## MJX440 Host Interface Installation Manual

Rev.2.33 15/09/2003

| Version | contents                                                                                                    | date       |
|---------|----------------------------------------------------------------------------------------------------|------------|
| 2.10    | add device driver installation procedure and uninstalling<br>$\bullet$<br>procedure of Windows 2000              | 14/12/2001 |
| 2.20    | add setting procedure of LAN Box                                                                                 | 15/01/2002 |
| 2.21    | modify wrong words and omitted characters (host<br>$PC \rightarrow$<br>Host)                                     | 12/05/2002 |
| 2.30    | add device driver installation procedure and uninstalling<br>procedure of Windows XP                             | 21/11/2002 |
| 2.31    | add notes so as not to use power dissipation function of a<br>$\bullet$<br>notebook PC when PCMCIA card is used. | 25/02/2003 |
| 2.32    | modify wrong words and omitted characters                                                                        | 02/09/2003 |
| 2.33    | delete the procedure about Windows95<br>Œ<br>modify installation procedures and uninstalling procedures          | 15/09/2003 |

history

This manual describes how to set an interface for MJX440(a PCI card, a PCMCIA card or USB Box) and how to install a device driver for it.

#### Notes

- The copying of this manual, either wholly or in part, without the consent of Lightwell Corporation is prohibited.
- Lightwell disclaims any responsibility for any effects resulting from the use of this product.
- The specifications for this product and the contents of this manual are subject to change without notice.
- Windows is a registered trademark of Microsoft.
- $\bullet$  MULTI is a registered trademark of Green Hills Software.

©1999-2003 Lightwell Co., Ltd All rights reserved. Printed in Japan

Address: 5-20-12, Ogikubo, Siginami-ku, Tokyo, 167-0051, Japan Telephone: 03-3392-3331 Fax: 03-3393-3878 E-mail: ZAXSupport@lightwell.co.jp URL: http://www.lightwell.co.jp/ZAX/

September 2003

#### Contents

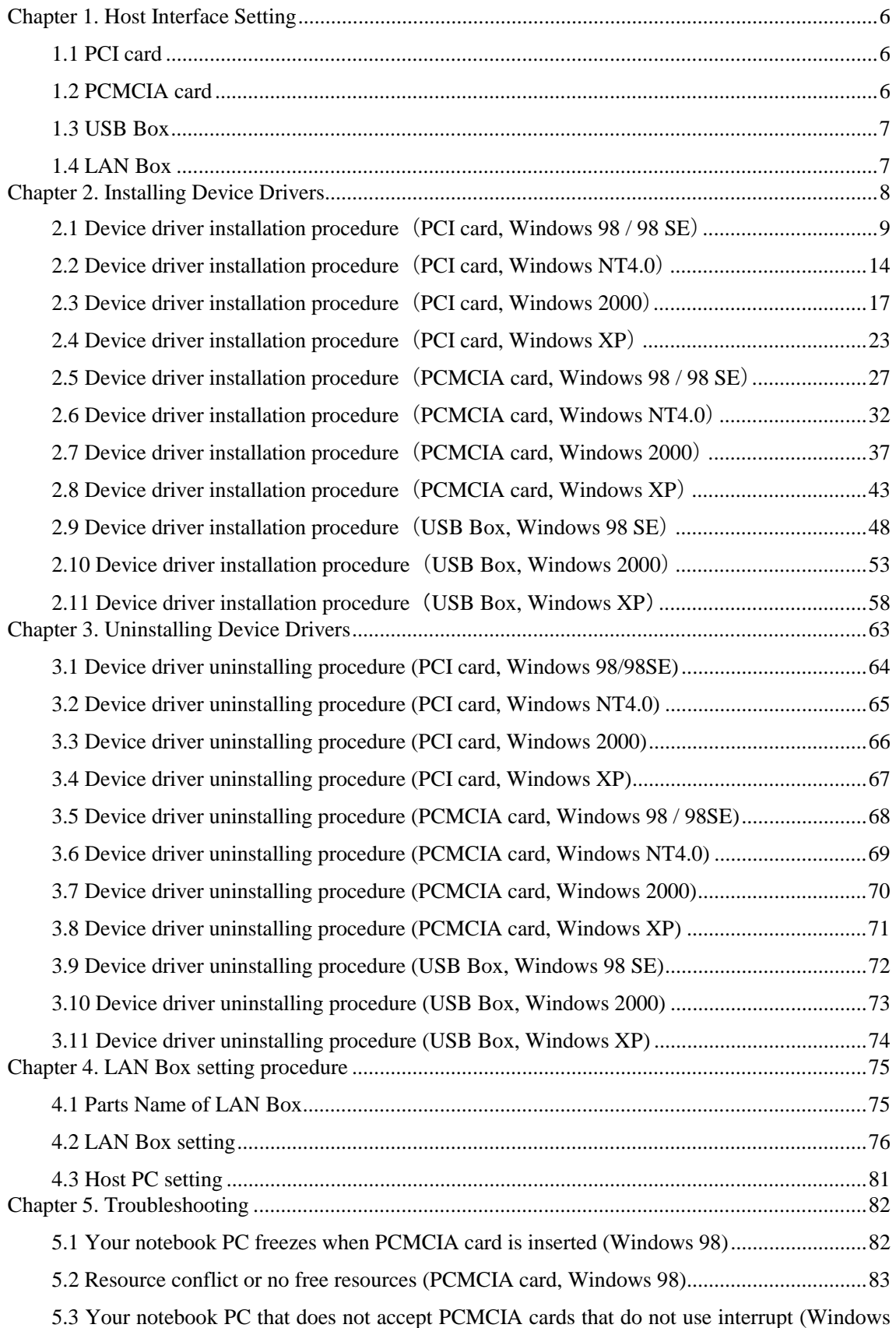

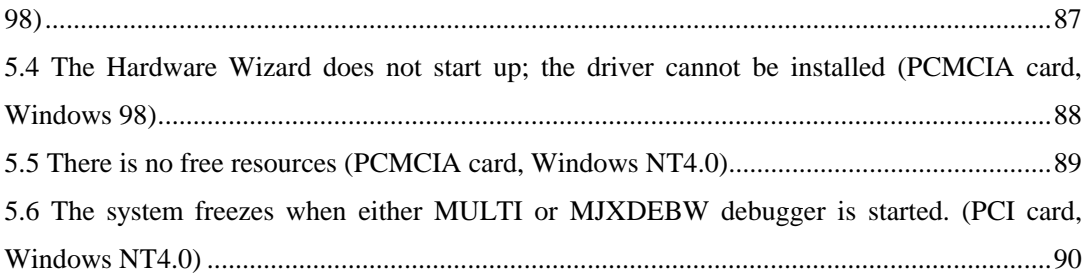

# <span id="page-5-0"></span>Chapter 1. Host Interface Setting 1.1 PCI card

Install the PCI card in the PCI expansion slot of the host system by performing the procedures indicated below (refer to the host PC manual for details):

- 1. Close all software on the host system and turn off it's power
- 2. Remove the cover of the host system unit.
- 3. Remove the cover of the expansion slot.
- 4. Install the PCI card in the expansion slot.
- 5. Put back the cover of system unit.
- 6. Go to "Chapter 2. Device driver installation procedure".

### 1.2 PCMCIA card

Install PCMCIA card in PCMCIA expansion slot of the host system. The followings indicates a series of setting procedures. (refer to the host system manual for details):

- 1. Close all software on the host system; turn off the power of the host system.  $*1$
- 2. Insert PCMCIA card into the slot.

 $\overline{a}$ 

3. Go to "Chapter 2. Device driver installation procedure".

【Note】 PCMCIA card don't react in standby mode. Please invalidate a power dissipation function of your notebook PC.

 $*$ <sup>1</sup> If your system is running under every OS except for Windows NT 4.0, you can insert the PCMCIA card while the power is on, in which case the first step of invalidating the power for the host system in "Chapter 2. Installing Device Drivers", can be skipped.

### <span id="page-6-0"></span>1.3 USB Box

Go to "Chapter 2. Device driver installation procedure".

### 1.4 LAN Box

Go to "Chapter 4. LAN Box setting procedure".

#### <span id="page-7-0"></span>Chapter 2. Installing Device Drivers

The installation procedures of device drivers is divided into the following sections:<sup>\*1</sup>

- Device driver installation procedure (PCI card, Windows 98 / 98 SE)
- Device driver installation procedure (PCI card, Windows NT4.0)
- Device driver installation procedure (PCI card, Windows 2000)
- $\bullet$  Device driver installation procedure (PCI card, Windows XP)
- Device driver installation procedure (PCMCIA card, Windows 98 / 98 SE)
- Device driver installation procedure (PCMCIA card, Windows NT4.0)
- Device driver installation procedure (PCMCIA card, Windows 2000)
- Device driver installation procedure (PCMCIA card, Windows XP)
- Device driver installation procedure (USB Box, Windows 98 SE)
- Device driver installation procedure (USB Box, Windows 2000)
- Device driver installation procedure (USB Box, Windows XP)

 $\overline{a}$ 

 $*$ <sup>1</sup> MJX440 does not support Windows 3.1, 3.11 and Windows NT3.5, 3.51.

### <span id="page-8-0"></span>2.1 Device driver installation procedure (PCI card, Windows 98 / 98 SE)

When a PCMCIA card is inserted with the power of your notebook PC turned on, PCMCIA card is detected by "**Add New Hardware Wizard**". The following dialog is displayed and then click on **"Next>"**.

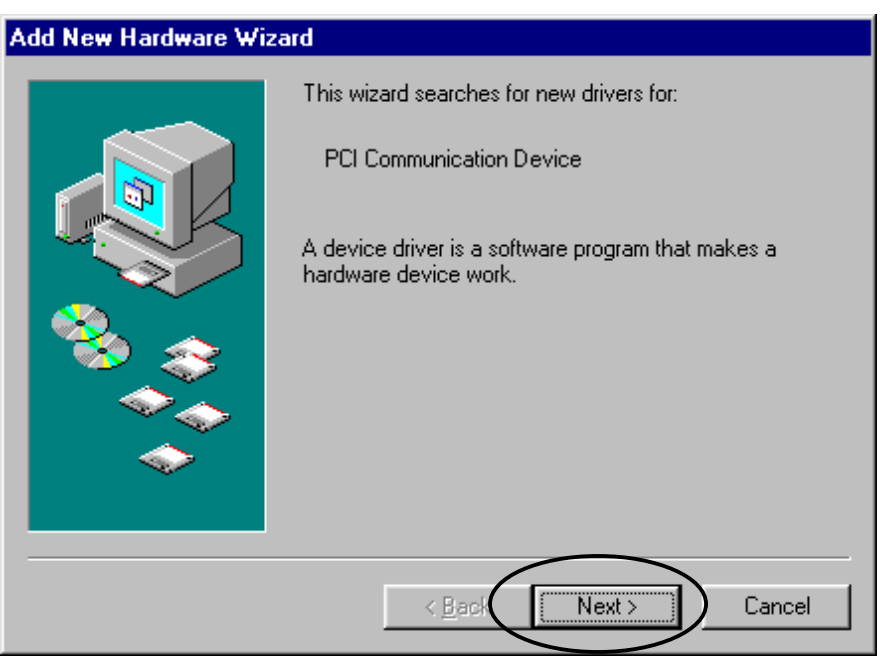

Select "**Search for the best driver for your device (Recommended)**" and then click on **"Next>"**.

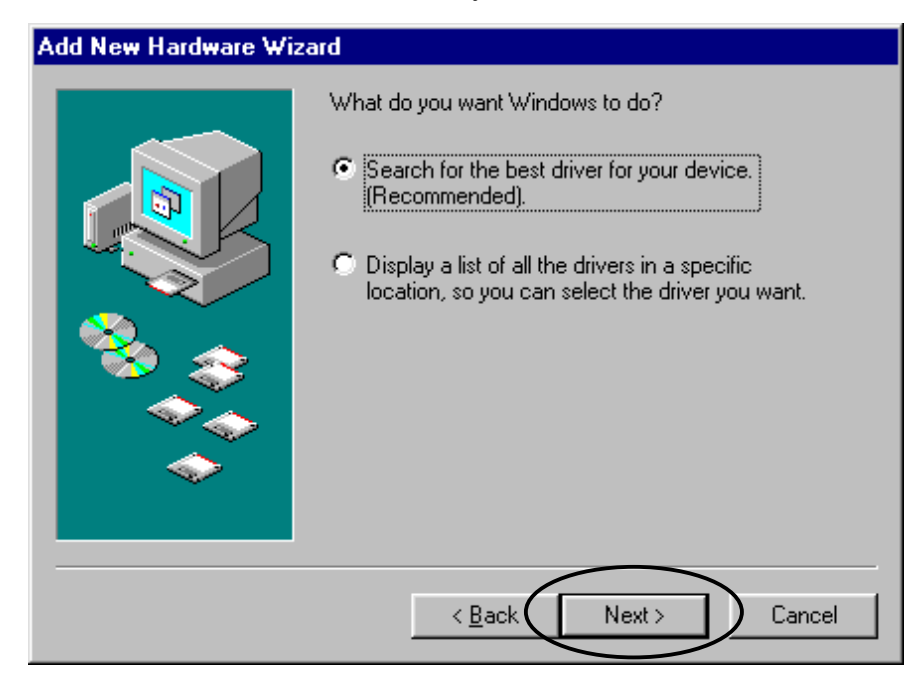

Load the CD-ROM labeled "*MJXxxx Tools Disk*" in the CD-ROM drive.

Select "**Specify a location**" to specify the directory where the driver is located, e.g., "**D:¥Driver¥Win9x**" if the CD-ROM drive is drive D: (depending on your specific PC). And then click on **"Next>"**.

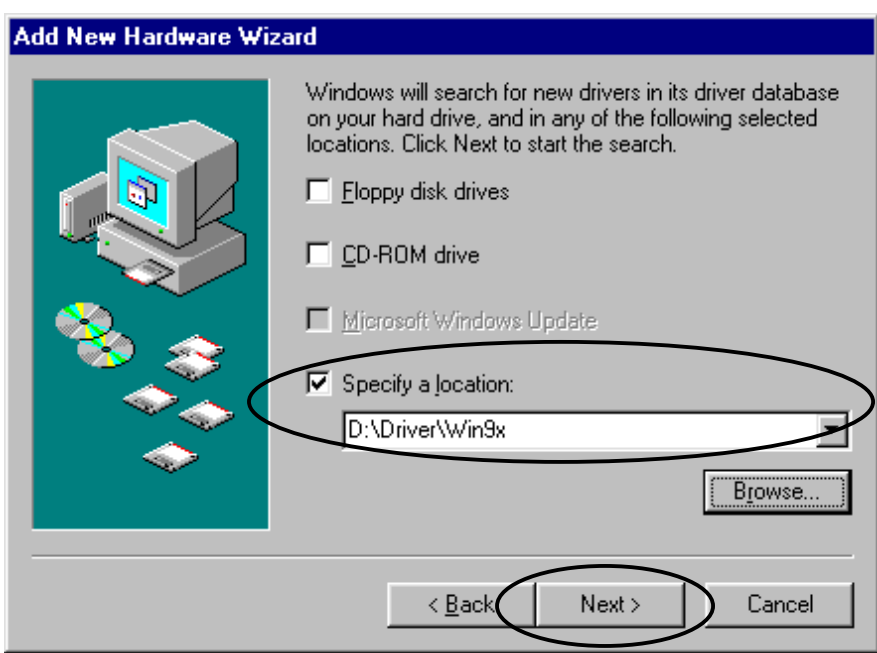

If the directory which is specified is correct, the following dialog appears and then click on **"Next>"**:

If a message "**A drive for this device was not found**" message appears, click on "**<Back (B)**" to specify the correct directory where the drive file is located.

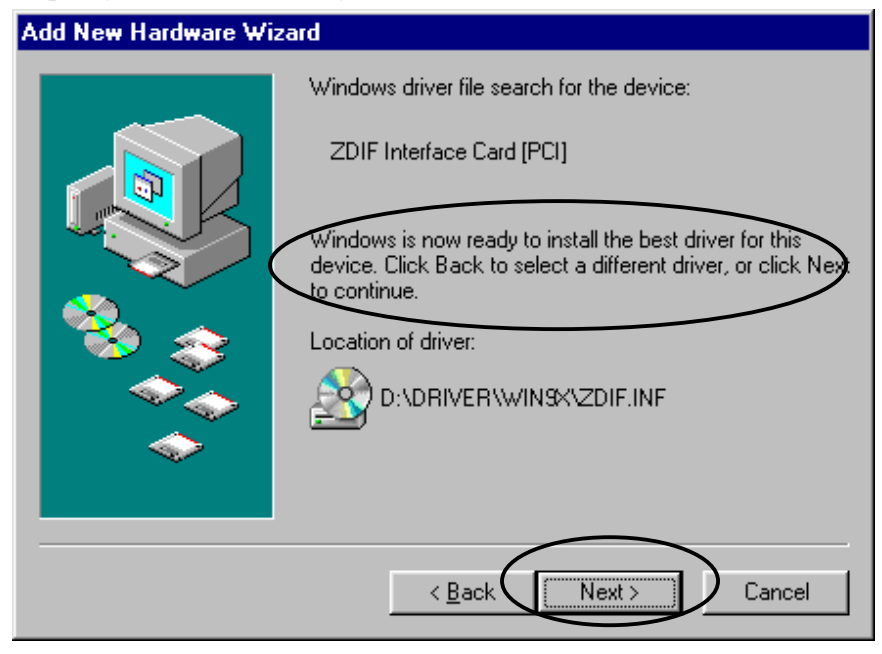

The driver is automatically installed and the following dialog appears. Click on "**Finish**".

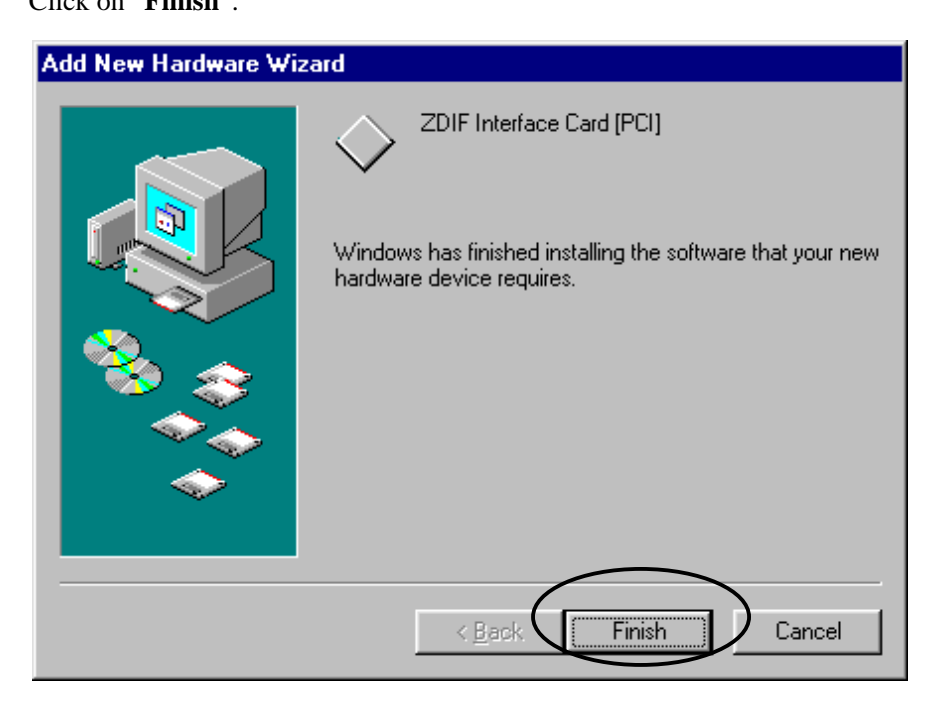

To make sure that the device driver was installed correctly, double-click and open "**System"** in "**Control Panel"**, and click on "**Device Manager"** tab.

Click on "**ZDIF**" class to display the properties of "**ZDIF Interface Card [PCI]**" as below ( double-click or click on "**Properties** " ).

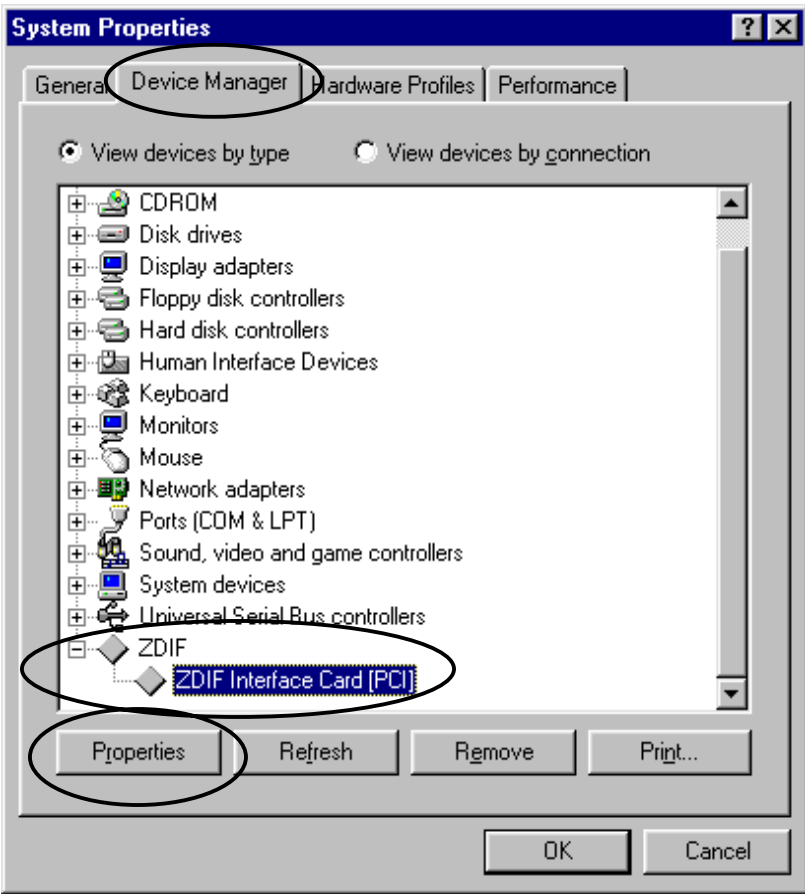

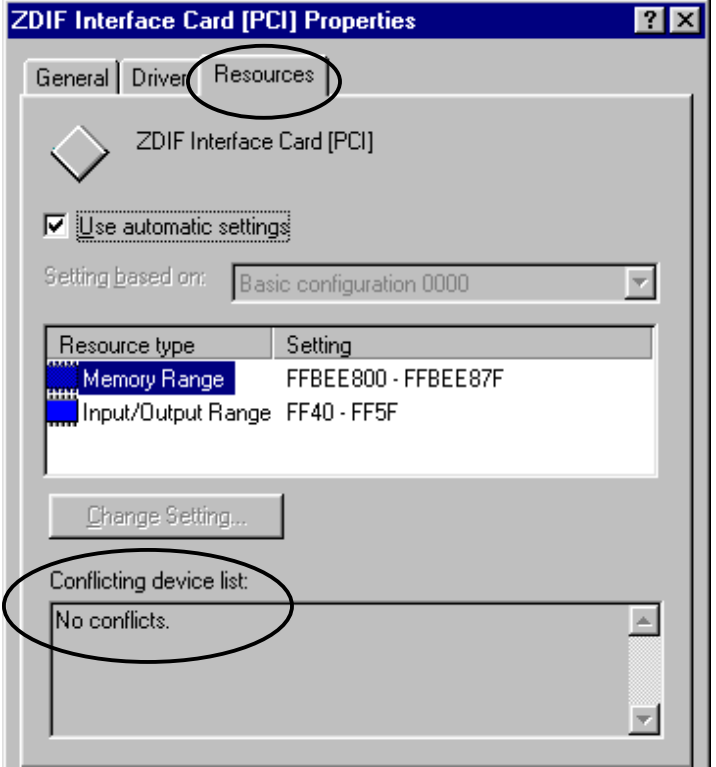

Click on "**Resources**" tab to make sure that "**Conflicting device list**" item indicates "**No conflict**".

(Note) The Values of "**Memory Range**" and "**Input/Output Range**" depends on each operating environment.

### <span id="page-13-0"></span>2.2 Device driver installation procedure (PCI card, Windows NT4.0)

Please turn on the power after inserting PCMCIA card in a slot with the power for the notebook PC turned off

When Windows NT4.0 start, load the CD-ROM labeled "*MJX for XXX Tools Disk*" in the CD-ROM drive.

Select "**start**" and "**run** " in order, and "**Run**" dialog is displayed.

Specify "**E:¥Driver¥WinNT40¥Setup.exe**" in "**Open** " (assuming that your CD-ROM drive is E: drive), and click on "**OK**".

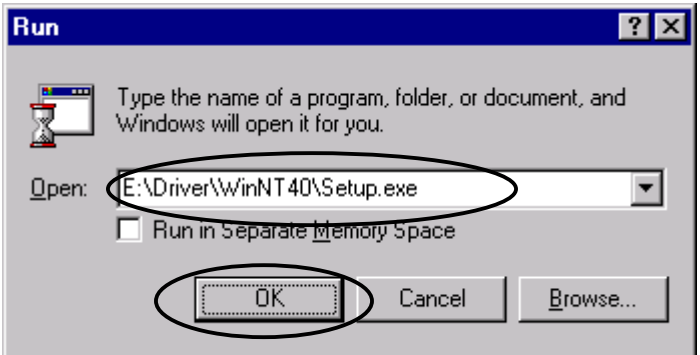

Setup program starts.

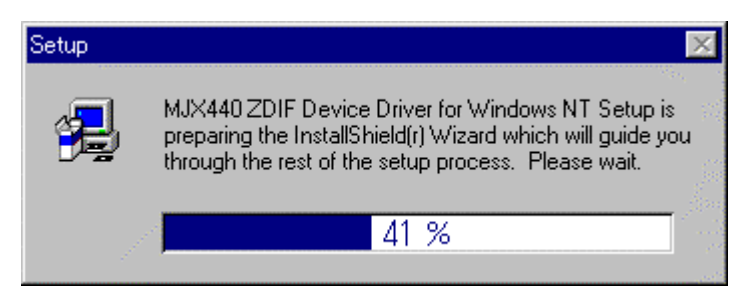

#### Click on **"Next>"**.

The driver is automatically installed.

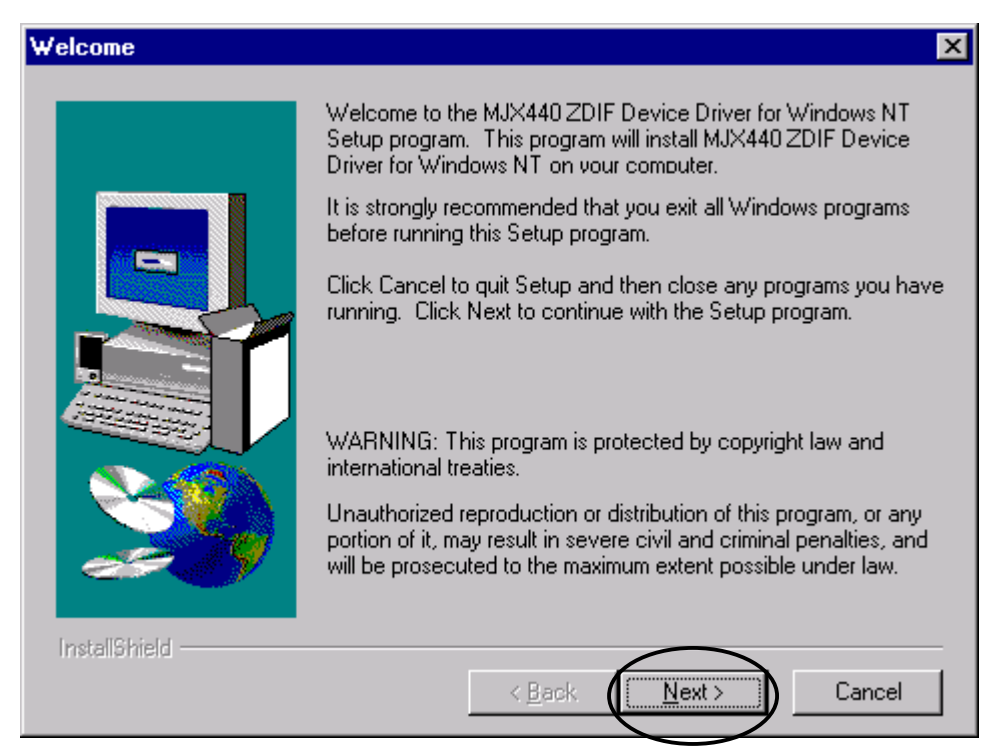

The dialog shown below appears after the driver is installed.

Select "**Yes, I want to restart my computer now**" and then click on "**Finish**".

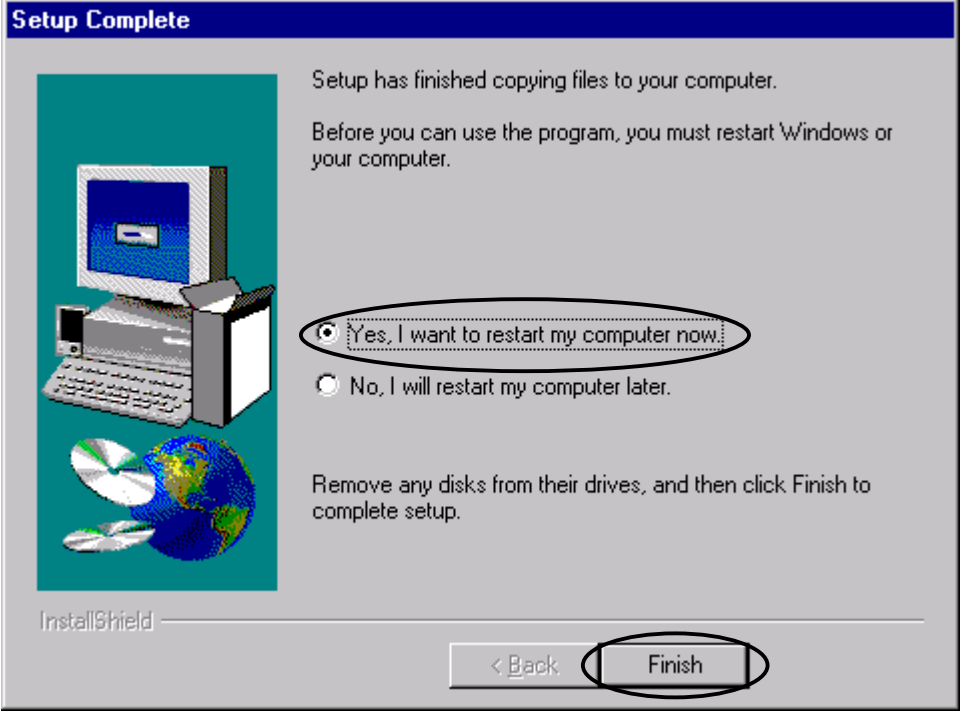

Windows NT4.0 restarts.

To make sure that the driver was installed correctly, open "**Devices**" by double-clicking on it in the "**Control Panel"**. Look for "**ZDIF Interface Card Driver**"

Make sure that the status column indicates "**Started**" and the Startup column indicates "**Automatic**".

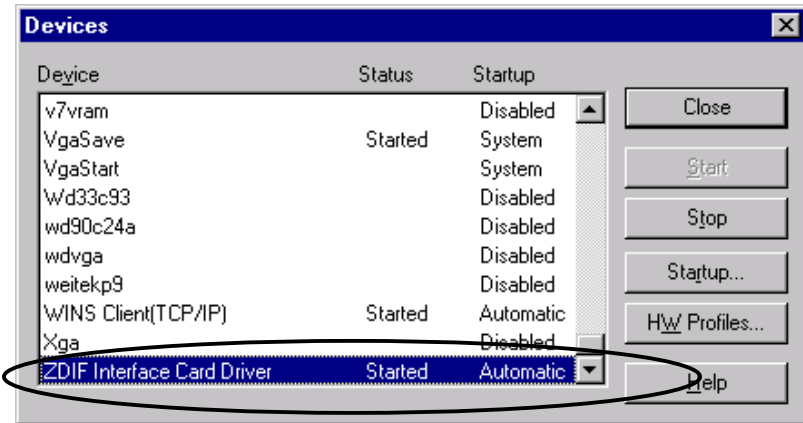

Select "**start**", "**programs**", and "**Administrative Tools (Common)**" to launch "**Windows NT Diagnostics**". Click on "**Resources**" tab and "**I/O port** " in order.

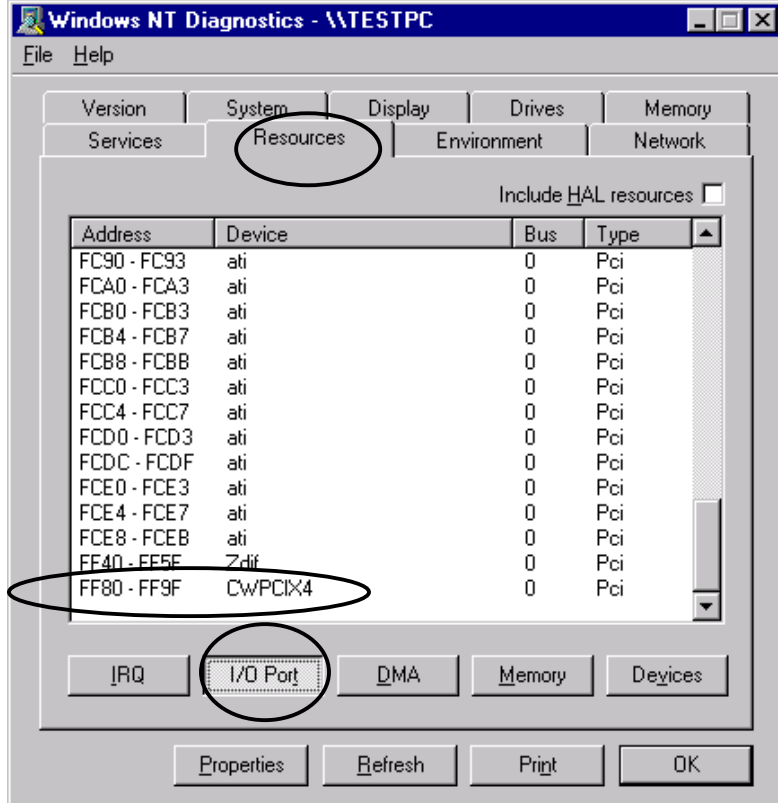

Look for Zdif under "**Device**" column and make sure that the I/O port assigned to the PCI card is displayed under "**Address**" column.

The value of "**Address**" column depends on your operating environment.

### <span id="page-16-0"></span>2.3 Device driver installation procedure (PCI card, Windows 2000)

When the PCI card is inserted with the power for the notebook PC turned on, "**Add New Hardware Wizard**" appears.

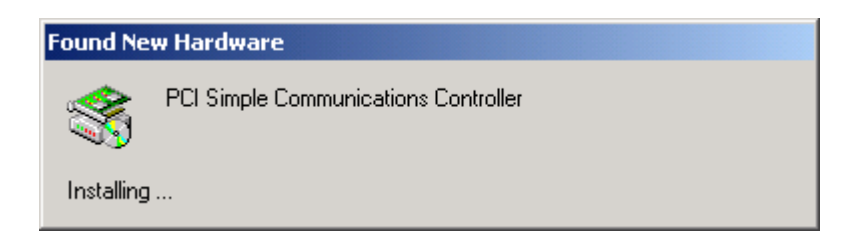

If the following message appears, click on **"Next>"** to go to next step.

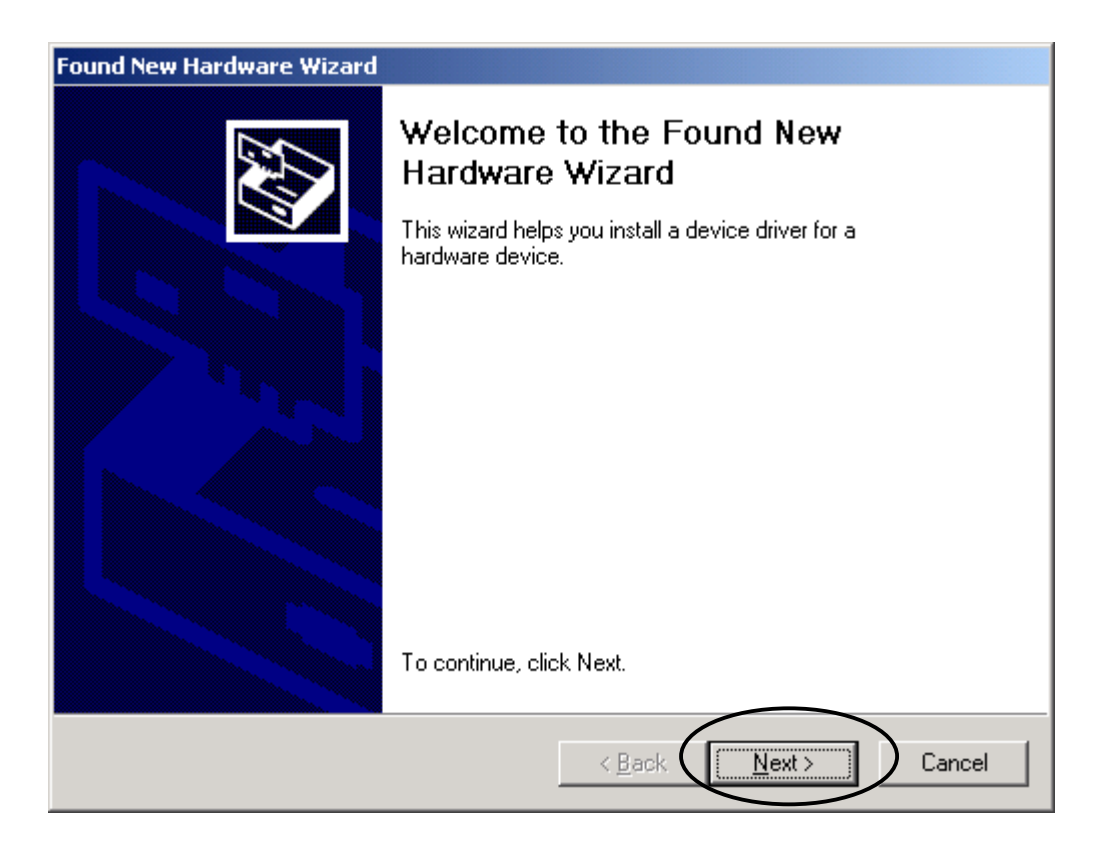

If the following message appears, select "**Search for a suitable driver for my** 

**device[recommended**]" and then click on **"Next>"** to go to next step.

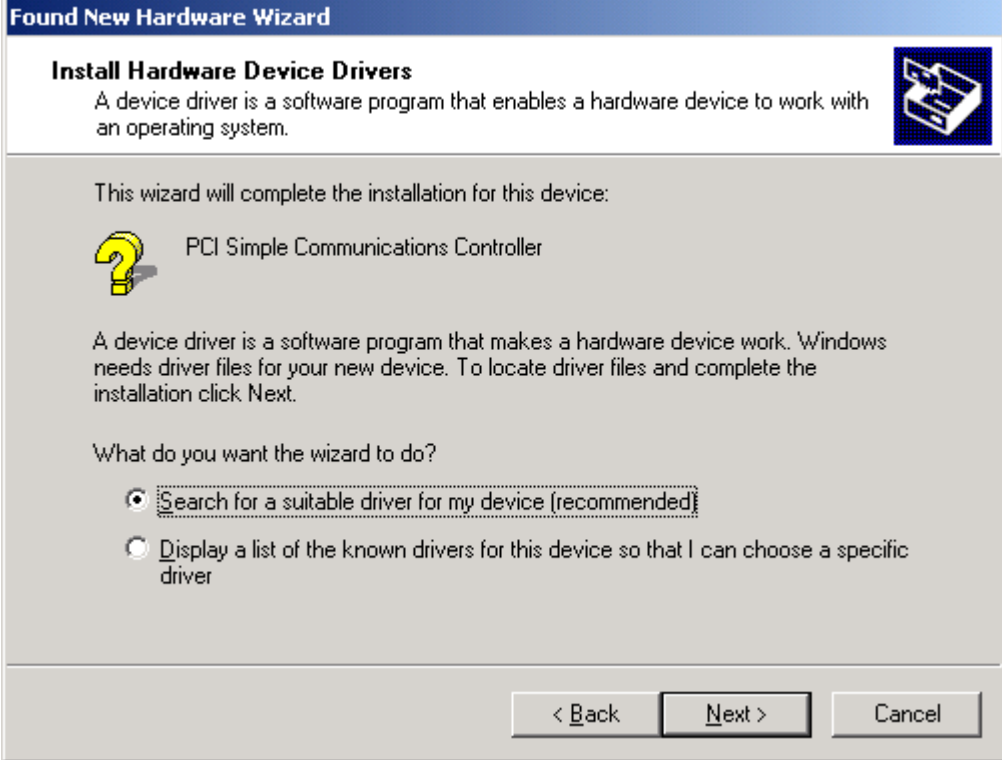

If the following message appears, select "**Specify a location**" and then click on **"Next>"**

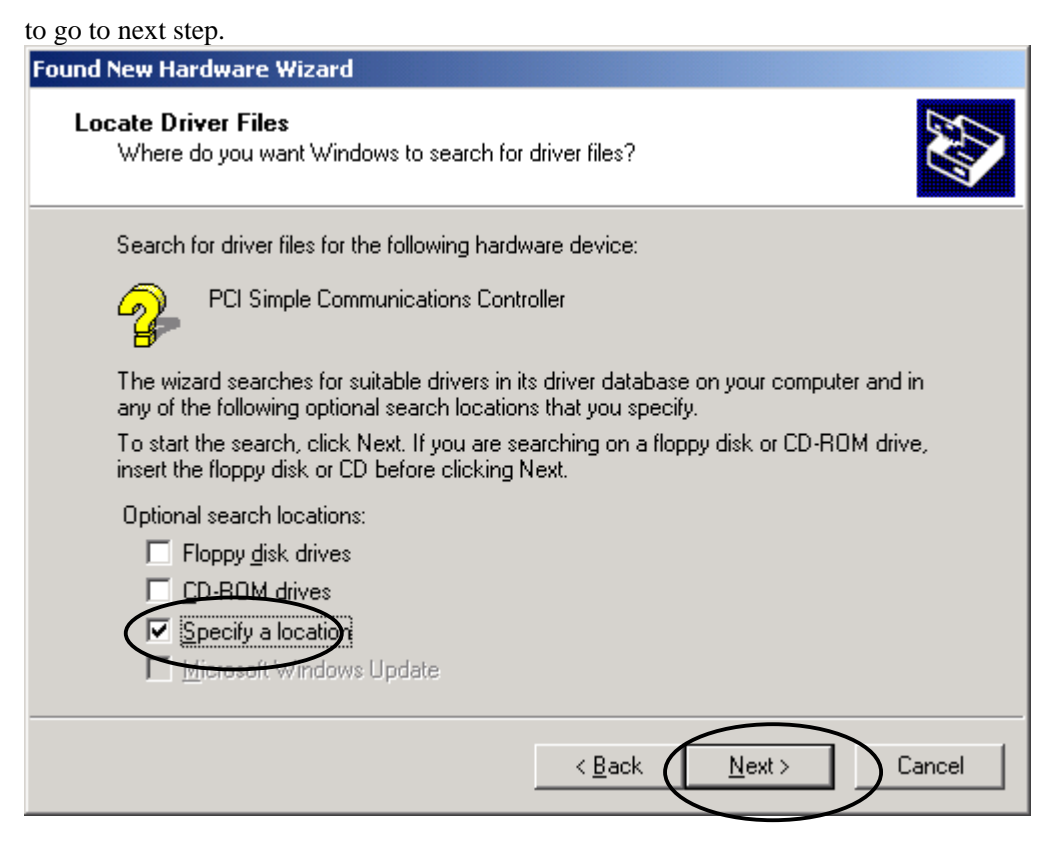

If the following message appears, load the CD-ROM labeled "*MJX for xxx Tools Disk*" in the CD-ROM drive. Next, specify "**D:¥Driver¥Win2k**". (assuming that your CD-ROM drive is D: drive) And then click on "**OK**" to go to next step.

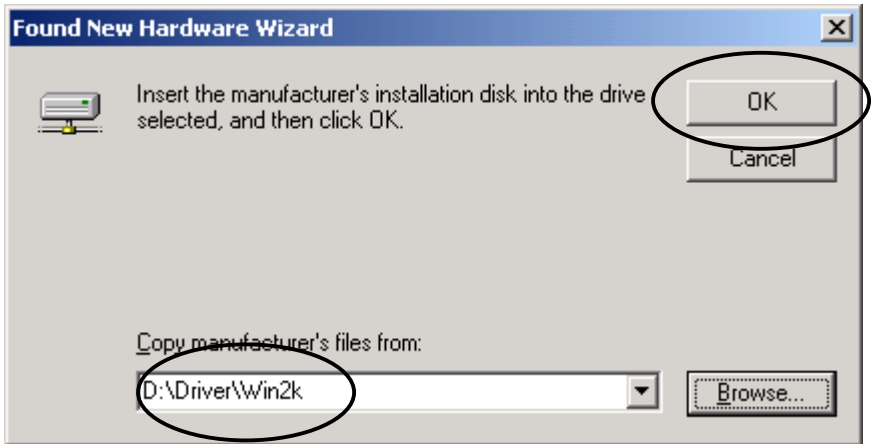

If the following message appears, click on "**OK**" to go to next step.

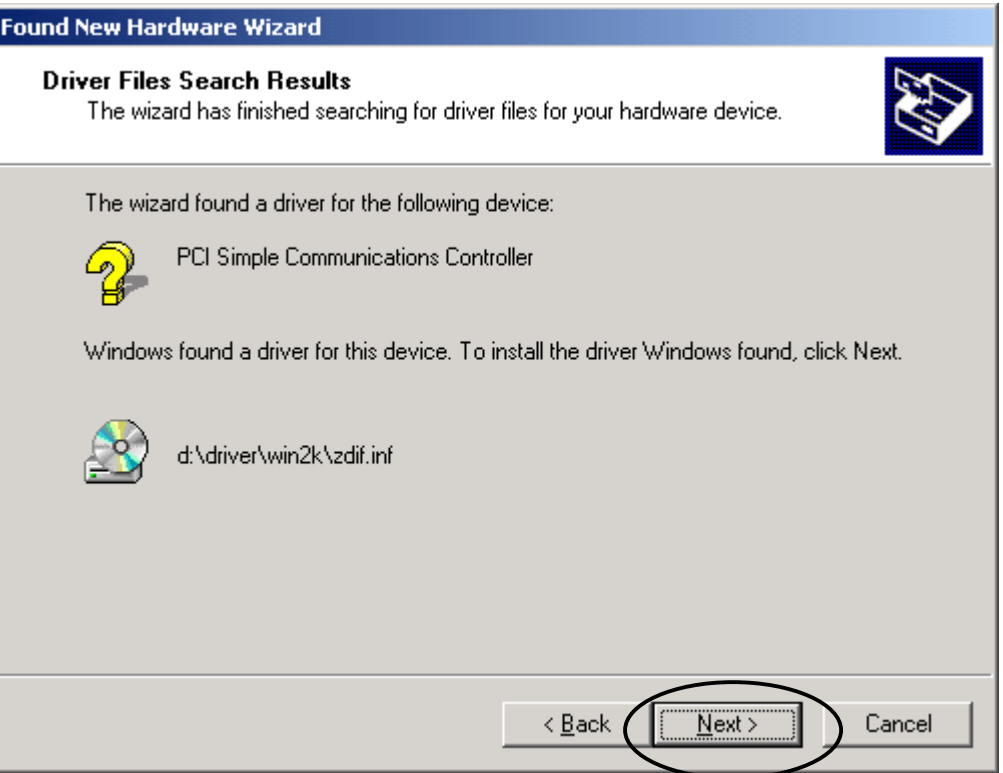

If the following dialog box appears, click on "**OK**" to go to next step.

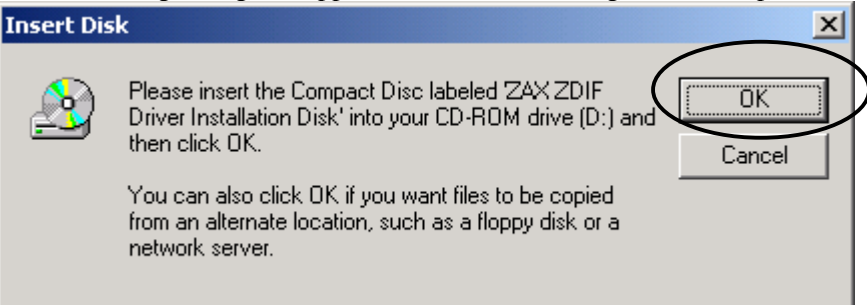

#### If the following message appears, click on "**Browse...**".

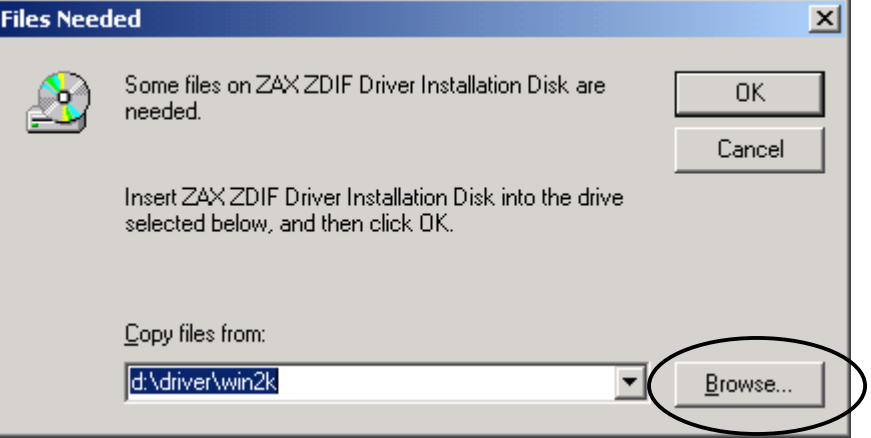

If the following message appears, select "Zdif.sys" file by clicking on it, and click on "**Open**".

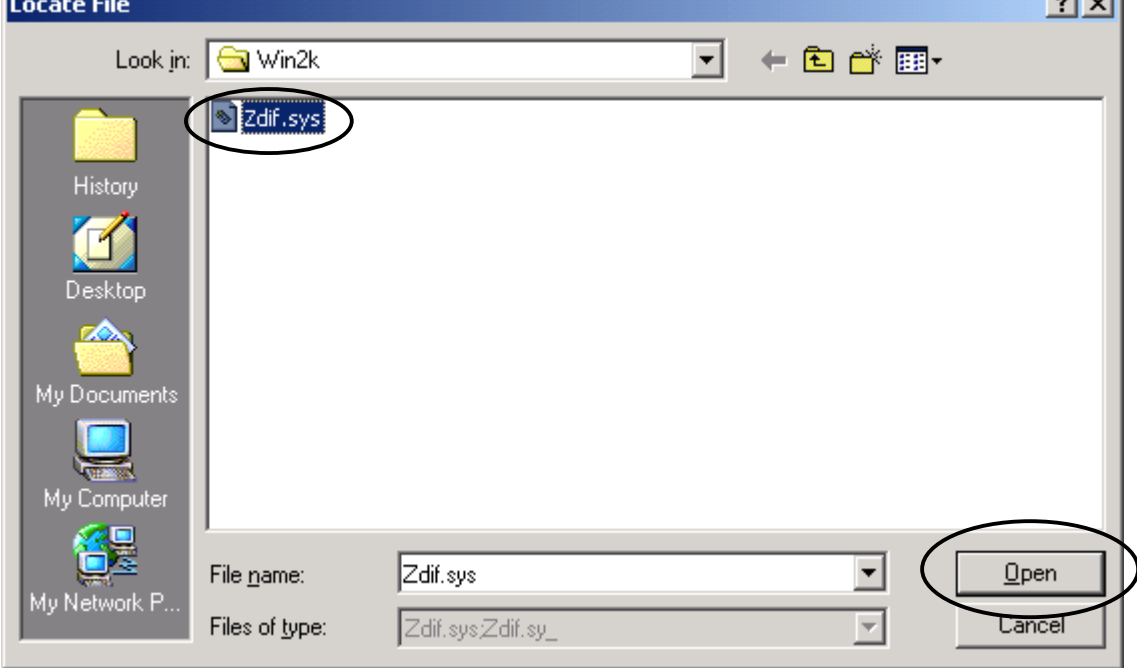

If the following message appears, click on "**OK**" to go to next step.

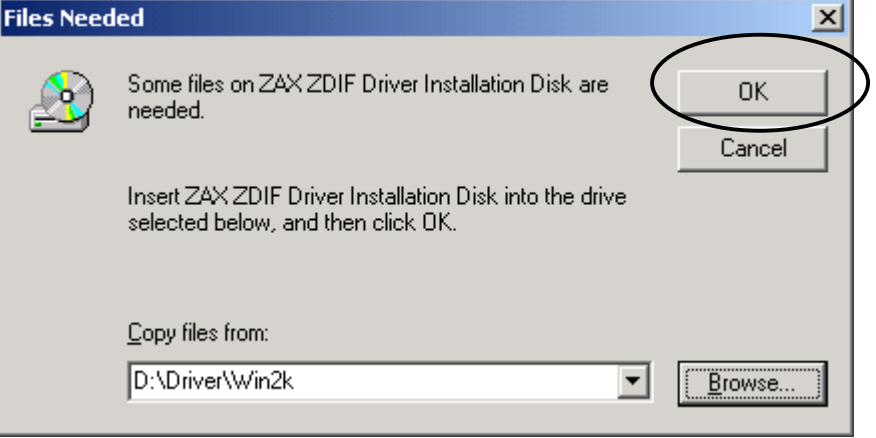

If the following message which indicates that installation is finished appears, click on "**Finish**".

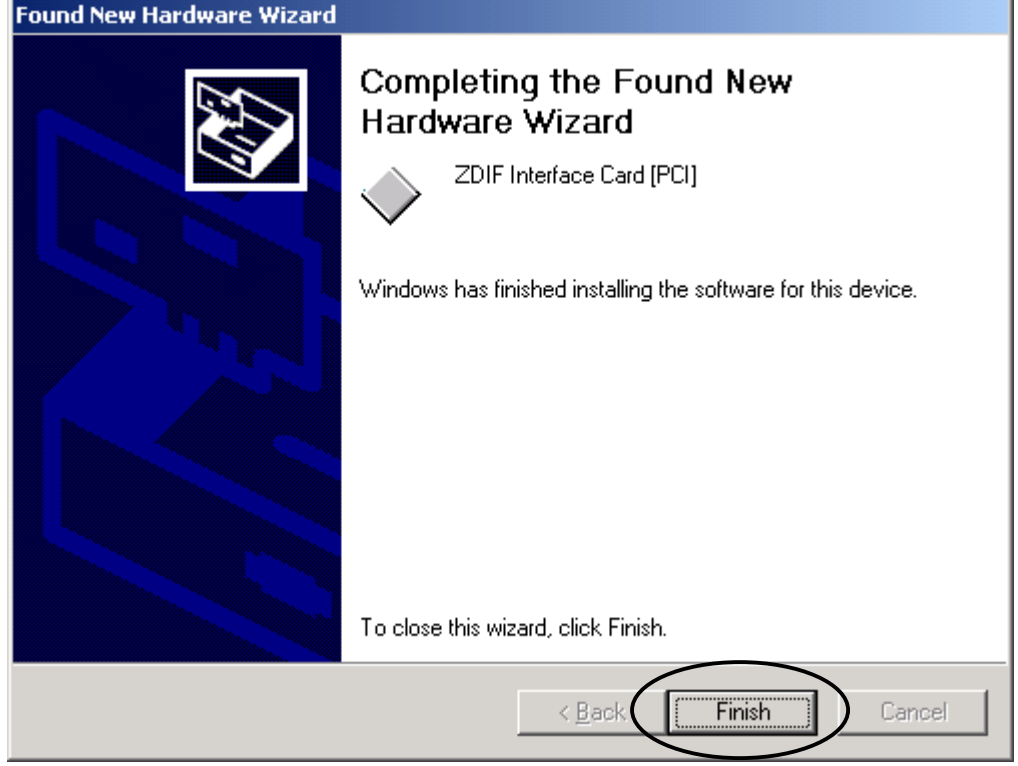

If the installation of the driver is finished, you can make sure whether installation is succeed or not with following procedures.

start -> Settings -> Control Panel -> System -> Hardware -> Device Manager

Select "**Device Manager**" and click  $\lceil + \rceil$  which is placed on the left hand side of "**ZAX Emulator Interface**".

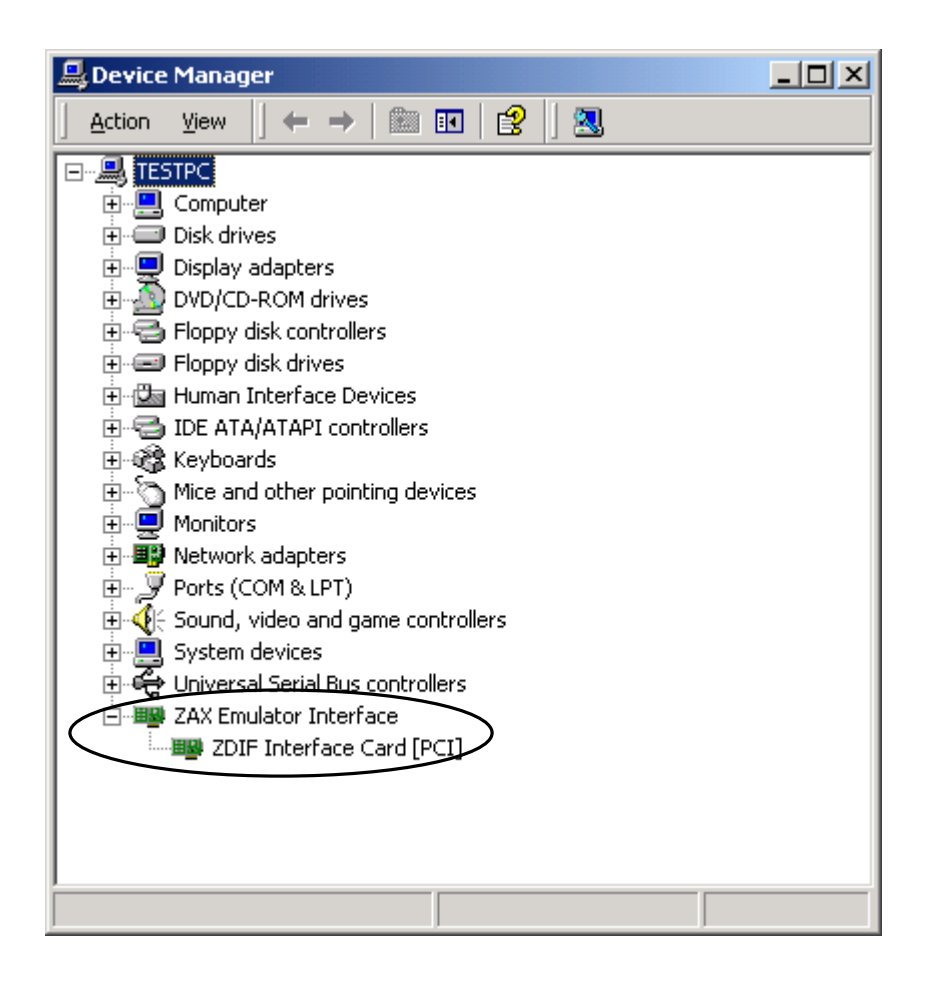

If "**ZDIF Interface Card[PCI]"** is displayed, .the driver is installed correctly.

### <span id="page-22-0"></span>2.4 Device driver installation procedure (PCI card, Windows XP)

After inserting the PCI card with the power for the notebook PC turned off, and then turn on the power. Hardware Wizard starts.

If the following message appears, select "**Install from a list or specific location[Advanced]"** and then click on "**Next>"** to go to next step.

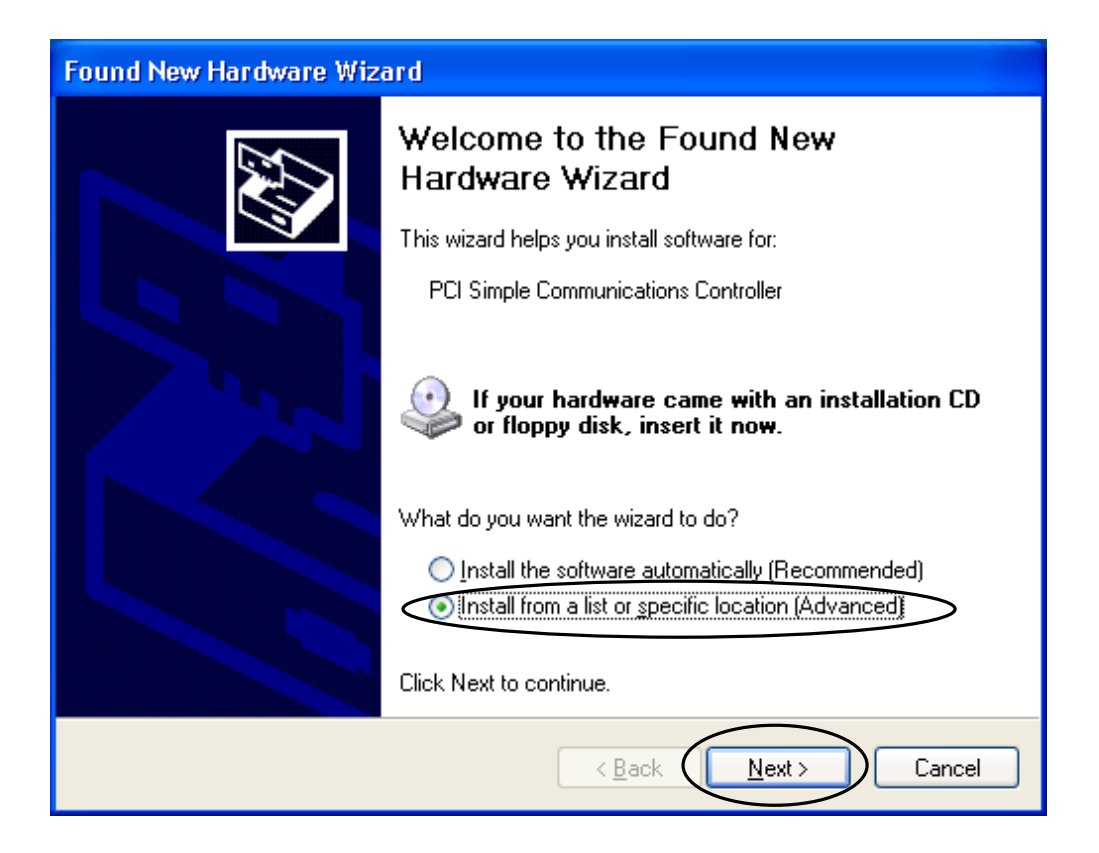

If the following message appears, load the CD-ROM labeled "*MJX for xxx Tools Disk*" in the CD-ROM drive.

Select "**Include this location in the search**" and click on "**Browse**" to specify D:¥Driver¥Win2k. (assuming that your CD-ROM drive is D: drive)

If it can be specified, click on **"Next>"** to go to next step.

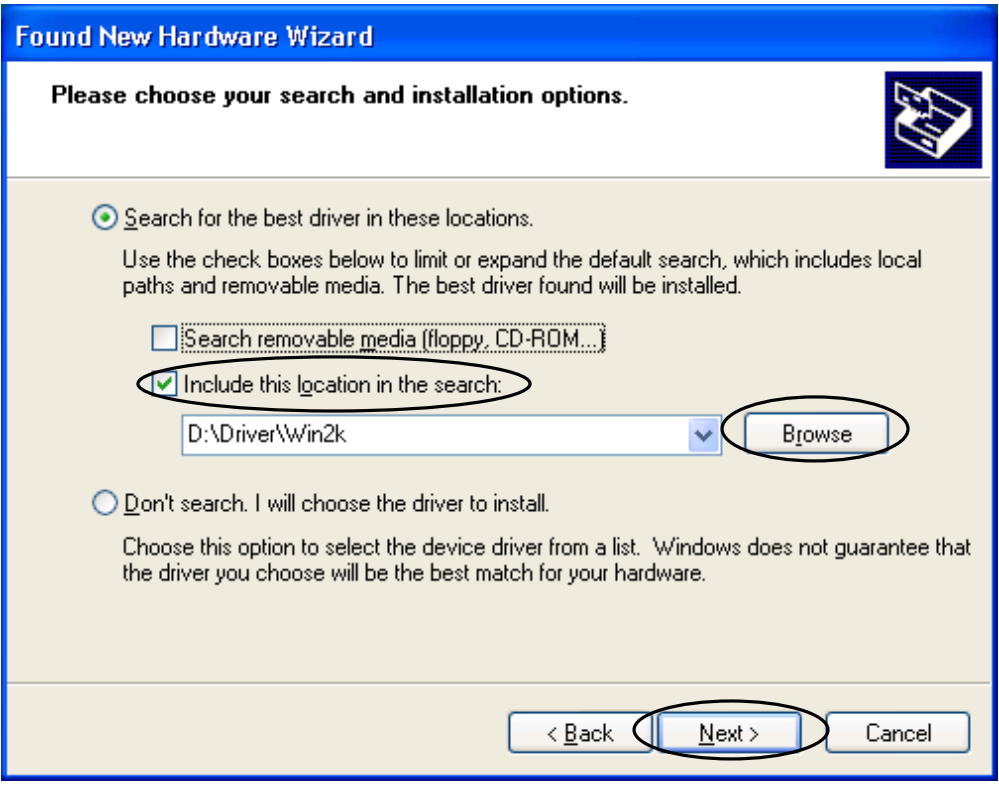

If the following message appears ,which indicates that installation is finished correctly, click on "**Finish**".

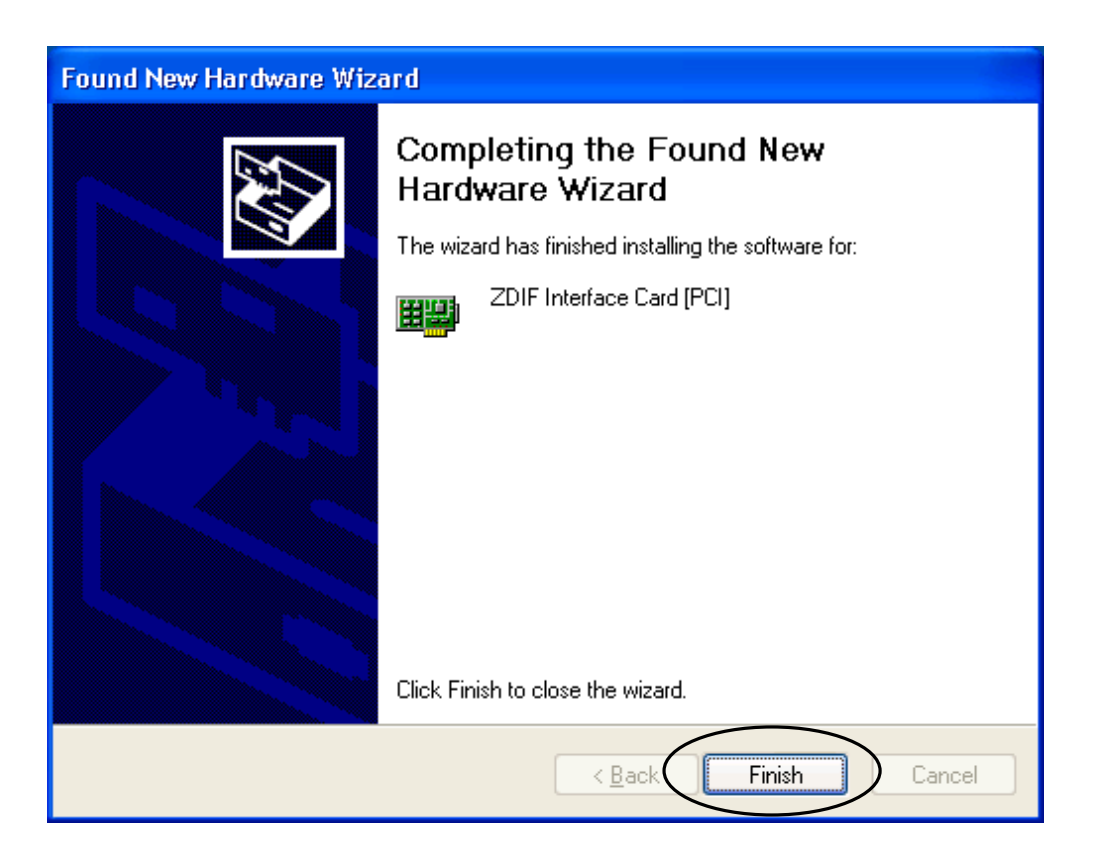

After you finish the driver installation, it can be confirmed with following procedures.

Select start -> My Computer -> System tasks(view system information) and click on "**Hardware**" tab of "**System Properties"**.

Select "**Device Manager**" and click  $\lceil + \rfloor$  which is placed on the left hand side of "**ZAX Emulator Interface**".

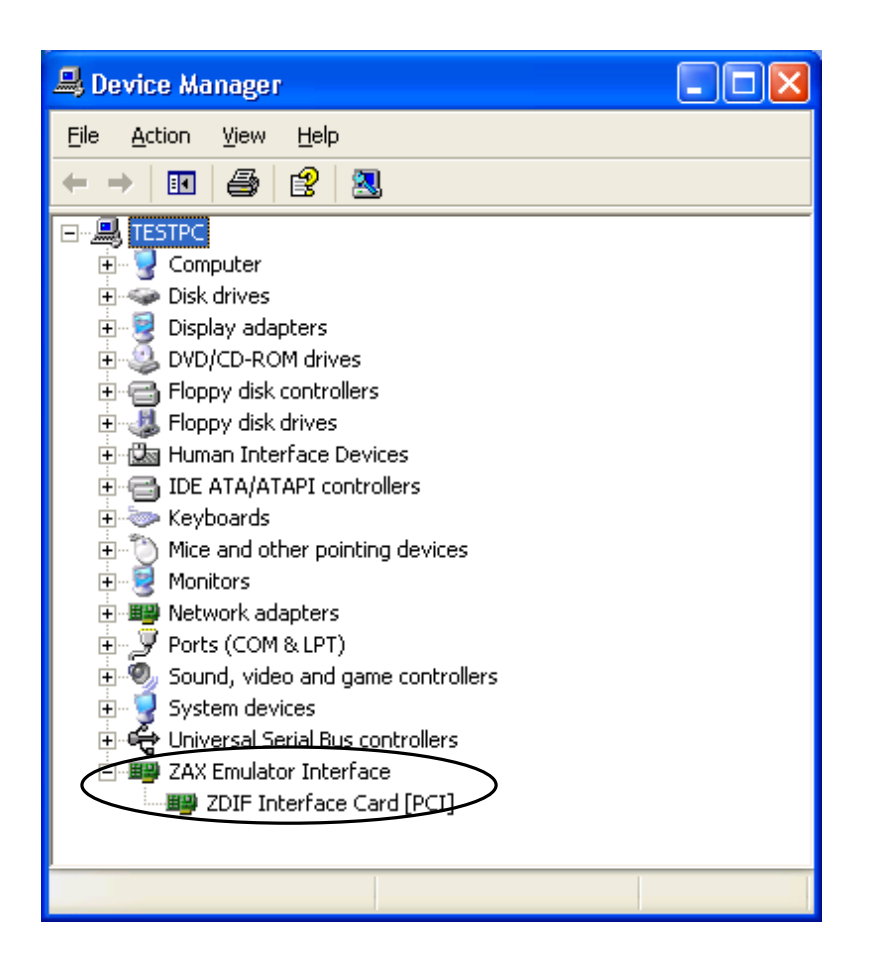

If "**ZDIF Interface Card[PCI]**" is displayed, .the driver is installed correctly.

#### <span id="page-26-0"></span>2.5 Device driver installation procedure (PCMCIA card, Windows 98 / 98 SE)

When a PC card is inserted and the power for your host system is turned on, "**Add New Hardware Wizard**" detects the card and displays the following dialog, and click on **"Next>"**:

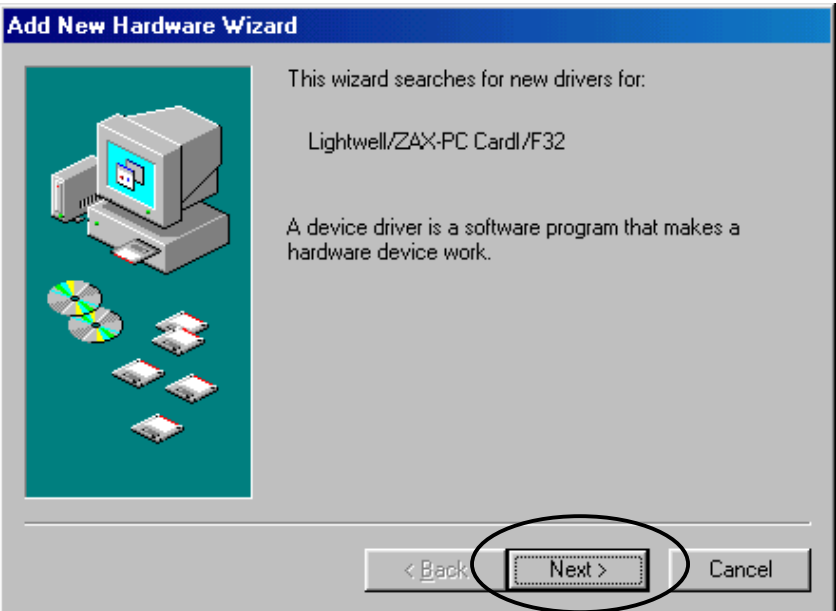

Select "**Search for the best driver for your device[Recommended]**" and click on **"Next>"**.

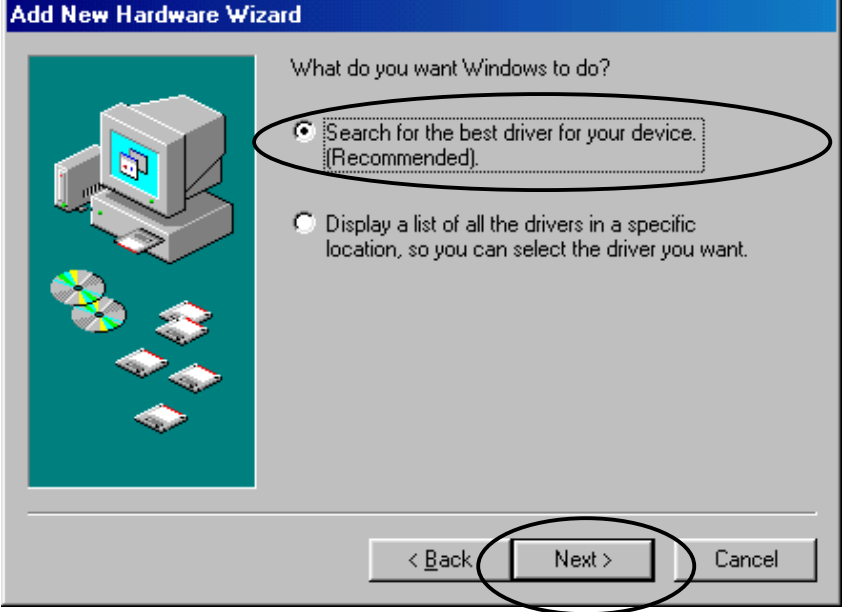

If the following message appears, load the CD-ROM labeled "*MJX for xxx Tools Disk*" in the CD-ROM drive.

Select "**Specify a location**" and then click on "**Browse**" to specify the directory where the driver is located, e.g., "**E:¥Driver¥Win9x**" if the CD-ROM drive is drive E: (depending on your specific PC).

Click on **"Next>"**.

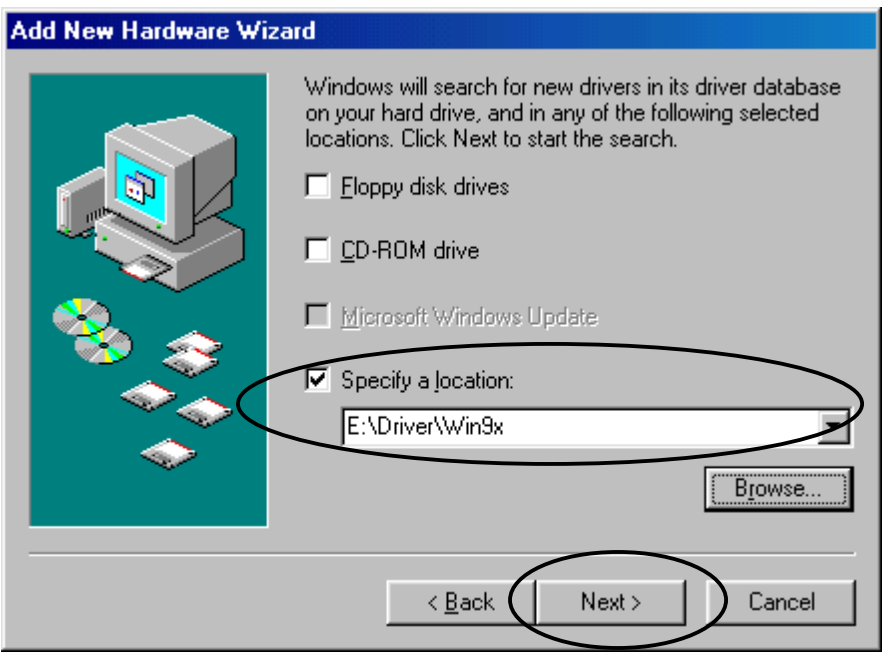

If the directory ,where the driver file is located, is correct, the following dialog appears and click on **"Next>"**.

#### 2. Installing Device Drivers

If "**A drive for this device was not found**" message appears, click on "**<Back** " to specify the correct directory where the driver file is located.

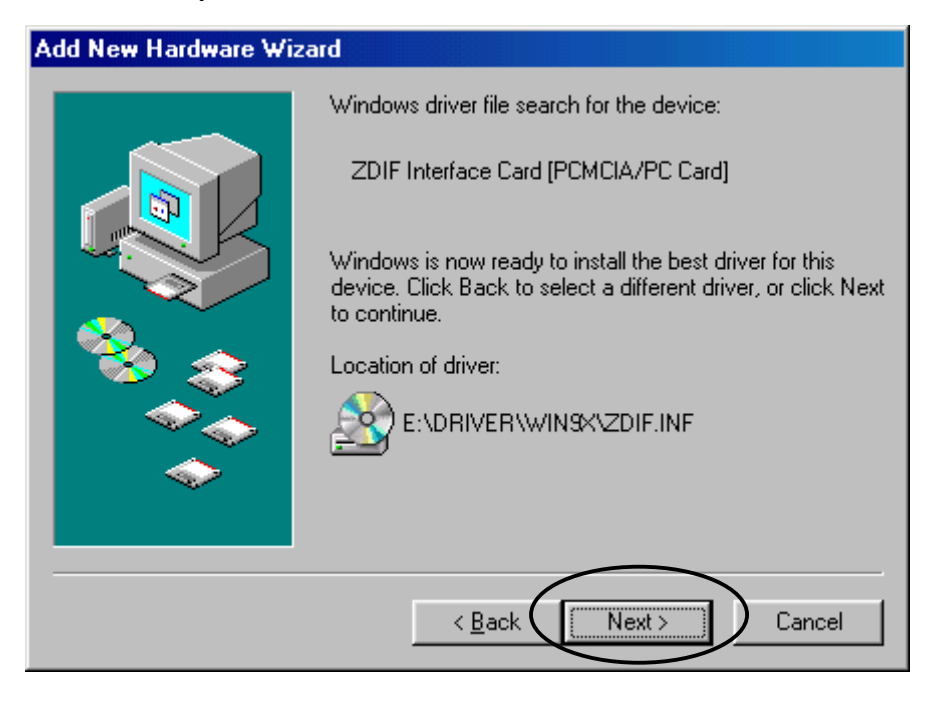

The driver is automatically installed and the following dialog appears.

A "ping" sound goes off, when the driver is correctly installed, and click on "**Finish**".

A buzzer sound indicates that the installation was failed. If it happens, finish the installation process and refer to "Chapter 4. Troubleshooting" to resolve this problem.

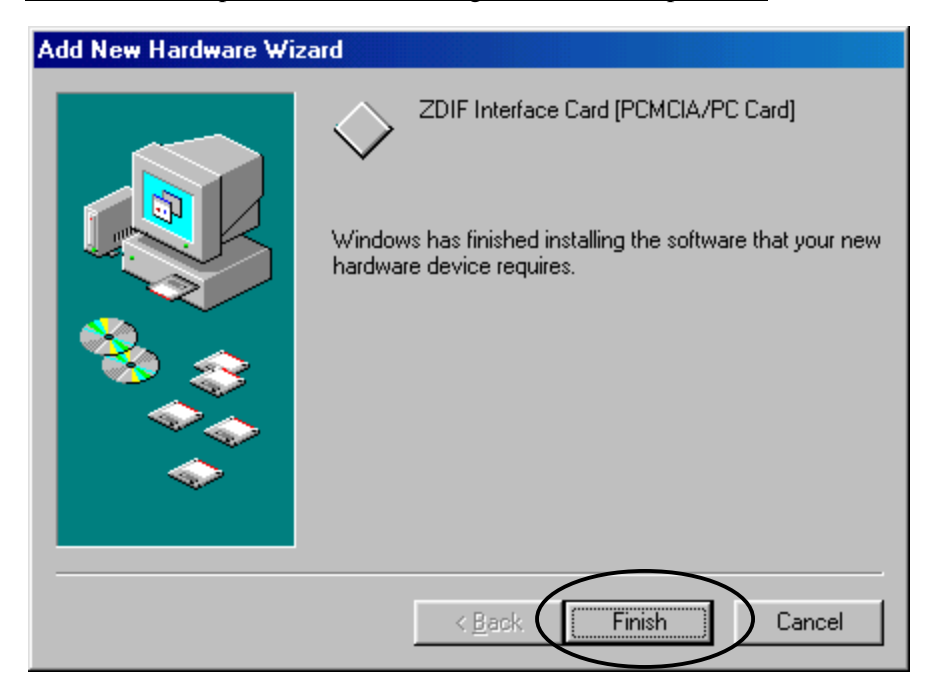

To make sure that the device driver was installed correctly, double-click and open "**System"** in "**Control Panel"**, and click on "**Device Manager"** tab.

Start -> Settings -> Control Panel -> System -> Device Manager

Click on "**ZDIF**" class to display the properties of "**ZDIF Interface Card [PCMCIA/PC Card**"(either double-click on it or click on "**Properties** " ).

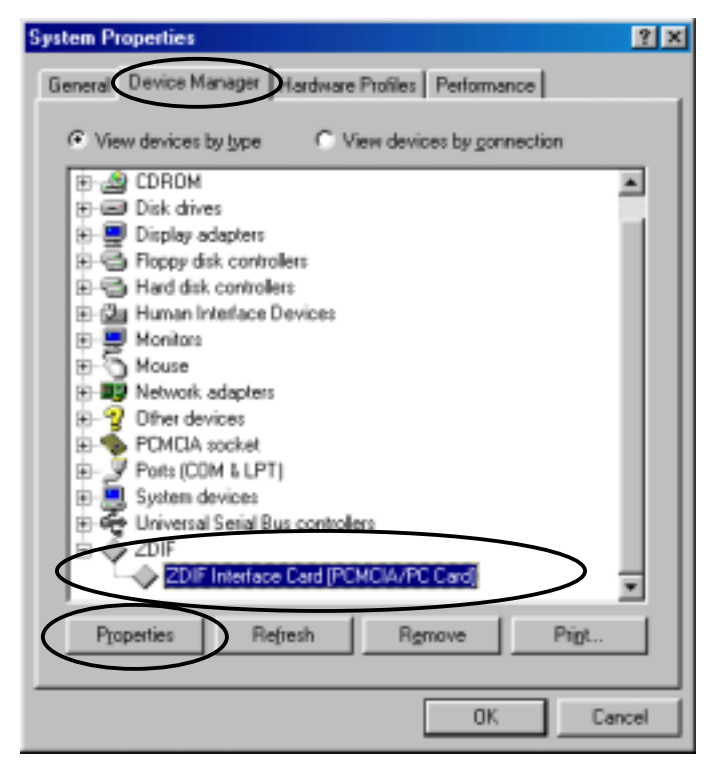

Click on "**Resources**" tab to make sure that "**Conflicting devices**" item indicates "**No conflict**".

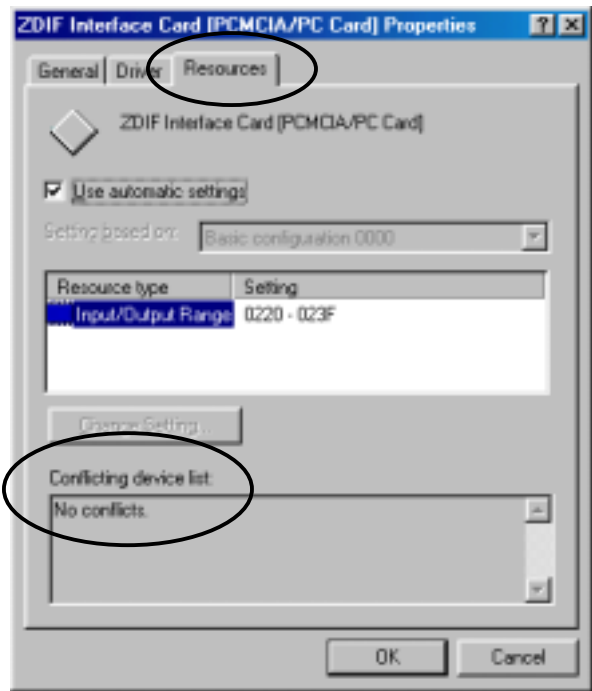

#### 2. Installing Device Drivers

Also, make sure that "**Input/Output Range**" item indicates one of the following values. The value depends on your host system.

0220 – 023F 0260 – 027F 02E0 – 02FF 0320 – 033F 03E0 – 03FF

#### <span id="page-31-0"></span>2.6 Device driver installation procedure (PCMCIA card, Windows NT4.0)

Insert PCMCIA card with the power for the notebook PC turned off, , and then turn on its power. When Windows NT4.0 starts, load the CD-ROM labeled "*MJX for xxx Tools Disk*" in the CD-ROM drive.

Select "**Start**" , "**Run** " and display "**Run**" dialog.

In "**Open** ", specify "**D:¥Driver¥WinNT40¥Setup.exe**" (assuming that your CD-ROM drive is D: drive), and click on "**OK**".

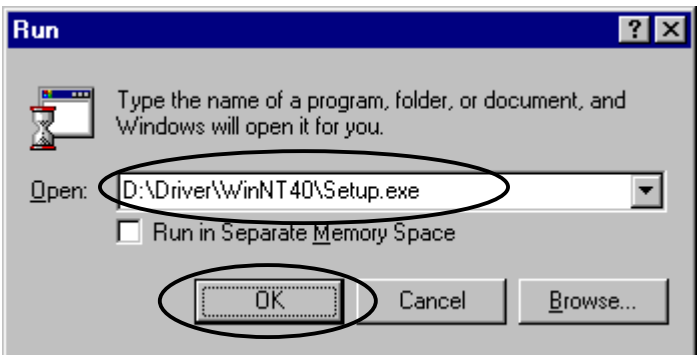

The setup program starts.

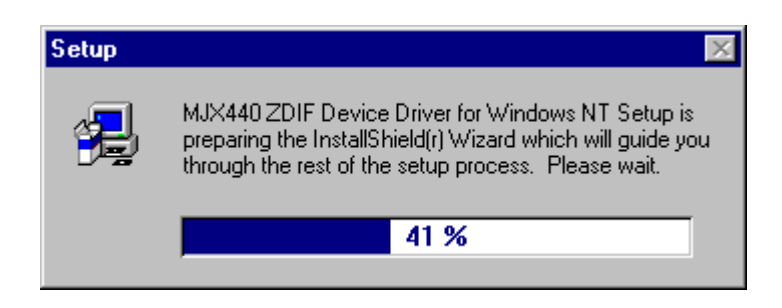

Click on **"Next>"**. The driver is installed automatically .

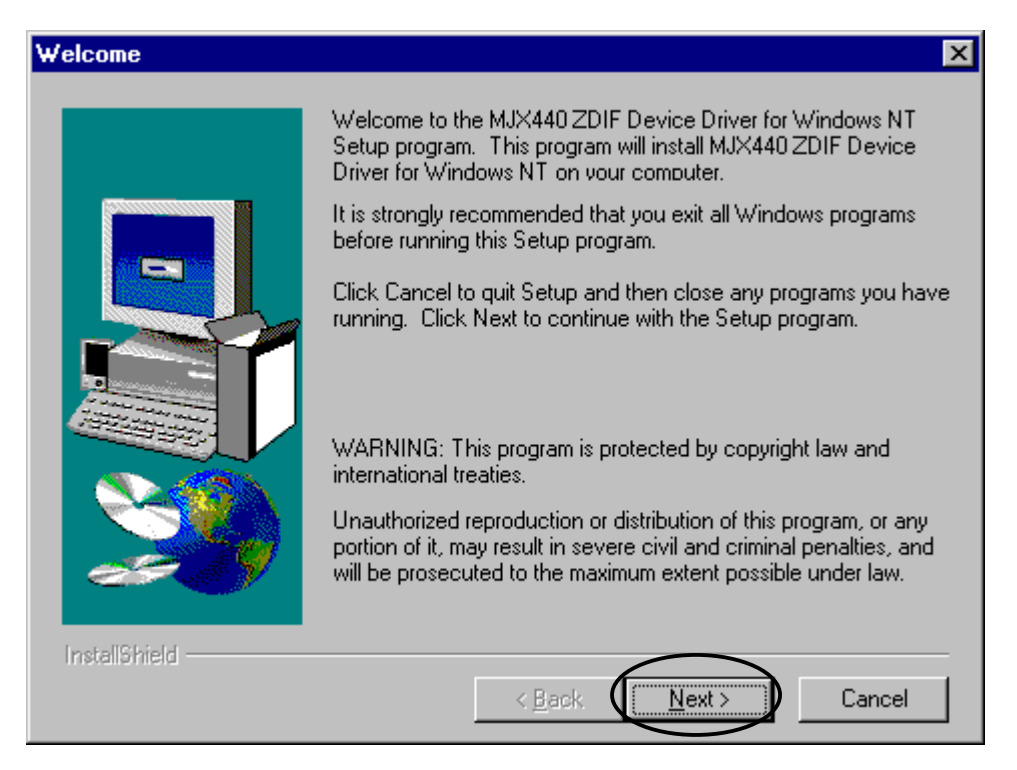

Following dialog appears after the driver installation is finished.

Select "**Yes, I want to restart my computer now**" and click on "**Finish**".

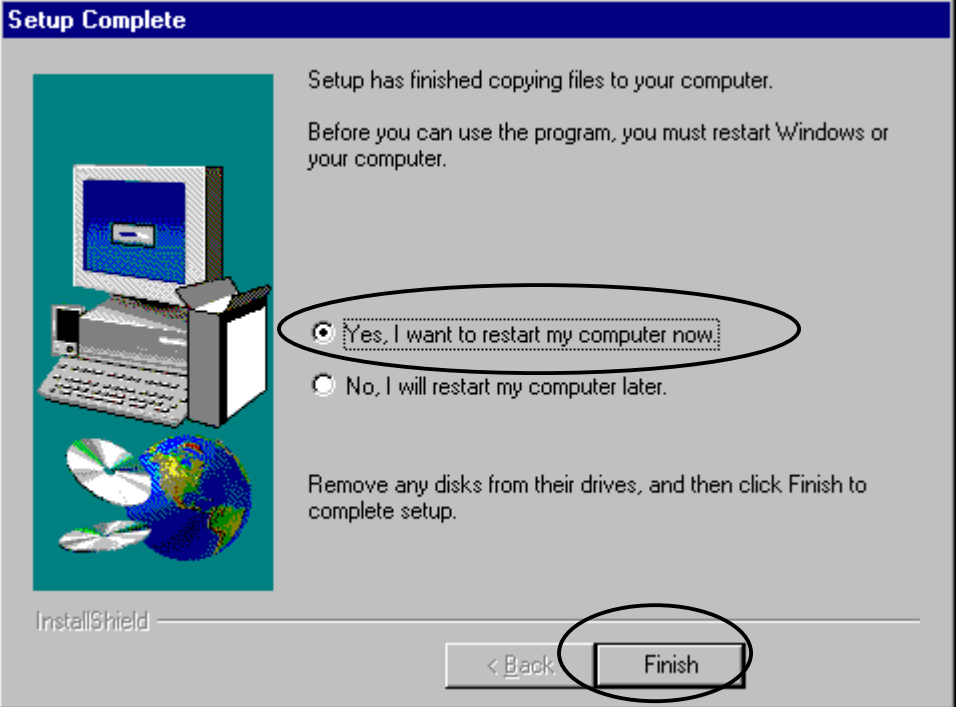

Windows NT4.0 restarts.

To make sure that the driver was installed correctly, open "**Devices**" by double-clicking on it in "**Control Panel"**. Look for "**ZDIF Interface Card Driver**". Make sure that the status column indicates "**Started**" and the Startup column indicates "**Automatic**".

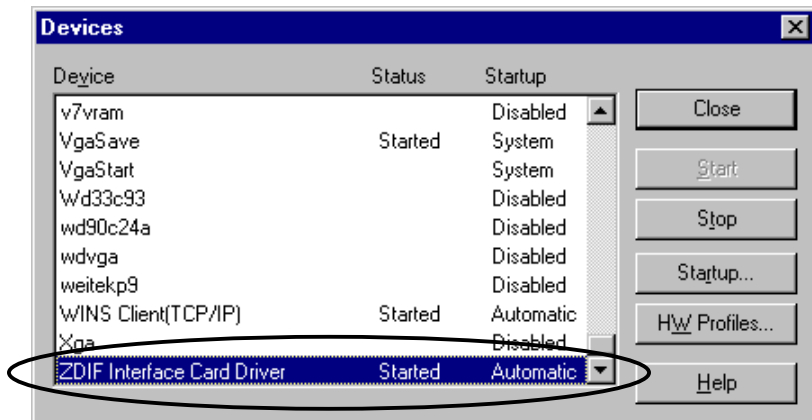

Select "**Start**", "**Programs** " and "**Control tool (common)**" to launch "**Windows NT Diagnostic Program**" in order.

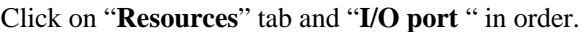

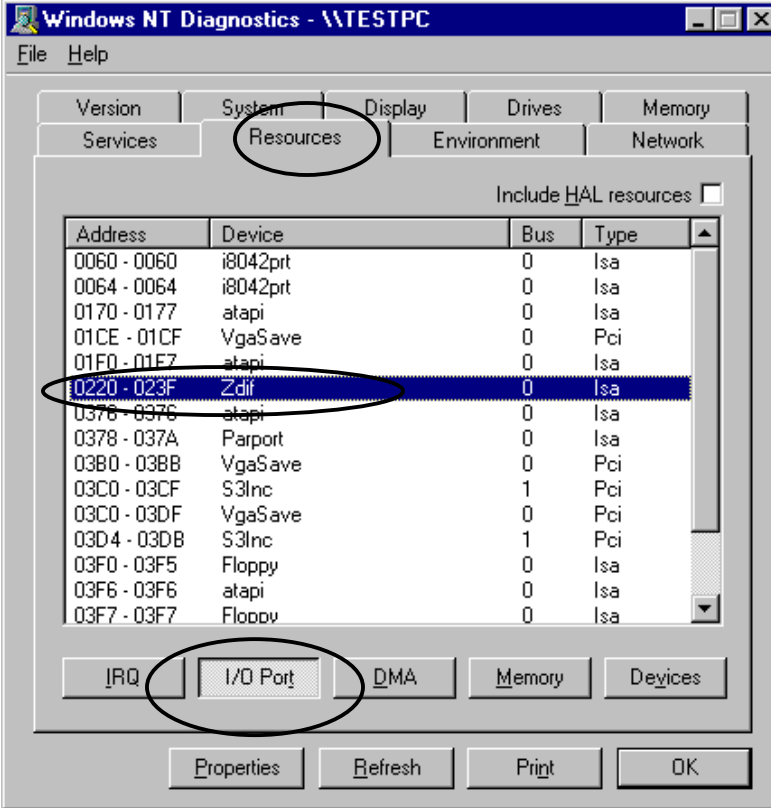

Look for Zdif in "**Device**" and make sure that the I/O port assigned to PCMCIA card is displayed under "**Address**" column. The value of "**Address**" depends on each operating environment.

In "**Control Panel"**,open "**PC Card (PCMCIA)**" by double-clicking on it.

Select "**Lightwell/ZAX PC Card I/F32**" by clicking on it and click on "**Properties** " button.

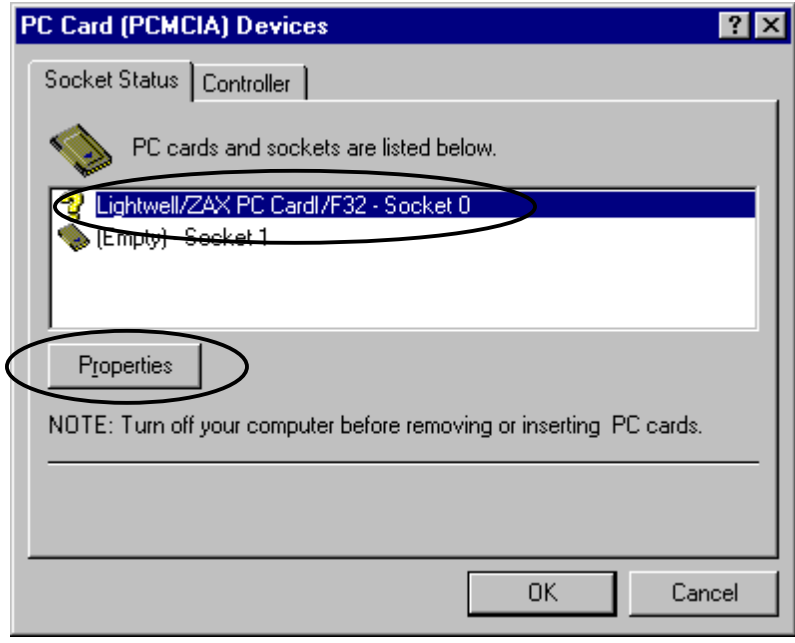

Double click on "**CardInfo**" tab to make sure that "**Device Status**" shows **"The device is working properly".**

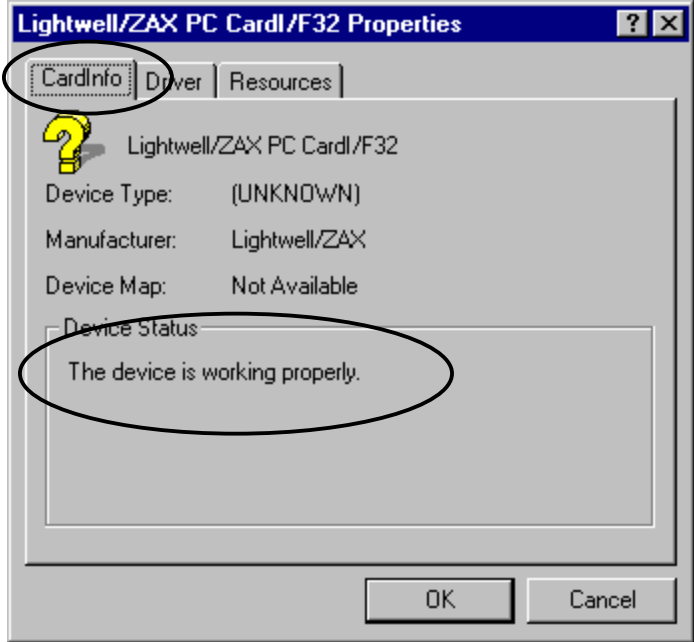

Click on "**Driver**" tab**.** Make sure that "**Driver Status**" indicates "**The driver installed and started and configured this device**".

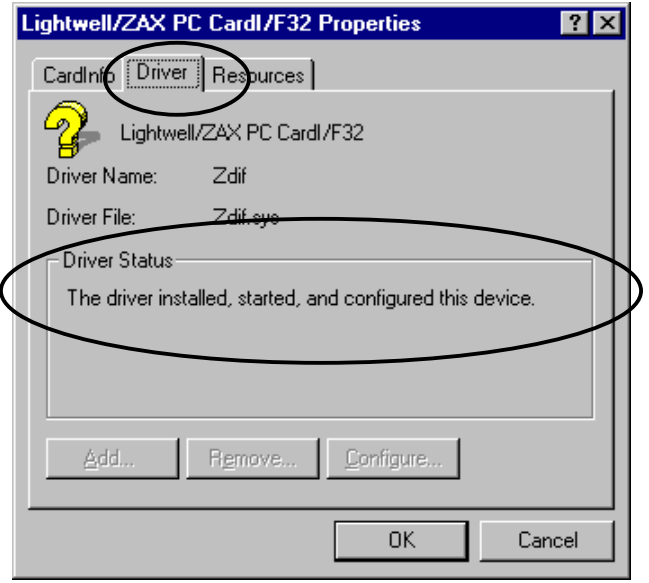

Click on "**Resources**" tab. Make sure that "**Resource Settings**" and "**I/O range**" match one of the

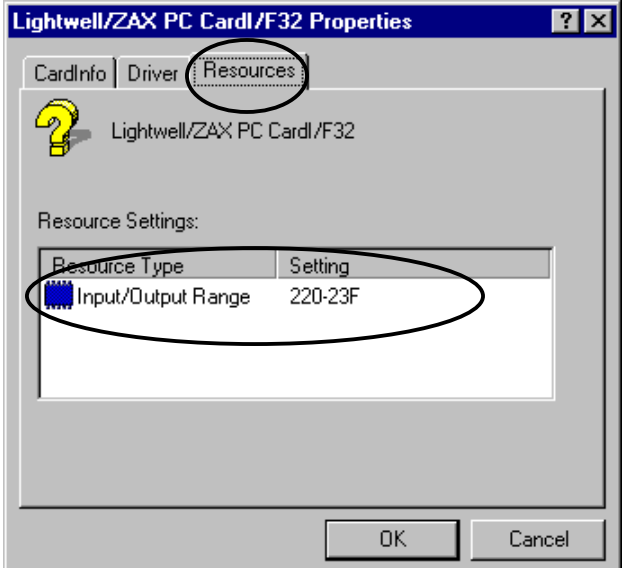

values listed below:

0220 – 023F 0260 – 027F

02E0 – 02FF

0320 – 033F

03E0 – 03FF
# 2.7 Device driver installation procedure (PCMCIA card, Windows 2000)

When the PCI card is inserted with the power for the notebook PC turned on, "**Hardware Wizard**" starts.

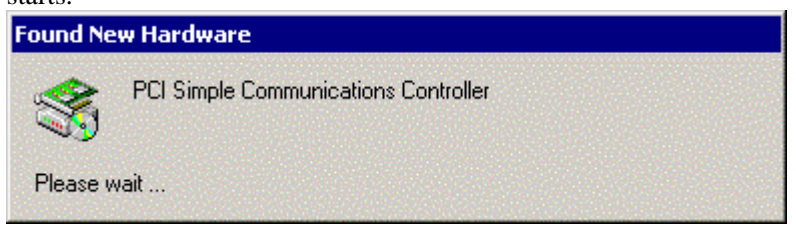

If the following message appears, click on **"Next>"** to go to next step.

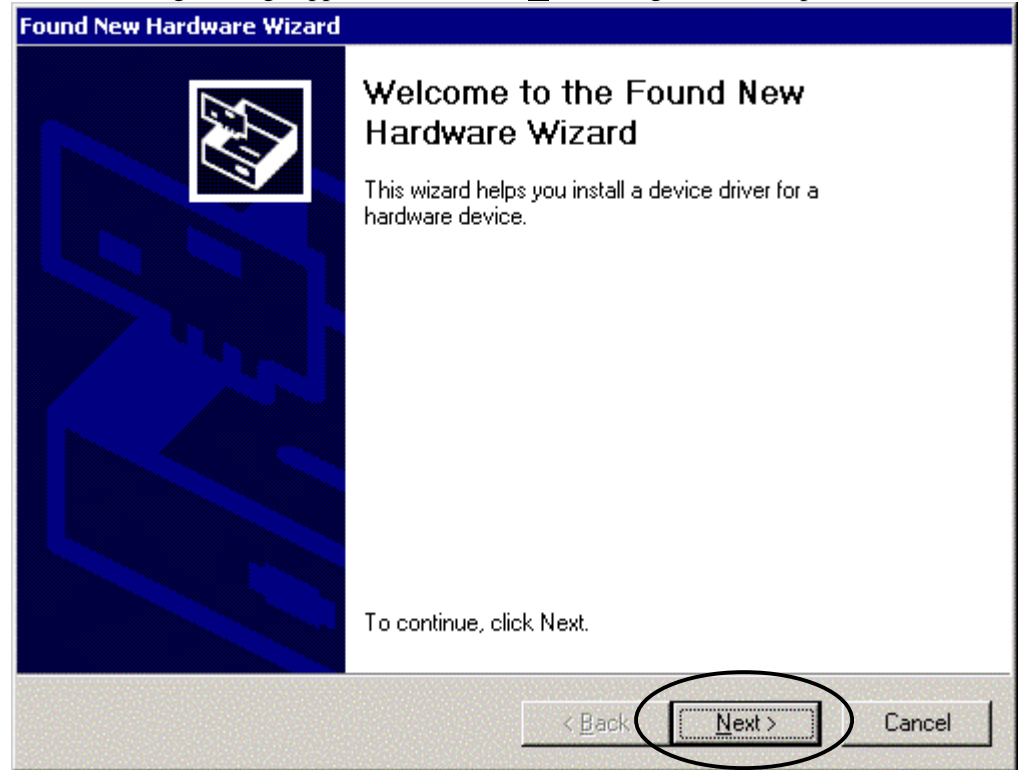

If the following message appears, select "**Search for a suitable driver for my** 

**device[recommended]**" and click on **"Next>"** to go to next step.

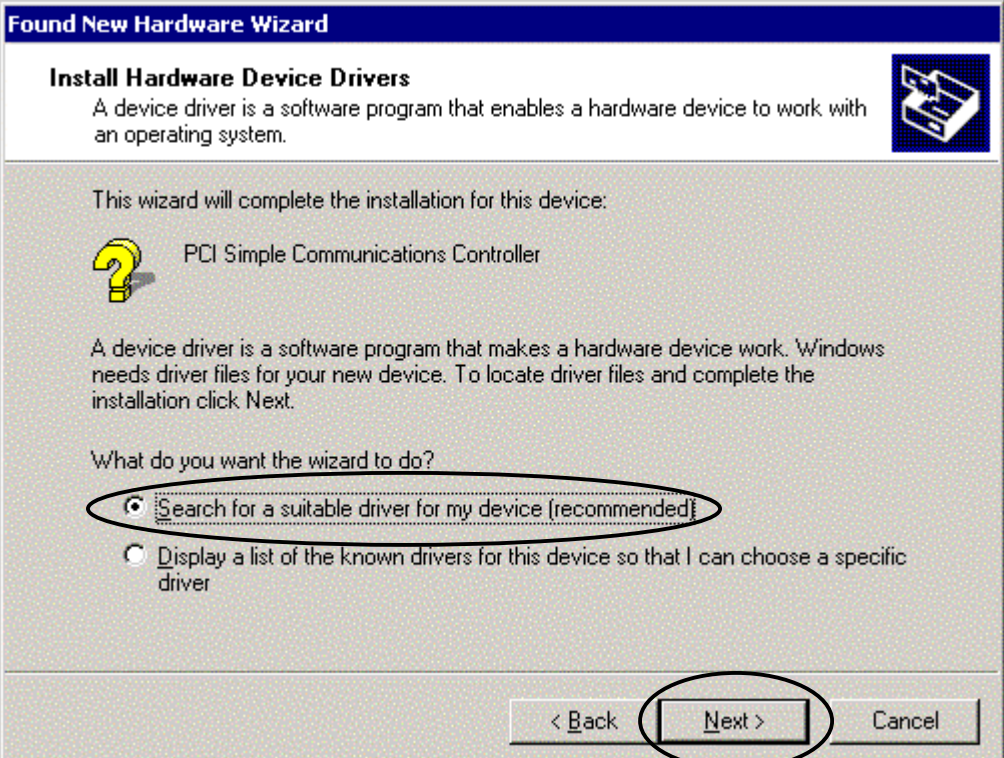

If the following message appears, select "**Specify a location**" and click on **"Next>"** to go to next step.

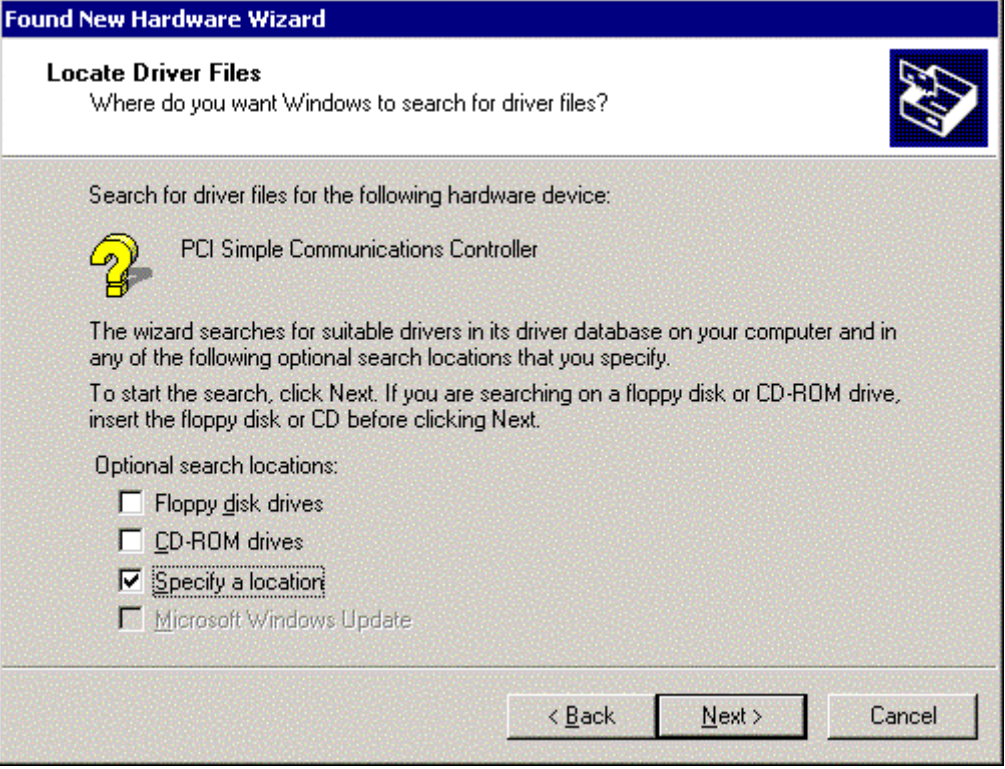

If the following message appears, load the CD-ROM labeled "*MJX for XXX Tools Disk*" in the CD-ROM drive.

In "**Copy manufacture's files from**", specify "**D:¥Driver¥Win2k**" (assuming that your CD-ROM drive is D: drive), and click on "**OK**".

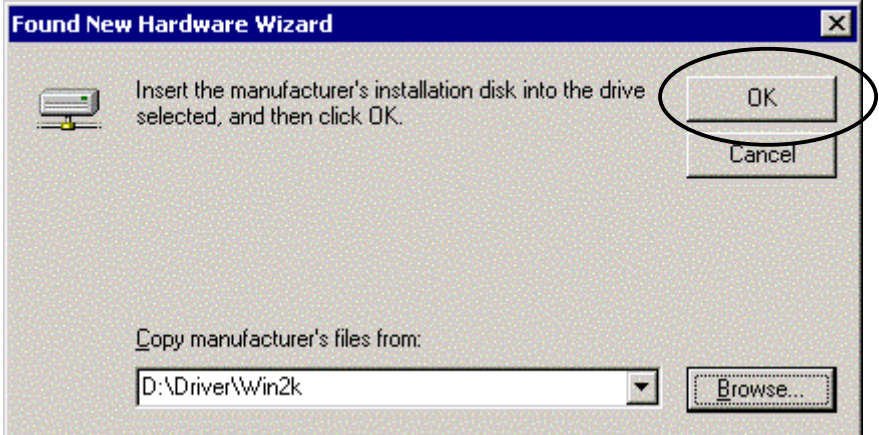

If the following message appears, click on "**OK**" to go to next step.

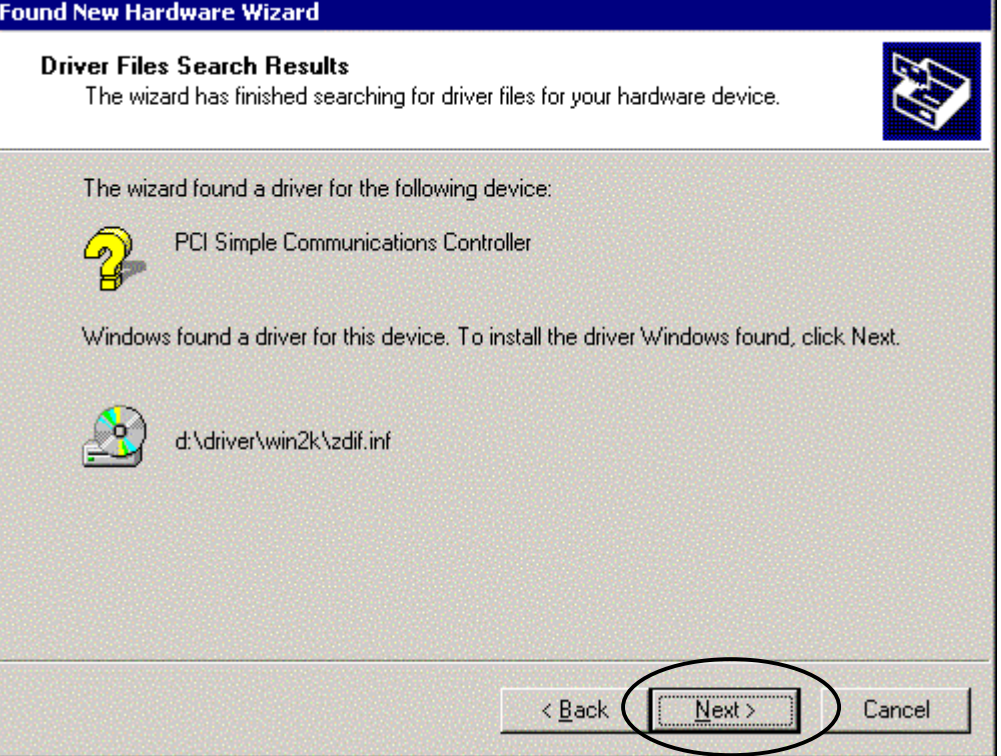

If the following message appears, click on "**OK**" to go to next step.

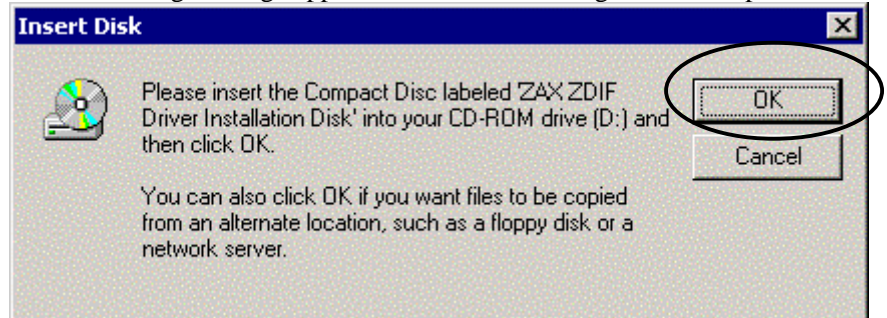

#### If the following message appears, click on "**Browse…**".

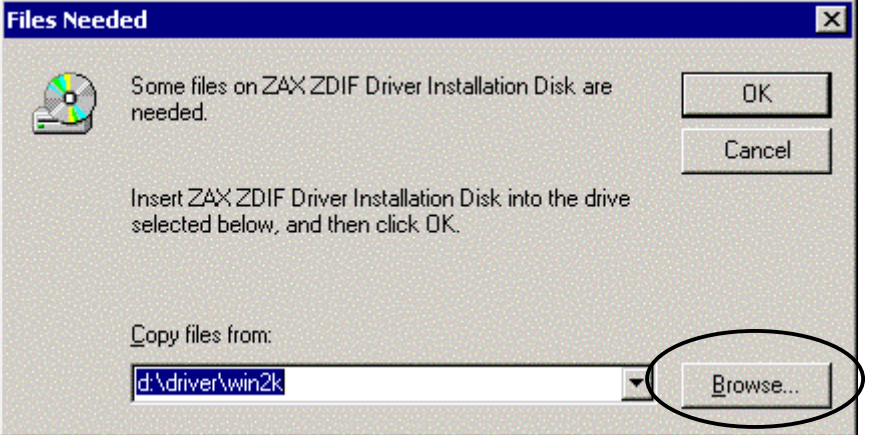

If the following message appears, click on "**Zdif.sys**" file to select and click on "**Open**".

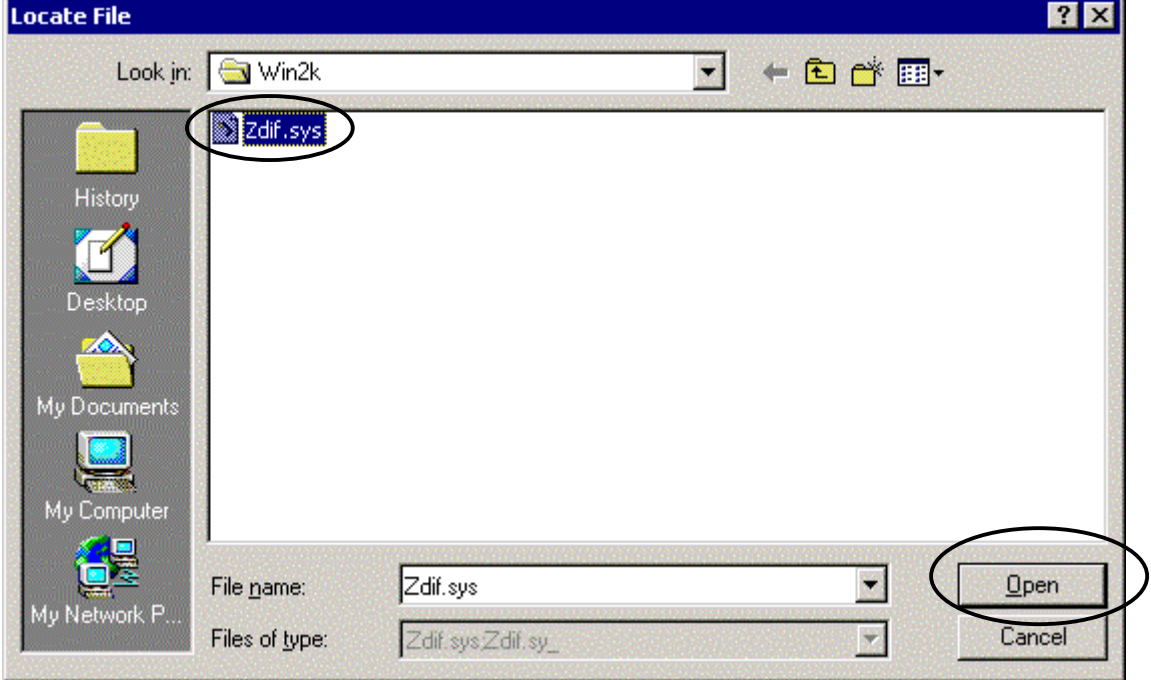

If the following message appears, click on "**OK**" to go to next step.

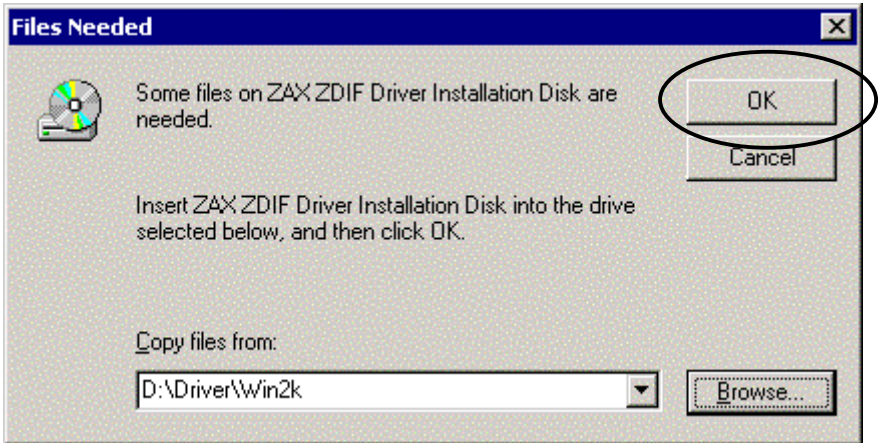

If the following message ,which indicates that installation is finished, appears, click on "**Finish**".

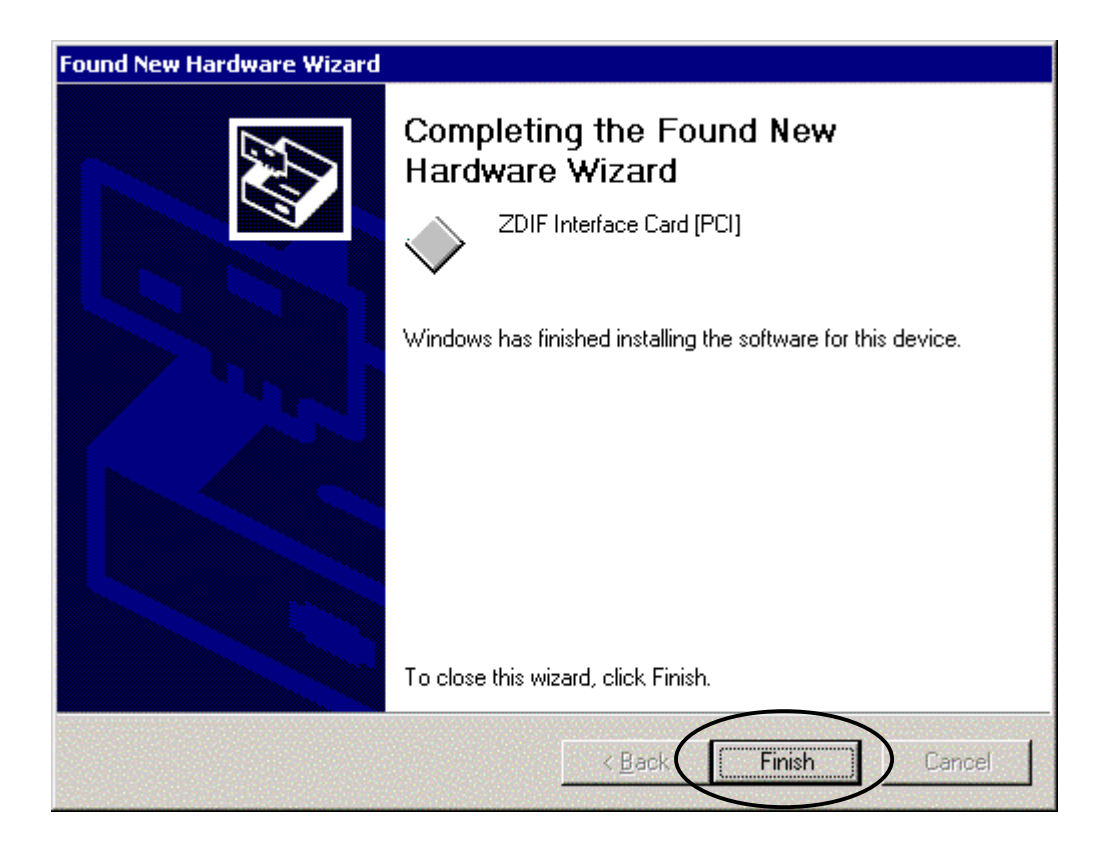

If the installation of the driver is finished, you can make sure whether the installation is succeed or not with following procedures.

Select "start -> Settings -> Control Panel -> System -> Hardware -> Device Manager" in order, and click 「+」 which is placed on the left hand side of "**ZAX Emulator Interface**".

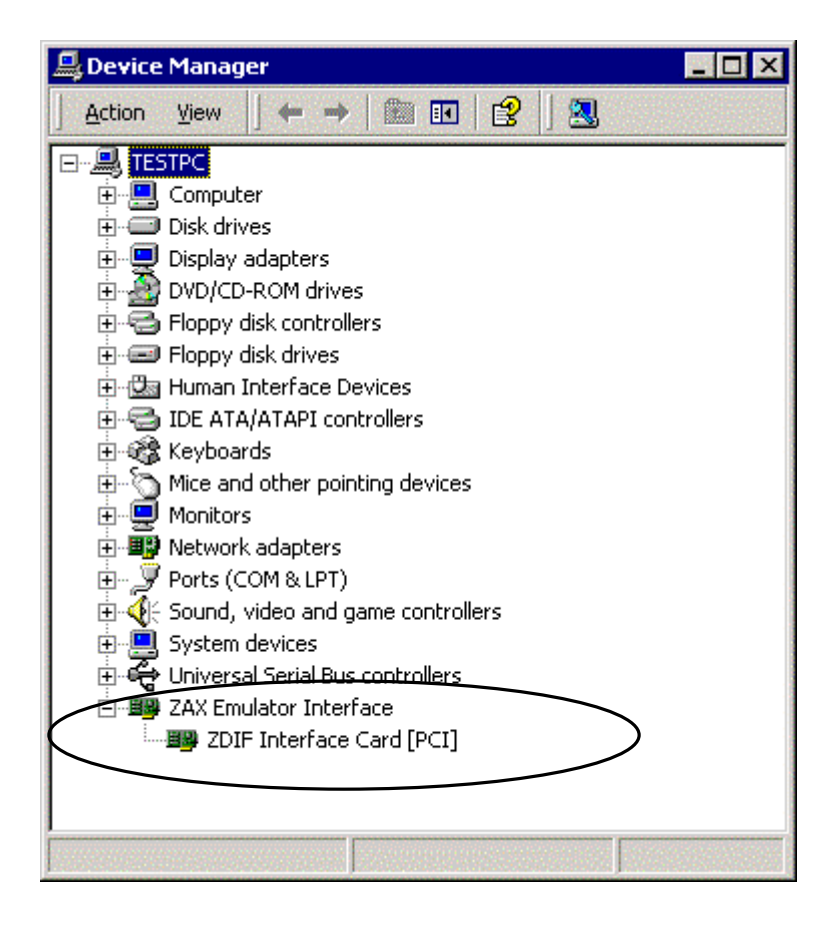

If "**ZDIF Interface Card[PCMCIA/PCCard]**" is displayed, the driver is installed correctly.

# 2.8 Device driver installation procedure (PCMCIA card, Windows XP)

After inserting the PC card with the power for the notebook PC turned off, and then turn on the power. Hardware Wizard starts.

If the following message appears, select "**Install from a list or specific location[Advanced**]" and click on **"Next>"** to go to next step.

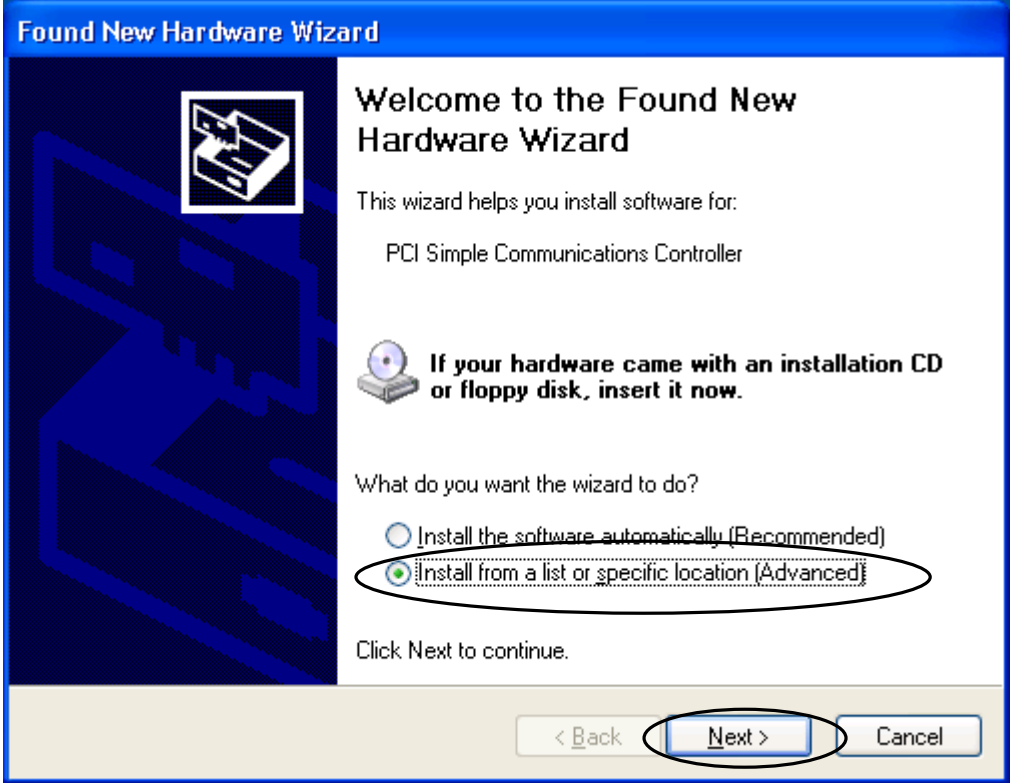

If the following message appears, load the CD-ROM labeled "MJX for XXX Tools Disk" in the CD-ROM drive.

Select "**Include this location in the search**" and click on "**Browse**" to specify D:¥Driver¥Win2k. (assuming that your CD-ROM drive is D: drive).

If it can be specified, click on **"Next>"** to go to next step.

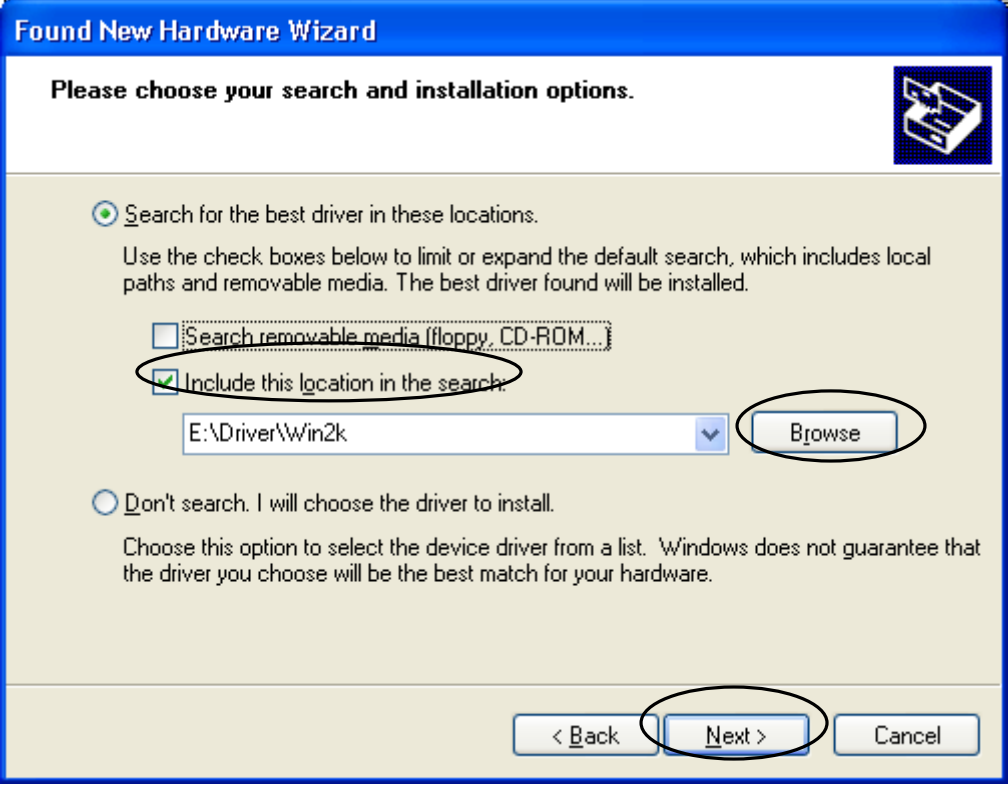

If the following message appears, click on "**OK**" to go to next step.

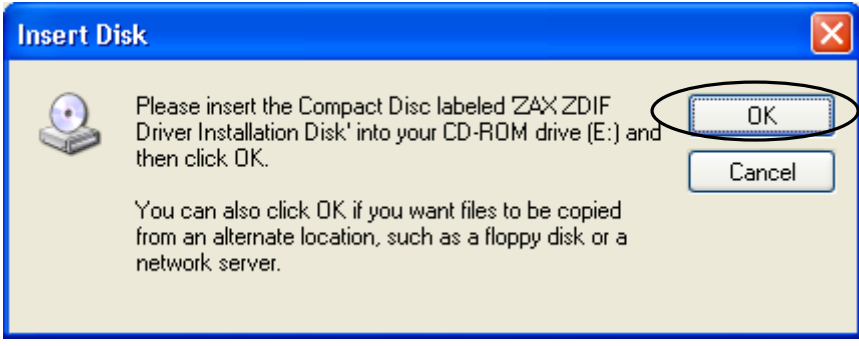

If the following message appears, click on "**OK**" to go to the next step:

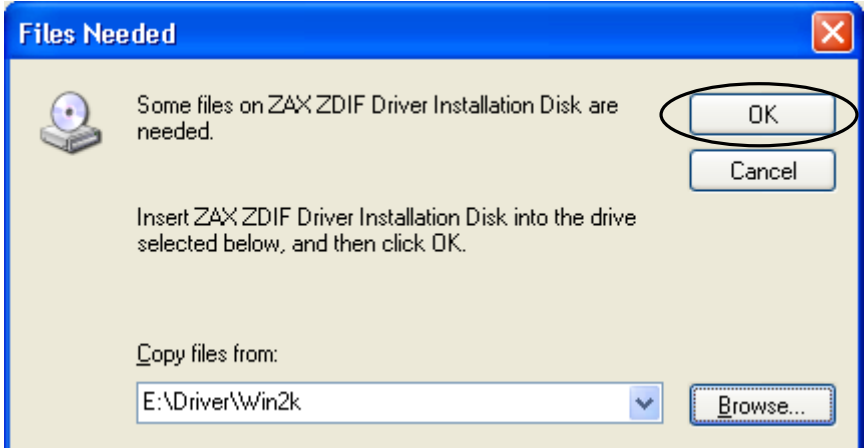

If the following message appears, select "**Zdif.sys**" file by clicking on it and click on "**Open**".

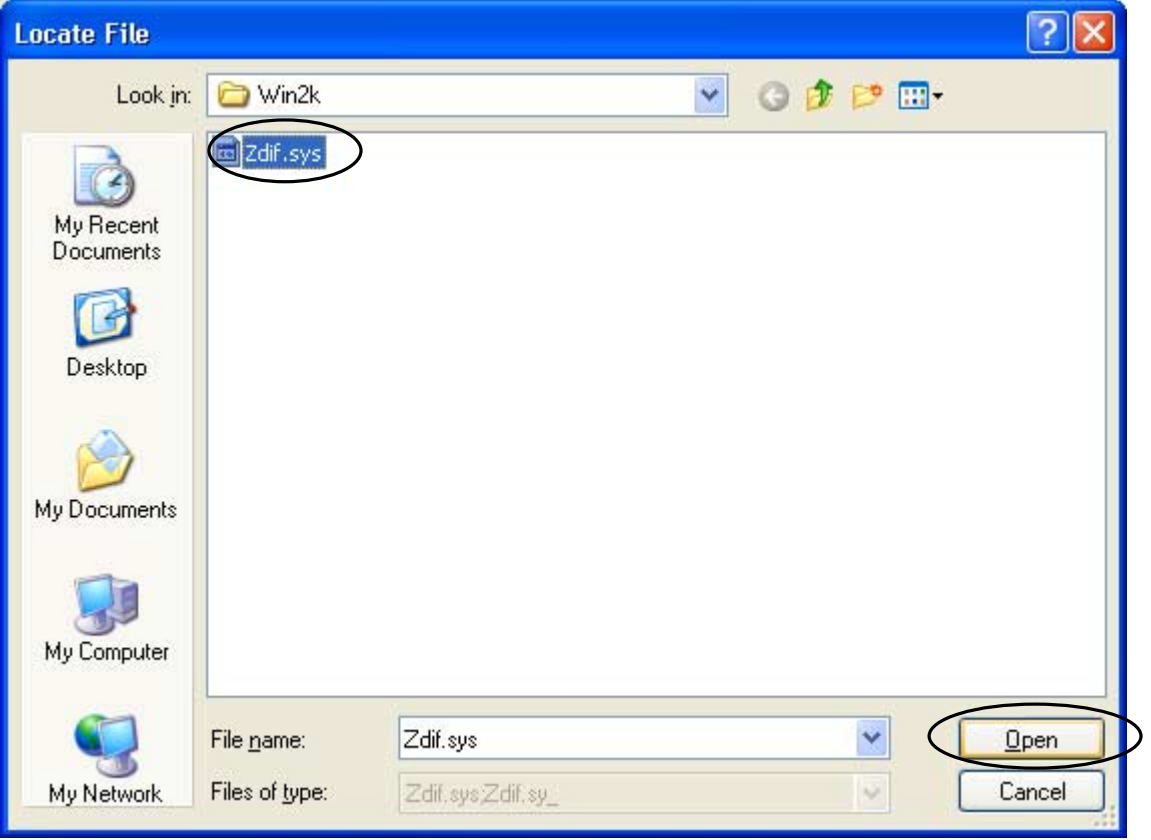

If the following message appears, click on "**OK**" to go to the next step:

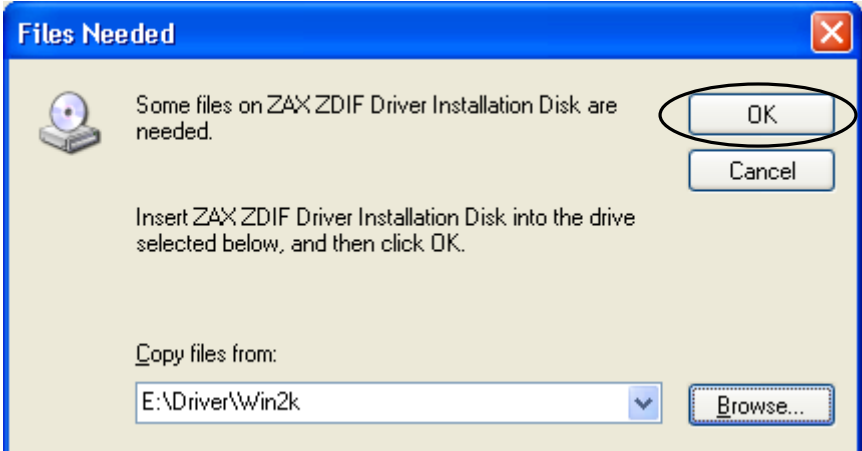

If the following message ,which indicates that installation is finished, appears, click on "**Finish**".

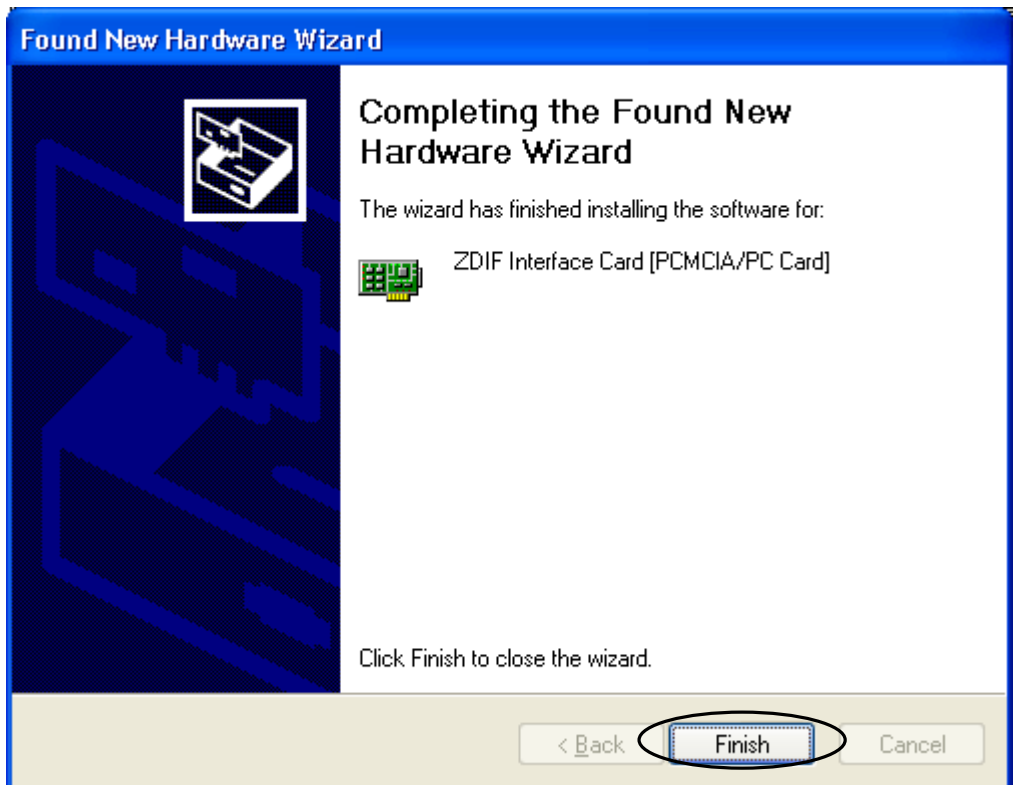

If the driver installation is finished, you can make sure whether installation is succeed or not with following procedures.

Select "**start -> My Computer -> System Tasks(View system information)**" in order, and click on "**Hardware**"tab of System Properties.

Select "**Device Manager**" and click on 「+」 which is placed on the left hand side of "**ZAX Emulator Interface**".

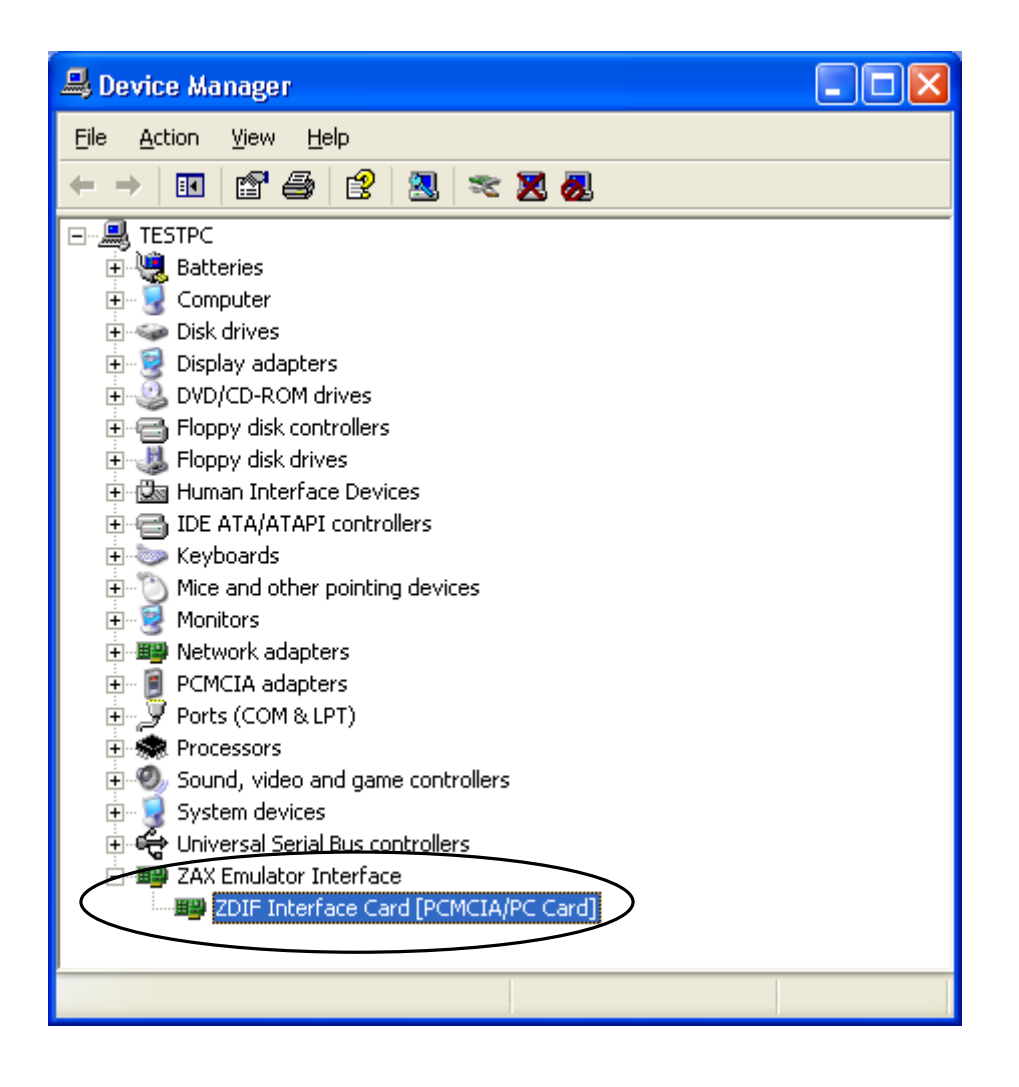

If "**ZDIF Interface Card[PCMCIA/PC Card]**" is displayed, the driver is installed correctly.

# 2.9 Device driver installation procedure (USB Box, Windows 98 SE)

Turn on the power of USB Box.

Connect PC with USB Box by USB cable.

USB Box is recognized automatically, and Hardware Wizard starts. If the following message appears, click on **"Next>"** to go to next step.

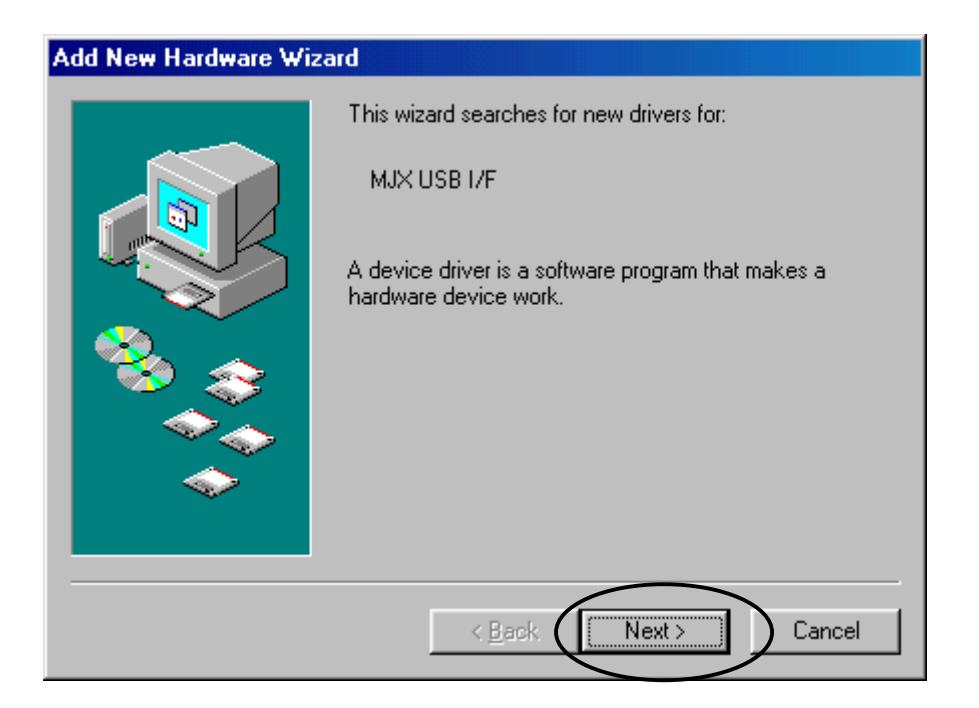

#### 2. Installing Device Drivers

If the following message appears, select "**Search for the best driver for your device [Recommended]**" and click on **"Next>"** to go to next step.

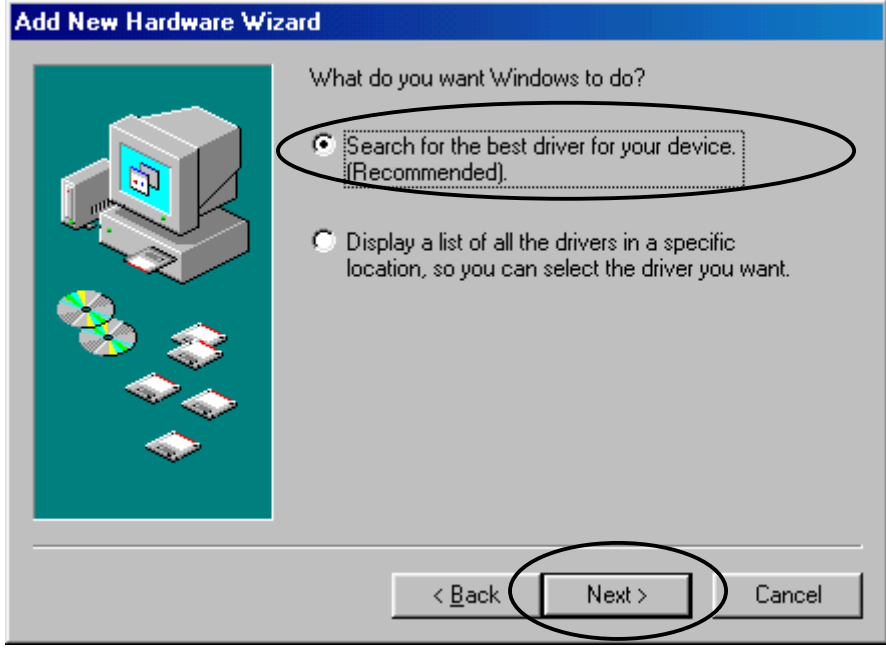

If the following message appears, load the CD-ROM labeled "*MJX for xxx Tools Disk*" in the CD-ROM drive.

Next, select "**Specify a location**" and then click on "**Browse..**" to specify the directory where the driver is located, e.g. "**E:¥Driver¥usb**" if the CD-ROM drive is drive E: (depending on your specific PC).

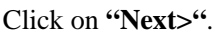

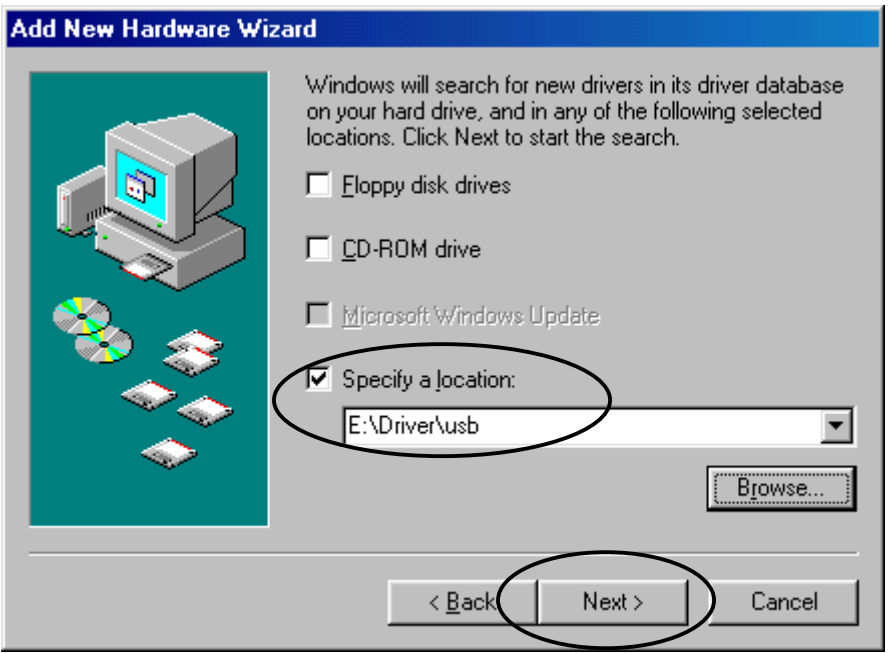

If the following message appears, make sure that "**ZDIF USB Interface Driver for ZAX Emulator**" is displayed and click on **"Next>"** to go to next step.

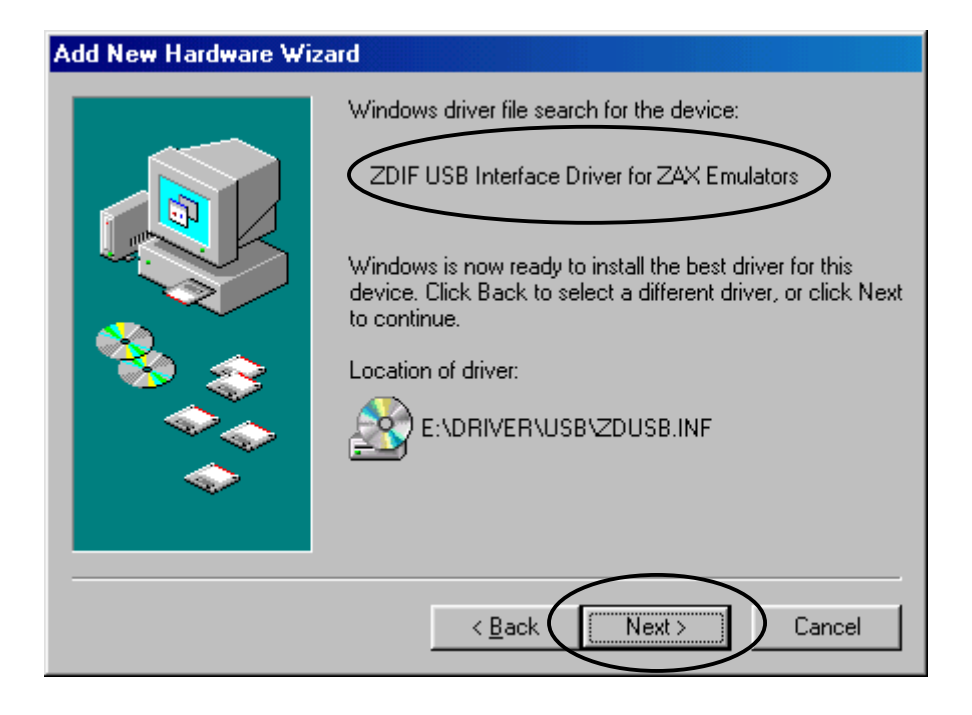

If the following message appears, specify "**E:¥Driver¥usb**" (assuming that your CD-ROM drive is D: drive) in "**Copy files from**" and click on "**OK**" to go to next step.

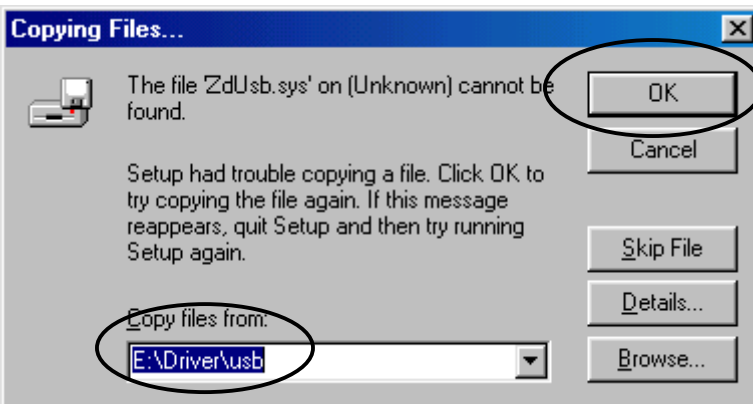

### 2. Installing Device Drivers

If the following message ,which indicates that installation is finished ,appears, click on "**Finish**".

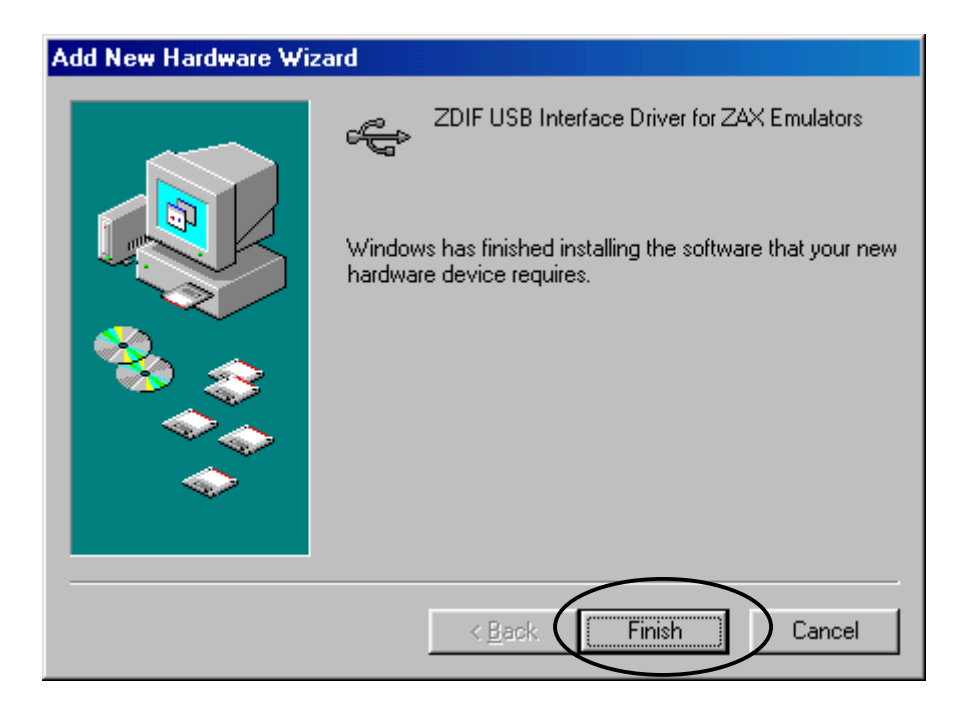

If the installation of the driver is finished, you can make sure whether installation is succeed or not with following procedures.

Select "Start -> Settings -> Control Panel -> System-> Device Manager" in order, and click 「+」 which is placed on the left hand side of "**ZAX Emulator Interface**".

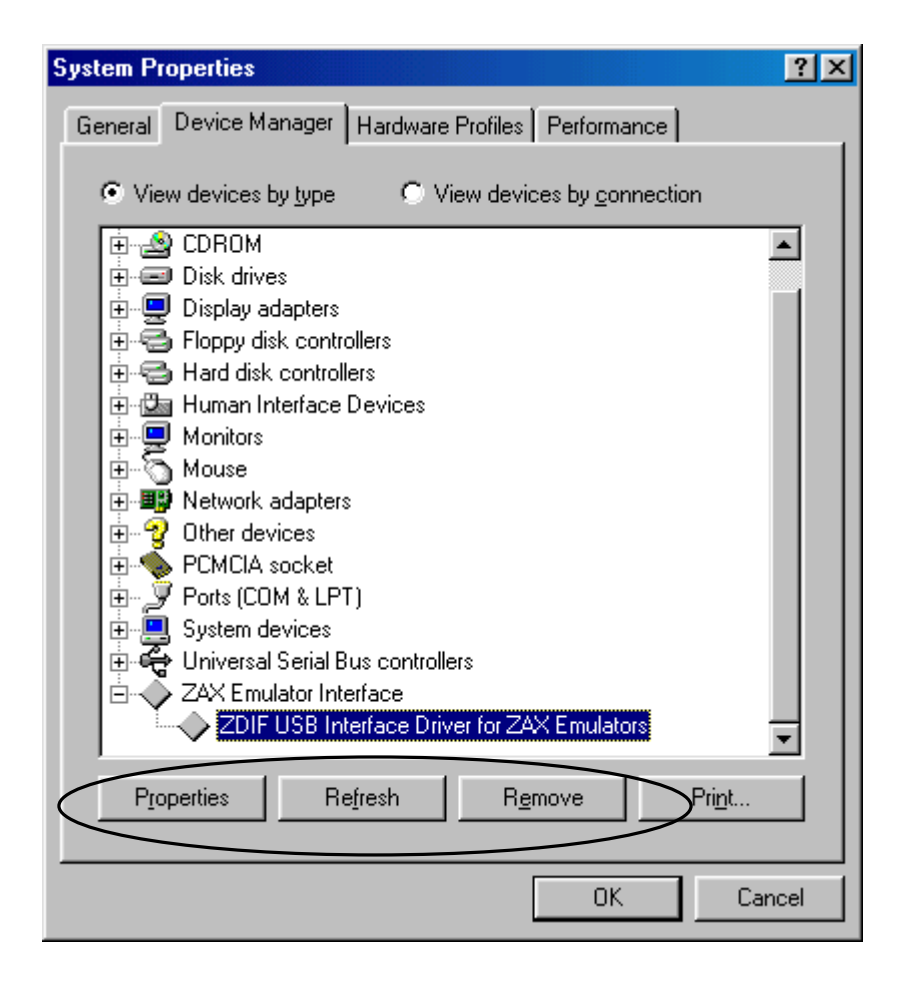

If "**ZDIF USB Interface Driver for ZAX Emulator**" is displayed, the driver is installed correctly.

## 2.10 Device driver installation procedure (USB Box, Windows 2000)

Turn on the power of USB Box.

Connect USB Box with PC by USB cable.

USB Box is automatically recognized by system and Hardware Wizard starts.

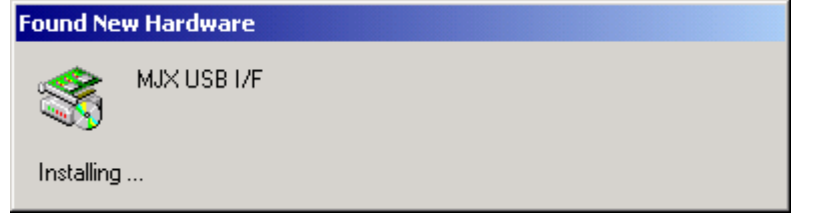

If the following message appears, click on **"Next>"** to go to next step.

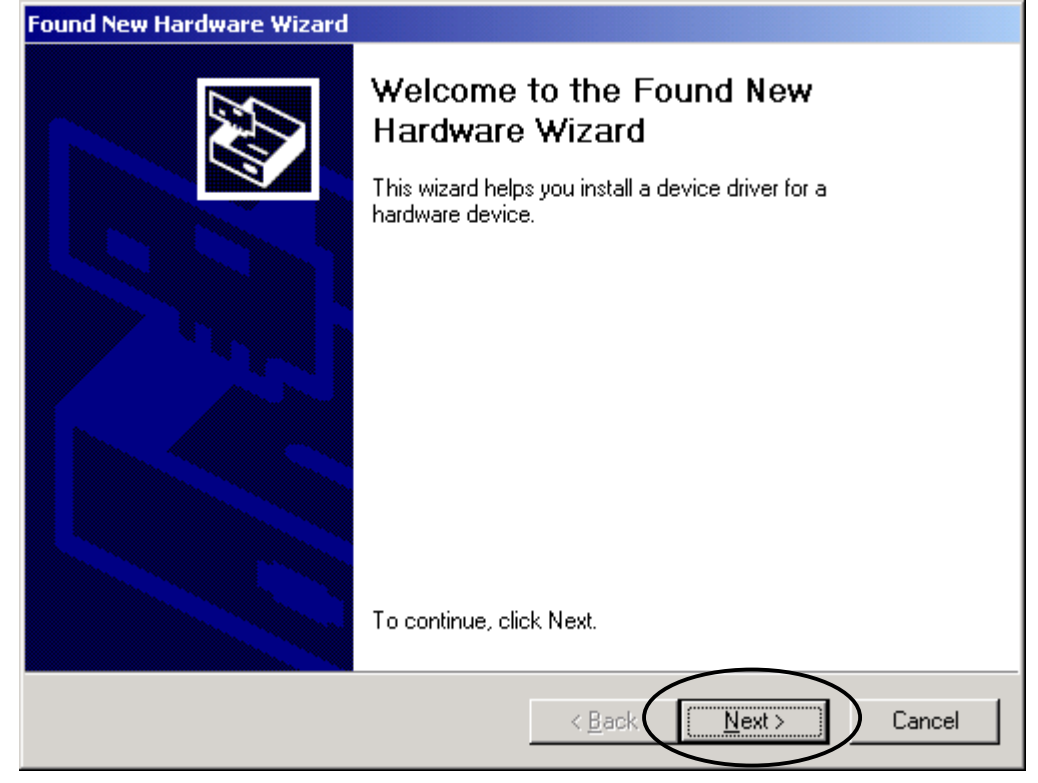

If the following message appears, select "**Search for a suitable driver for my device [recommended]**" and click on **"Next>"** to go to next step.

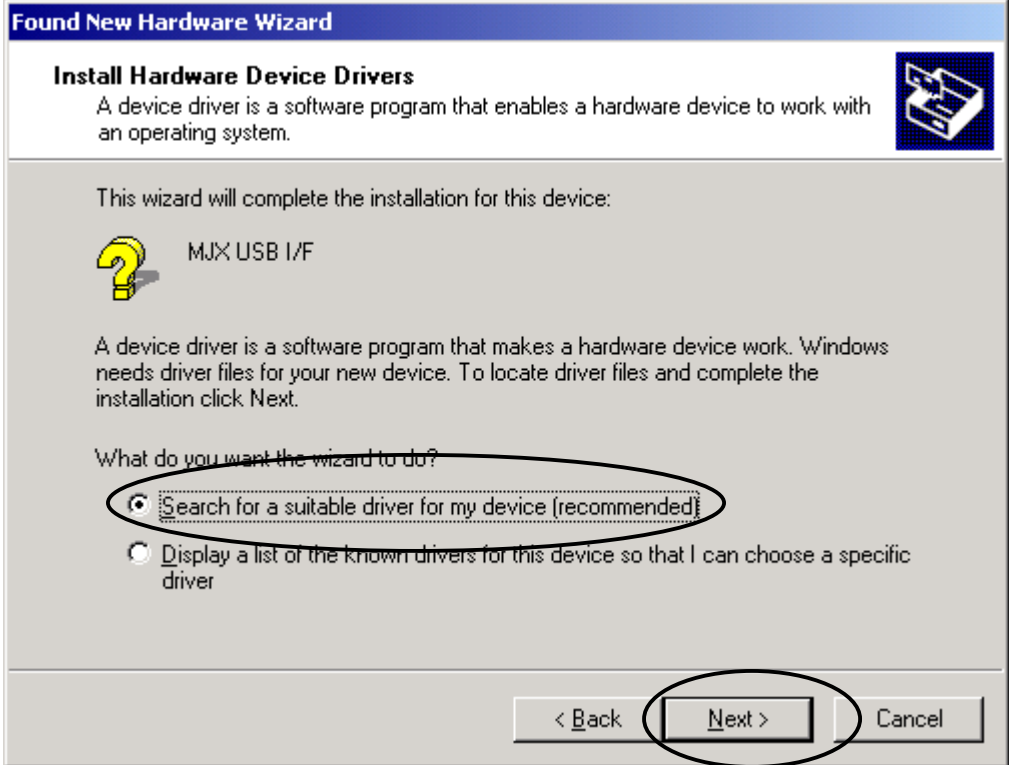

If the following message appears, select "**Specify a location**" and click on **"Next>"** go to next step. **Found New Hardware Wizard** 

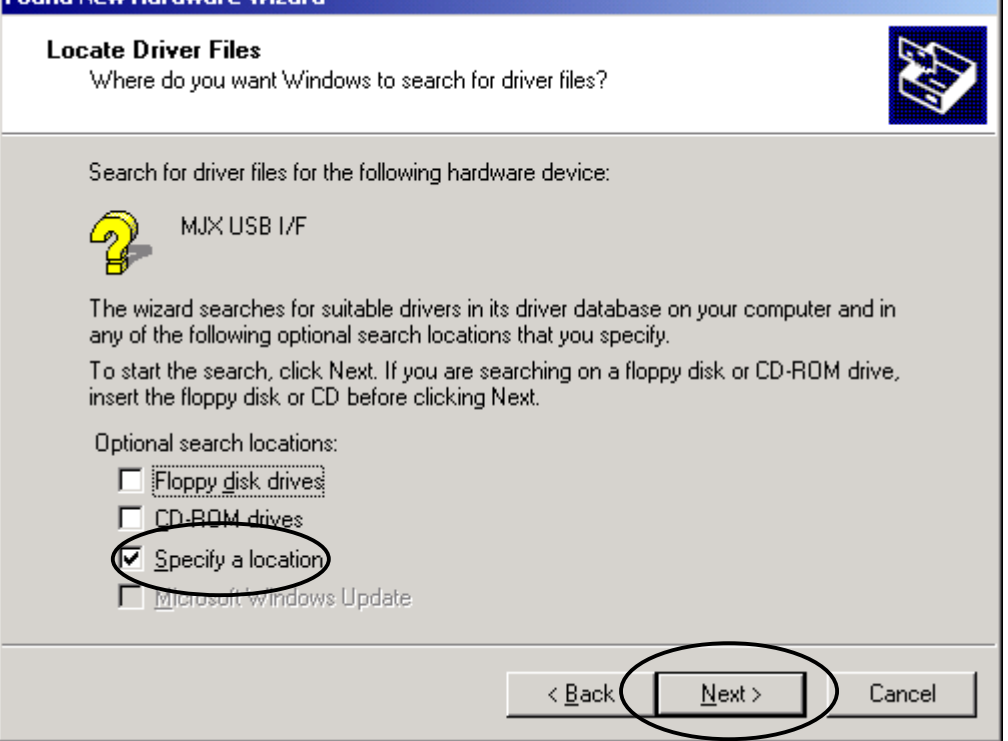

 If the following message appears, load the CD-ROM labeled "*MJX for xxx Tools Disk*" in the CD-ROM drive. Next, specify "**D:¥Driver¥usb**"(assuming that your CD-ROM drive is D: drive) in "**Copy manufacture's files from**" form.

And then click on "**OK**" to go to next step.

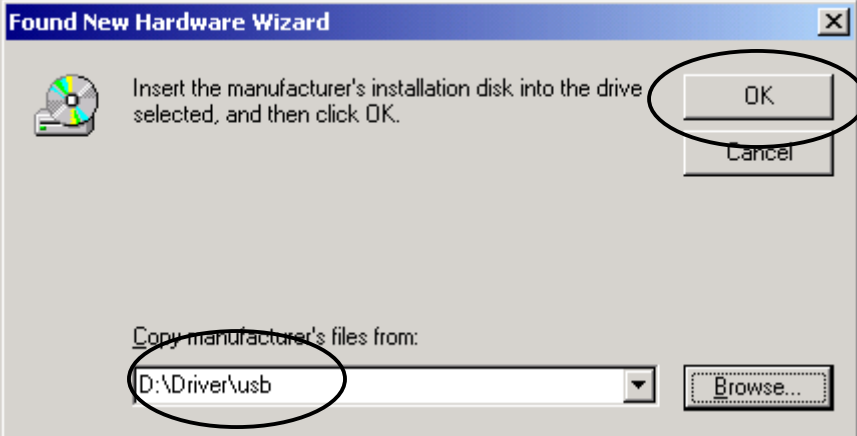

If the following message appears, click on "**OK**" to go to next step, and make sure that

"**MJX** USB I**/**F" and "**d:¥driver¥usb¥zdusb.inf**" are displayed on "**Found New Hardware Wizard**" window.

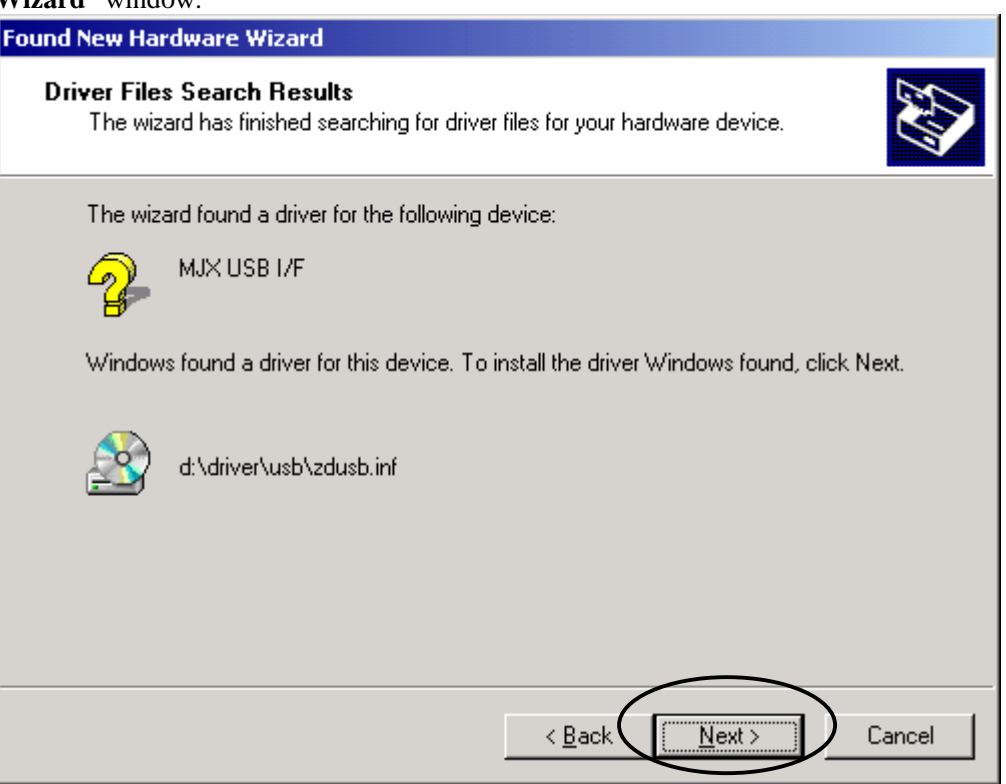

If the following message ,which indicates that installation is finished, appears, click on "**Finish**".

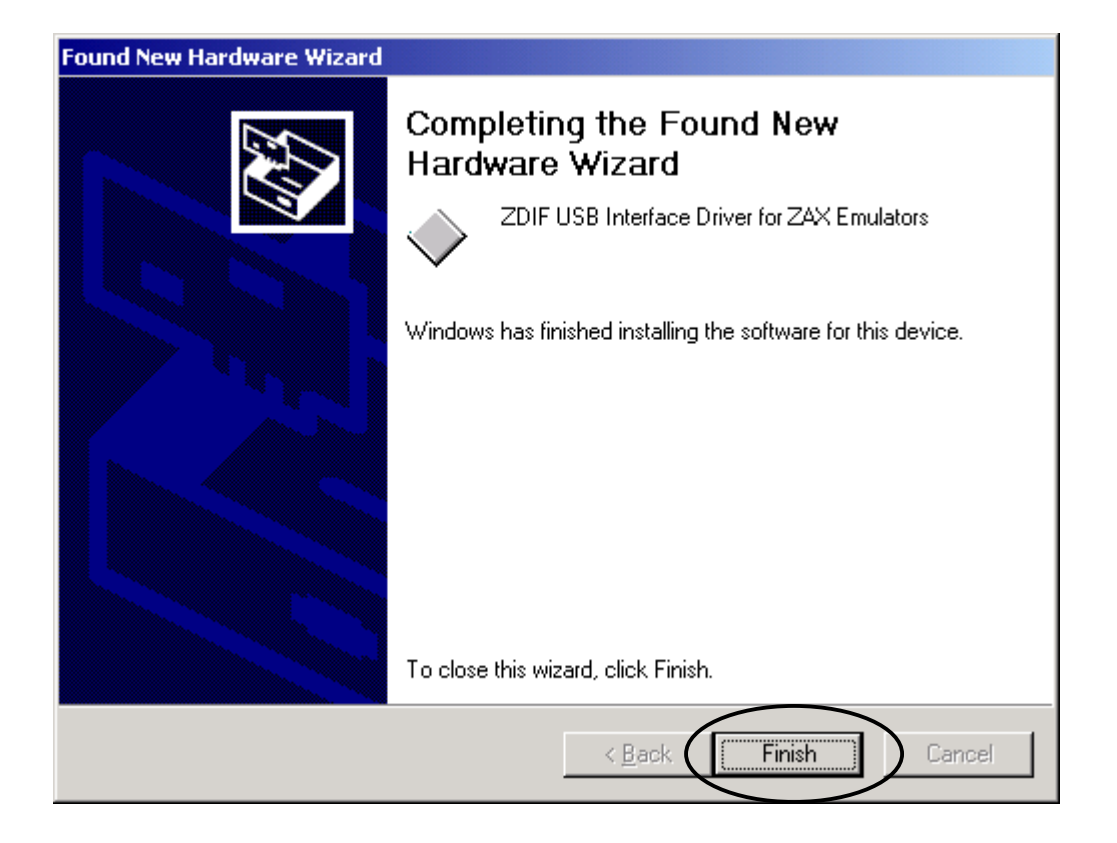

If an installation of the driver is finished, you can make sure whether installation is succeed or not with following procedures.

Select "Start -> Settings -> Control Panel -> System -> Hardware -> Device Manager" in order, and click 「+」 which is placed on the left hand side of "**ZAX Emulator Interface**".

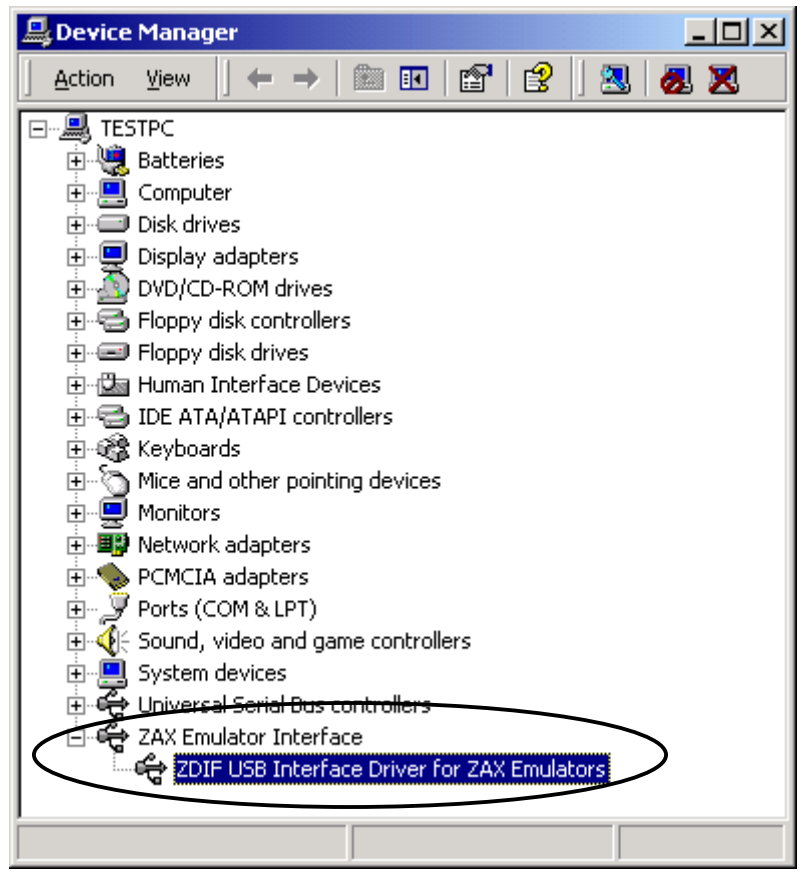

If "**ZDIF USB Interface Driver for ZAX Emulator**" is displayed, the driver is installed correctly.

## 2.11 Device driver installation procedure (USB Box, Windows XP)

Turn on the power of USB Box.

Connect USB Box with PC by USB cable.

USB Box is automatically recognized by system and Hardware Wizard starts.

Select "**Install from a list or specific location[Advanced]**" and click on **"Next>"** to go to next step.

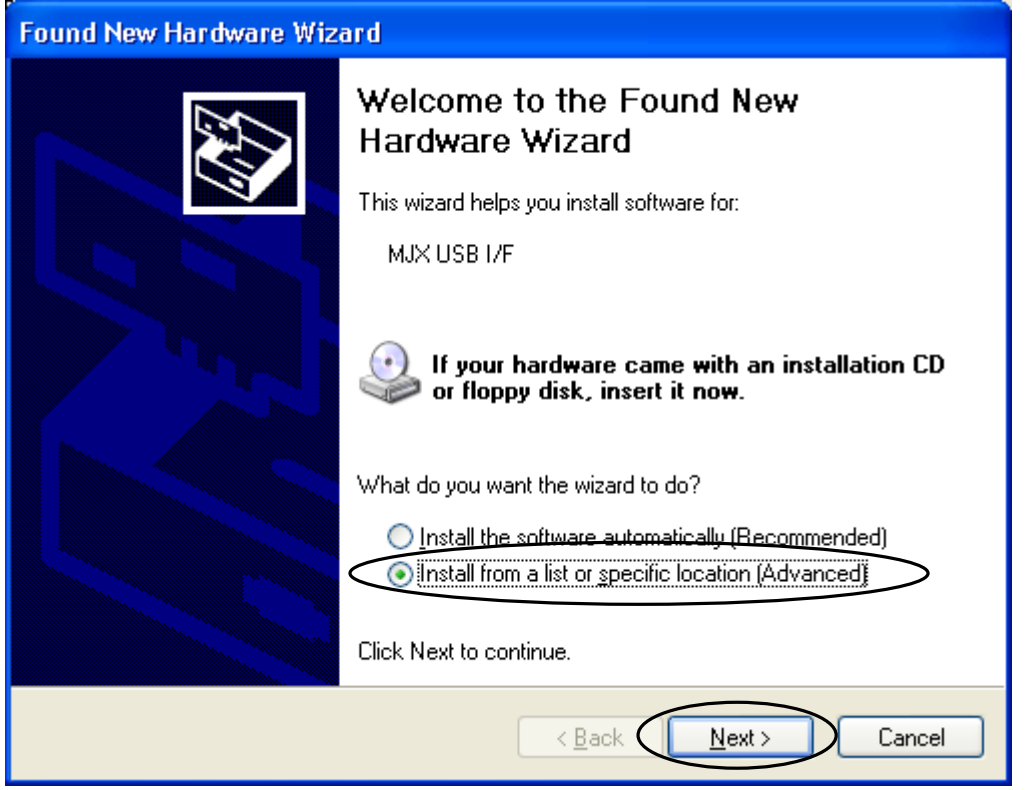

If the following message appears, load the CD-ROM labeled "*MJX for xxx Tools Disk*" in the CD-ROM drive.

Next, select "**Search for the best driver in these location**"and specify "**E:¥Driver¥usb**"(assuming that your CD-ROM drive is E: drive) in **"Include this location in the search:"** form.

And then click on "**OK**" to go to next step.

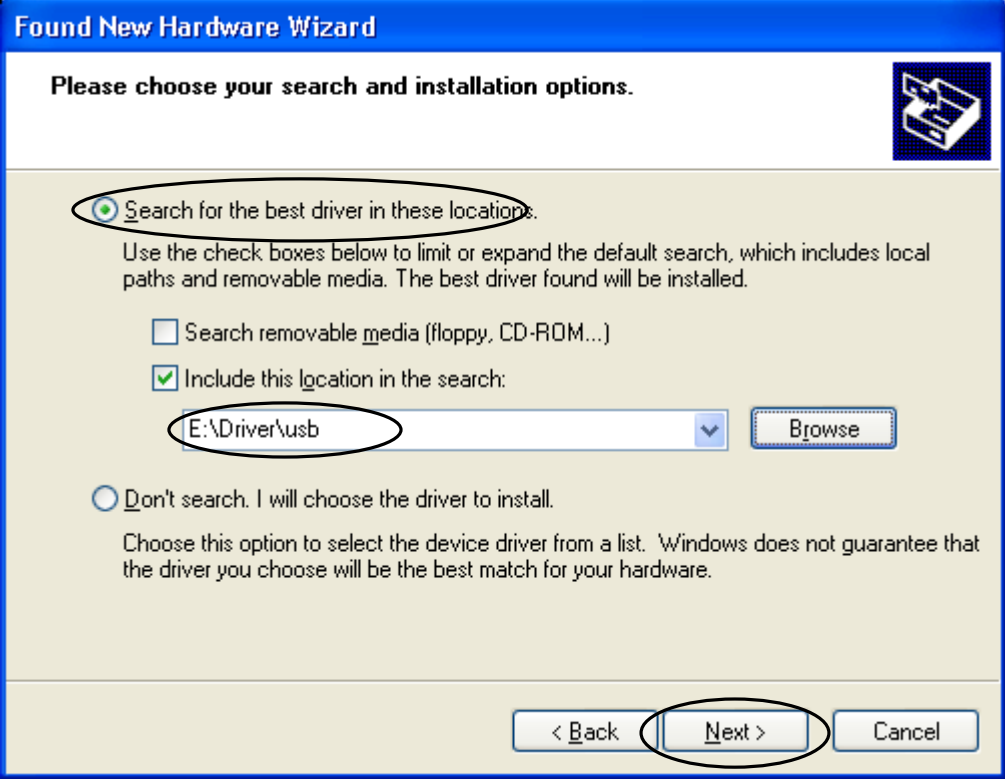

If the following message appears, click on "**OK**" to go to next step.

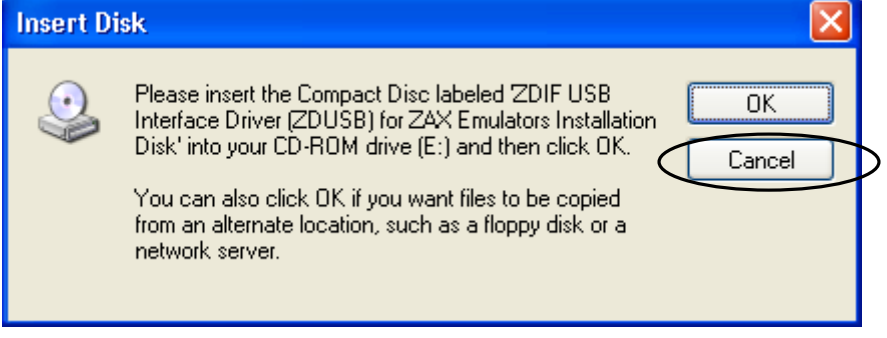

If the following message appears, click on "**Browse…**" tab.

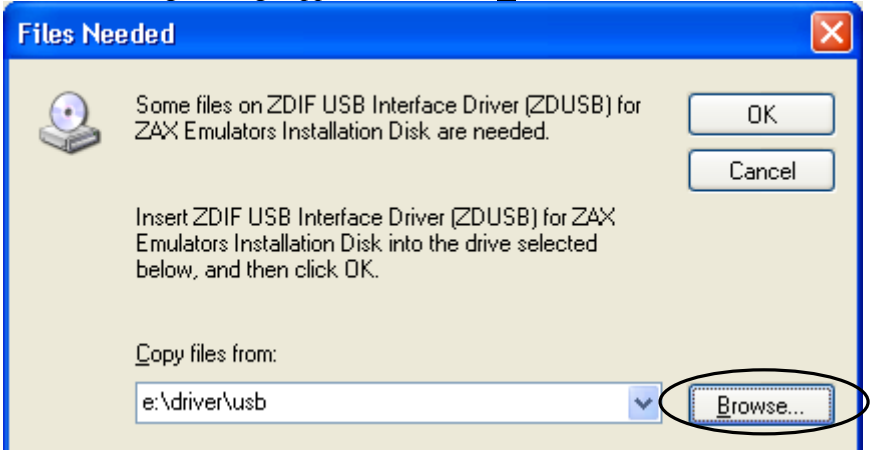

If the following message appears, select "ZdUsb.sys" and click on "**Open**".

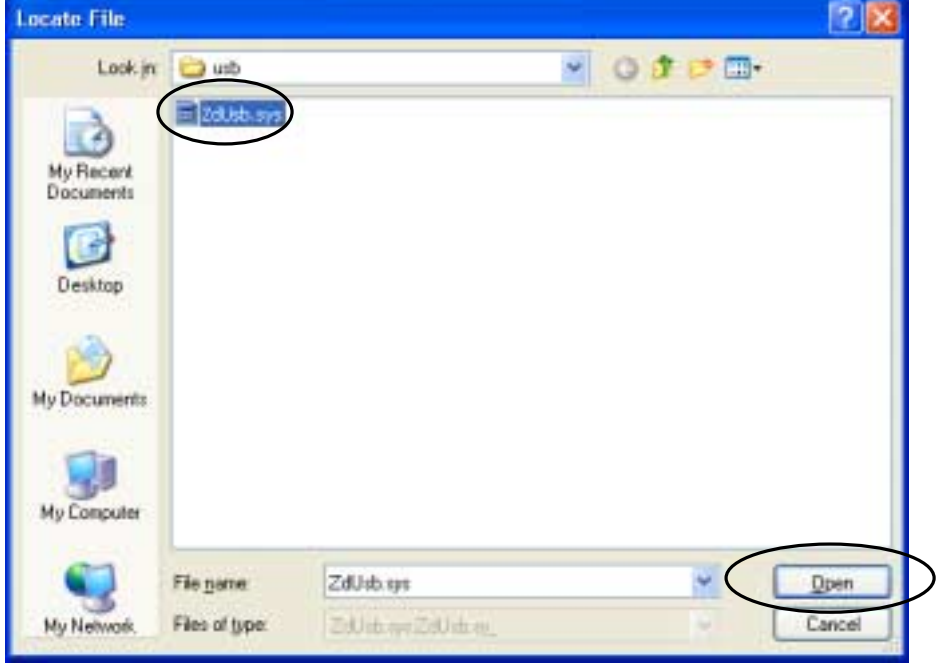

If the following message appears, click on "**OK**" buttom.

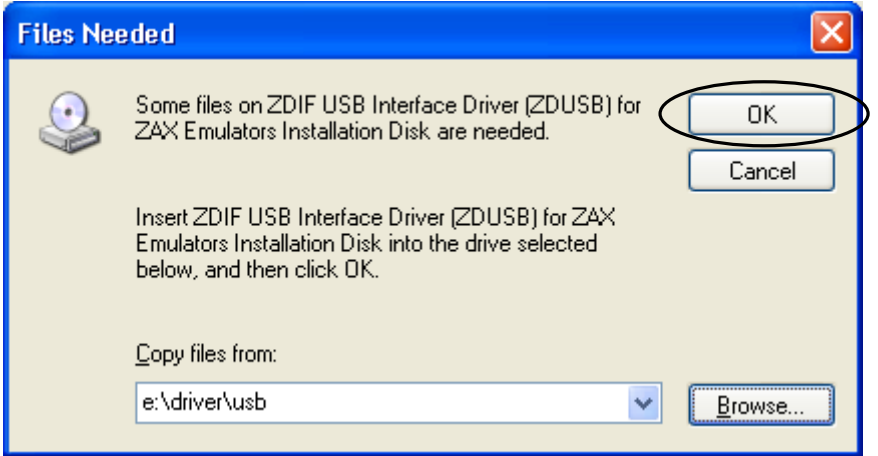

If the following message ,which indicates that installation is finished, appears, click on "**Finish**".

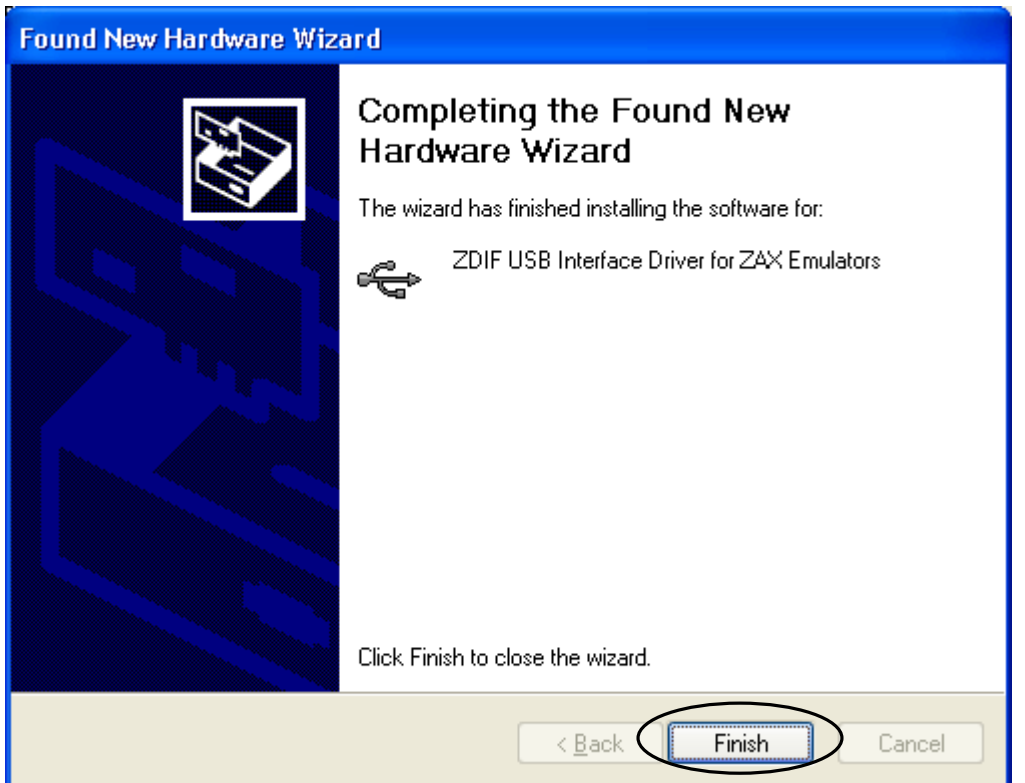

If the driver installation is finished, you can make sure whether installation is succeed or not with following procedures.

Select "start -> My Computer -> System Tasks(View system information)" in order, and click on "**Hardware**" tab of "**System Properties**".

Select "**Device Manager**" and click  $\lceil + \rfloor$  which is placed on the left hand side of "**ZAX Emulator Interface**".

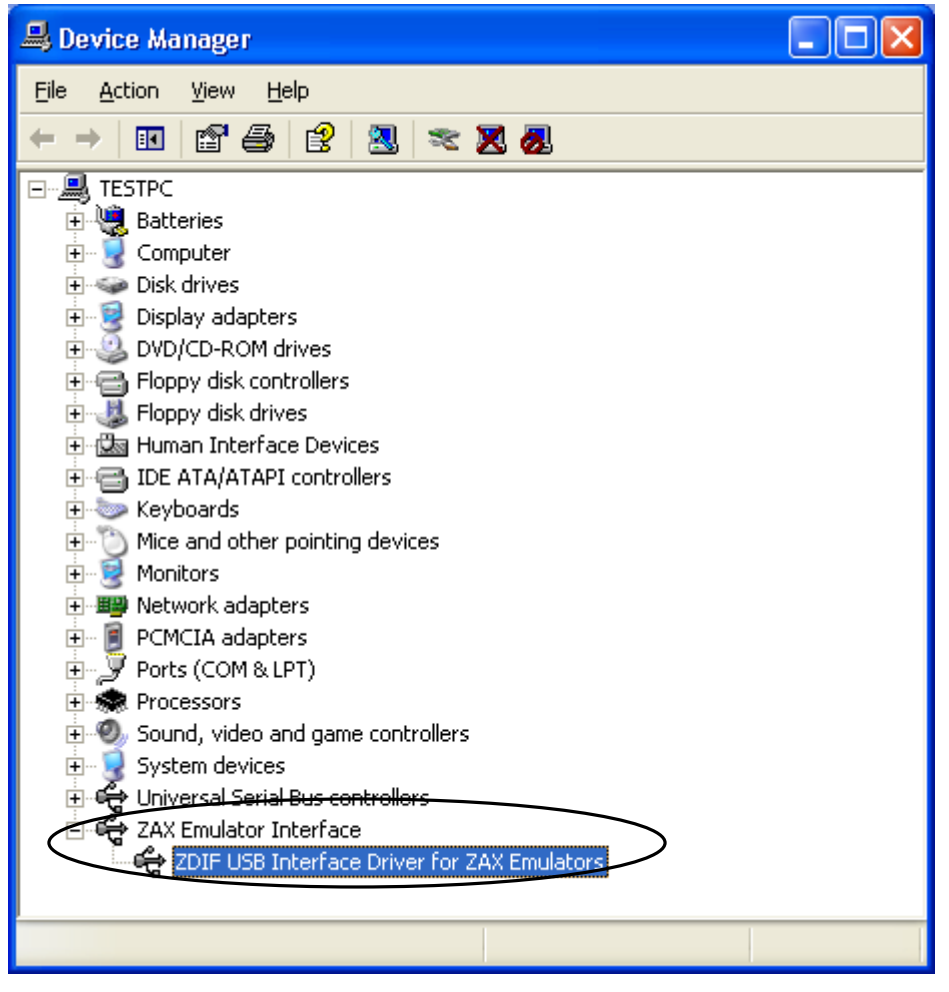

If "**ZDIF Interface Card[PCI]**" is displayed, the driver is installed correctly.

## Chapter 3. Uninstalling Device Drivers

【Note】 If you don't need to uninstall a device driver, you don't need to do this process.

The installation of device drivers is divided into the following sections

- Device driver uninstalling procedure (PCI card, Windows 98 / 98SE)
- Device driver uninstalling procedure (PCI card, Windows NT4.0)
- Device driver uninstalling procedure (PCI card, Windows 2000)
- Device driver uninstalling procedure (PCI card, Windows XP)
- Device driver uninstalling procedure (PCMCIA card, Windows 98 / 98 SE)
- Device driver uninstalling procedure (PCMCIA card, Windows NT4.0)
- Device driver uninstalling procedure (PCMCIA card, Windows 2000)
- Device driver uninstalling procedure (PCMCIA card, Windows XP)
- Device driver uninstalling procedure (USB Box, Windows 98 SE)
- Device driver uninstalling procedure (USB Box, Windows 2000)
- $\bullet$  Device driver uninstalling procedure (USB Box, Windows XP)

Refer to an item which fit to your environment.

### 3.1 Device driver uninstalling procedure (PCI card, Windows 98/98SE)

- ① With the PCI card inserted, double-click on "**System**" in "**Control Panel"**and open it. Then click on "**Device Manager**" tab.
- ② Click on "**ZDIF**" class and select "**ZDIF Interface Card [PCI]**" by clicking on it. And then click on "**Remove (E)**" button.
- ③ Because "**Confirm Device Removal**" dialog appears, click on "**OK**" button.
- ◆If you want to completely delete the device driver information for PCMCIA card, you should also delete the INF file.
	- ①Start **Explorer** and select "**Folder Options (O)…**" in "**View (V)**" menu. Double-click on "**View**" tab in "**Folder Options**" dialog.
	- ②Remove the checkmark (off) from "**Hide file extensions for known files**", check off "**Show all files**" (on), and then click on "**OK**".

INF files can be displayed by above procedure.

③With **Windows Explorer**, open "**Inf¥Other**" directory under the system directory (default directory is "C:¥Windows"), and delete "**Zaxzdif.inf**" file.

# 3.2 Device driver uninstalling procedure (PCI card, Windows NT4.0)

① With a PCI card inserted, open "**Devices**" by double clicking on it in **"Control Panel"**. Then select "**ZDIF Interface Card Driver**" by clicking on it.

- ② Next, click on **"Stop"** button.
- ③ "**Are you sure want to stop the ZDIF Interface Card Driver device ?**" dialog appears, click on "**Yes**".

The device halts and the driver is unloaded.

- ④ Open "**Add/Remove Programs**" by double clicking on it in "**Control Panel"**, and click on "**Install/Uninstall**" tab.
- ⑤ Select "**MJX440 ZDIF Device Driver for Windows NT**" by clicking on it and click on "**Add/Remove**" button.
- ⑥ Because "**Confirm File Deletion**" dialog appears, click on "**Yes** ".

The driver is automatically uninstalled.

⑦ Click on "**OK**" to exit.

⑧ Shut down Windows NT4.0, turn off a power of your notebook PC, and then remove the PCI card.

## 3.3 Device driver uninstalling procedure (PCI card, Windows 2000)

- ① With PCMCIA card still inserted, on "**Control Panel"**, double-click and open "**Devices**". Then click on "**Device Manager**" button of "**Hardware**" tab.
- ② Click on "**ZAX Emulator Interface**" class and select **"Driver"** tab in property window, which is displayed in double clicking on "**ZDIF Interface Card [PCI]**". And click on "**Uninstall**" button.
- ③ "**Confirm Device Removal**" dialog appears and click on "**OK**" button.

# 3.4 Device driver uninstalling procedure (PCI card, Windows XP)

- ① Select "**start**"->"**My Computer**" and click on "**View system information**" in "**System Tasks**" with PCMCIA card still inserted. "**System Properties**" appears.
- ② Select "**Hardware**" tab in "**System Properties**" and open "**Device Manager**" Window with clicking on "**Device Manager**".
- ③ "**Confirm Device Removal**" dialog appears and click on "**OK**" button.

## 3.5 Device driver uninstalling procedure (PCMCIA card, Windows 98 / 98SE)

- ① Double-click "**System**" and open it in **"Control Panel"** with PCMCIA card inserted, and then click on "**Device Manager**" tab.
- ② Click on "**ZDIF**" class and click to select "**ZDIF Interface Card [PCMCIA/PC Card**" that is located below , and then click on "**Remove** " button
- ③ "**Confirm Device Removal**" dialog appears and click on "**OK**" button.

◆If you want to completely delete the device driver information for PCMCIA card, you should also delete the associated INF file.

- ①Start **Explorer** and select "**Folder Options …**" in "**View**" menu. And click on "**View**" tab in "**Folder Options**" dialog.
- ②Remove the checkmark (off) from "**Hide file extensions for known file types**", check off "**Show all files**" (on) and then click on "**OK**".
- INF files can be displayed with this procedure.
- ③Use **Explorer** to open "**Inf¥Other**" directory under the system directory (default -- "C:¥Windows") and delete "**Zaxzdif.inf**" file.

## 3.6 Device driver uninstalling procedure (PCMCIA card, Windows NT4.0)

- ① With PCMCIA card inserted, open "**Devices**" with double clicking on it in **"Control Panel"**. Then select "**ZDIF Interface Card Driver**" by clicking on it.
- ② Next, click on "**Stop (T)**" button.
- ③ "**Are you sure want to stop the ZDIF Interface Card Driver device ?**" dialog appears and click on "**Yes**".

The device halts and the driver is unloaded.

- ④ Open "**Add/Remove Programs**" by double clicking on it in "**Control Panel"**, and click on "**Install/Uninstall**" tab.
- ⑤ Select "**MJX440 ZDIF Device Driver for Windows NT**" by clicking on it and click on "**Add/Remove**" button.
- ⑥ "**Confirm File Deletion**" dialog appears and click on "**Yes** ".

The driver is automatically uninstalled.

⑦ Click on "**OK**" to exit.

⑧ Shut down Windows NT4.0, turn off a power of your notebook PC, and then remove the PCI card.

# 3.7 Device driver uninstalling procedure (PCMCIA card, Windows 2000)

Please refer to "**3.5 Device driver uninstalling procedure (PCI card, Windows 2000)**".

## 3.8 Device driver uninstalling procedure (PCMCIA card, Windows XP)

- ① Select **"start "**->**"My Computer "** and click on "**View system information**" in "**System Tasks**"with PCMCIA card still inserted. "**System Properties**" opens.
- ② Select **"Hardware"** tab in **"System Properties"** and open "**Device Manager**" Window with clicking on "**Device Manager**".
- ③ Click on "**ZAX Emulator Interface**" class and right-click on "**ZDIF Interface Card [PCMCIA]**". And select "**Uninstall**".
- ④ "**Confirm File Removal**" dialog appears and click on "**OK**" button.

## 3.9 Device driver uninstalling procedure (USB Box, Windows 98 SE)

- ① With USB Box is connected with PC by USB cable, , double-click and open "**System**" in "**Control Panel"**, and then click on "**Device Manager**" tab.
- ② Click on "**ZDIF**" class, click and select "**ZDIF Interface Card [PCI]**" that is located below it, and then click on "**Remove (E)**" button.
- ③ When "**Confirm Device Removal**" dialog appears, click on "**OK**" button.

◆If you want to completely delete the device driver information for the USB Box, you should also delete the associated INF file.

- ① To do this, start **Windows Explorer** and select "**Folder Options (O) …**" in "**View (V)**" menu. Double-click on "**View**" tab on "**Folder Options**" dialog.
- ② Remove the checkmark (off) from "**Hide file extensions for known files**", check off "**Show all files**" (on), and then click on "**OK**".

INF files can be displayed by this procedure.

③ Use **Explorer** to open "**Inf¥Other**" directory under the system directory (default directory is "C:¥Windows"), and delete "Zdusb.inf"" file.
# 3.10 Device driver uninstalling procedure (USB Box, Windows 2000)

- ① With USB Box is still connected with PC by USB cable, double-click and open "**System**" in "**Control Panel**" and then click on "**Device Manager…**" button in "**Hardware**" tab.
- ② Click on "**ZDIF Emulator**" class and select "**Driver**" tab which open with double clicking on "**ZDIF USB Interface Driver for ZAX Emulator**". And click on "**Uninstall**" button.
- ③ "**Confirm Device Removal**" dialog appears and click on "**OK**" button.

### 3.11 Device driver uninstalling procedure (USB Box, Windows XP)

- ① Select "**start**"->"**My Computer**" with USB Box connected and open "**System Property**" Window by clicking on "**View system information**" in "**System Task"**.
- ② Select "**Hardware**" tab in "**System Properties**" window and open "**Device Manager**" window by clicking on "**Device Manager**".
- ③ Click on "**ZAX Emulator Interface**" class, select and right-click on "**ZDIF USB Interface Driver for ZAX Emulator**" and then select on "**Uninstall**".
- ④ "**Confirm Device Removal**" dialog appears and click on "**OK**" button.

### Chapter 4. LAN Box setting procedure

# 4.1 Parts Name of LAN Box

**left side**

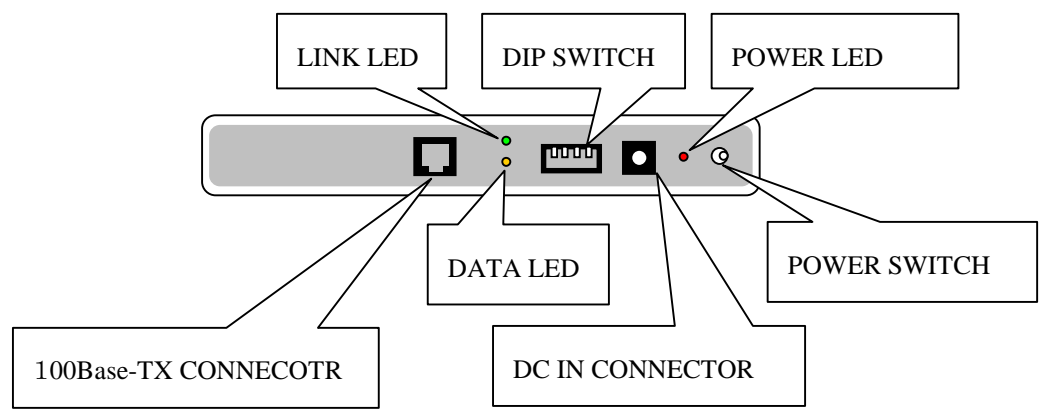

**right side**

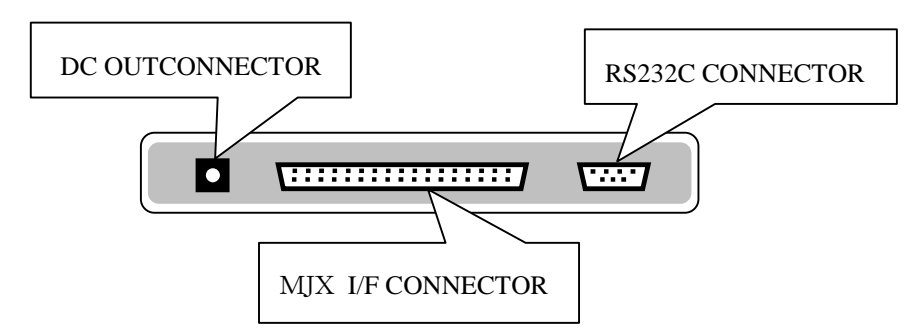

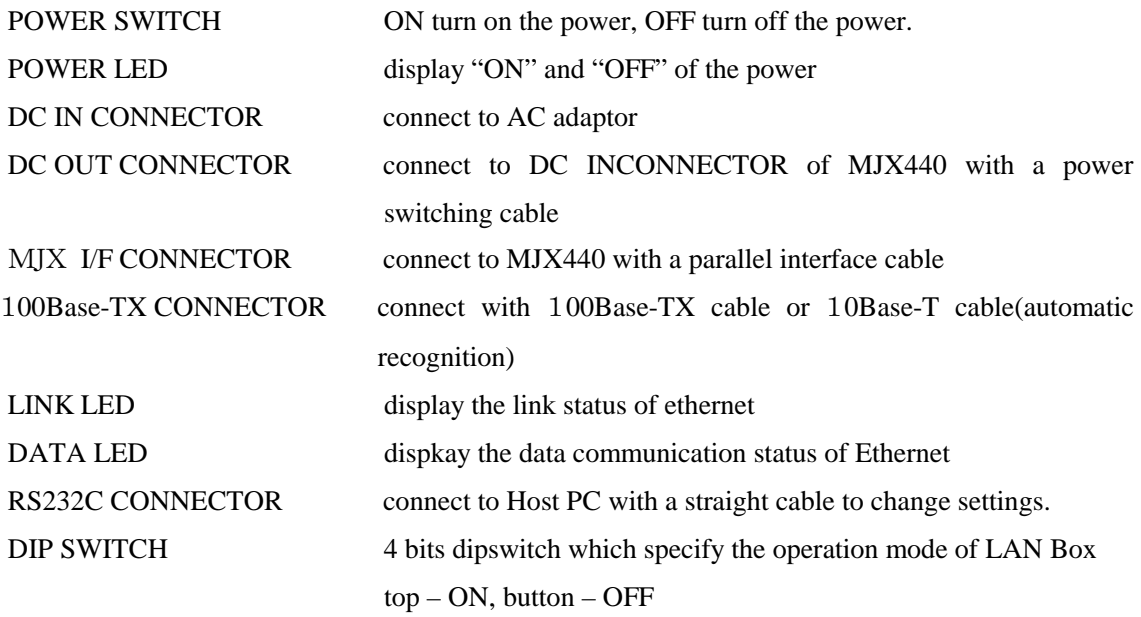

### 4.2 LAN Box setting

To use LAN Box, it is necessary to set following items. Please consult a network administrator about concrete setting values.

IP address Subnet mask Gateway IP address (if necessary)

You can set above items with one of following methods.

connect LAN Box with Host PC by Ethernet<sup>\*1</sup> and set with telnet software connect LAN Box with Host PC by RS-232C cable and set with terminal emulator software.

Setting values is stored in non-volatile Memory mounted on LAN Box, even if power is turned off,

it's value is hold

 $\overline{a}$ 

Setting values are below in shipping LAN Box.

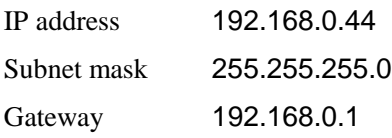

When you set with terminal emulator software, it is necessary that subnet address of LAN Box correspond to that of Host PC.

If needed, change IP address of Host PC.

If needed, please change IP address of Host PC. When the setting of LAN Box is in shipping Set IP address of Host PC as followings.

<sup>&</sup>lt;sup>\*1</sup> For security, it is recommended that existing network is separated in connecting. Please use a independent HUB or connect LAN Box and Host PC with cross cable.

192.168.0.2~192.168.0.43 192.168.0.45~192.168.0.254

#### The setting method with **telnet software**

- 1. set DIP switch  $1 \sim 4$  of LAN Box to OFF(button)
- 2. If needed, change IP address of Host PC
- 3. connect LAN Box with Host PC by ethernet.
- 4. set power switch of LAN Box to ON.
- 5. start telnet software on Host PC and specify by below command in shipping $\mathbf{g}^*$ . telnet 192.168.0.44
- 6. starting message is displayed on telnet display.
- 7. push Enter key on key board
- 8. prompt is displayed.
- 9. set LAN BOX with "**Setting Procedure**" in next page
- 10. set power switch of LAN Box to OFF
- 11. set DIPSWITCH1 $\sim$ 4 of LAN Box to ON(top)

#### **The setting method with terminal emulator software**

- 1. set DIP switch  $1 \sim 4$  of LAN Box to OFF(button).
- 2. connect LAN Box with Host PC by RS-232C straight cable
- 3. start terminal emulator software on Host PC.(hyper terminal etc)
- 4. set communication port of terminal emulator software as followings. 9600bps
	- Data bit 8
	-
	- Stop bit 1
	- Parity Nothing
	- XON/XOFF (software: flow control)
- 5. set DIP switch  $1 \sim 4$  of LAN Box to ON(button).
- 6. starting message is displayed on the display of terminal emulator.
- 7. push Enter key

- 8. Prompt is displayed
- 9. set LAN BOX with "**Setting Procedure**" in next page
- 10. set POWER SWITCH of LAN Box to OFF.
- 11. set DIPSWITCH1of LAN Box to ON(top).

<sup>\*1</sup> In Windows environment, please select "start"->"Run" and type command.

#### **Setting procedure**

After displaying Prompt, you can use below commands.

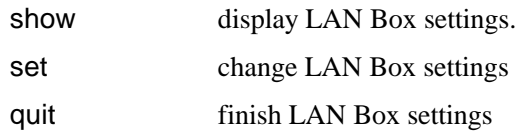

Following display image is the example to operate when

IP ADDRESS is 192.168.5.88, subnet mask is 255.255.255.0 and Gateway is useless(0.0.0.0).

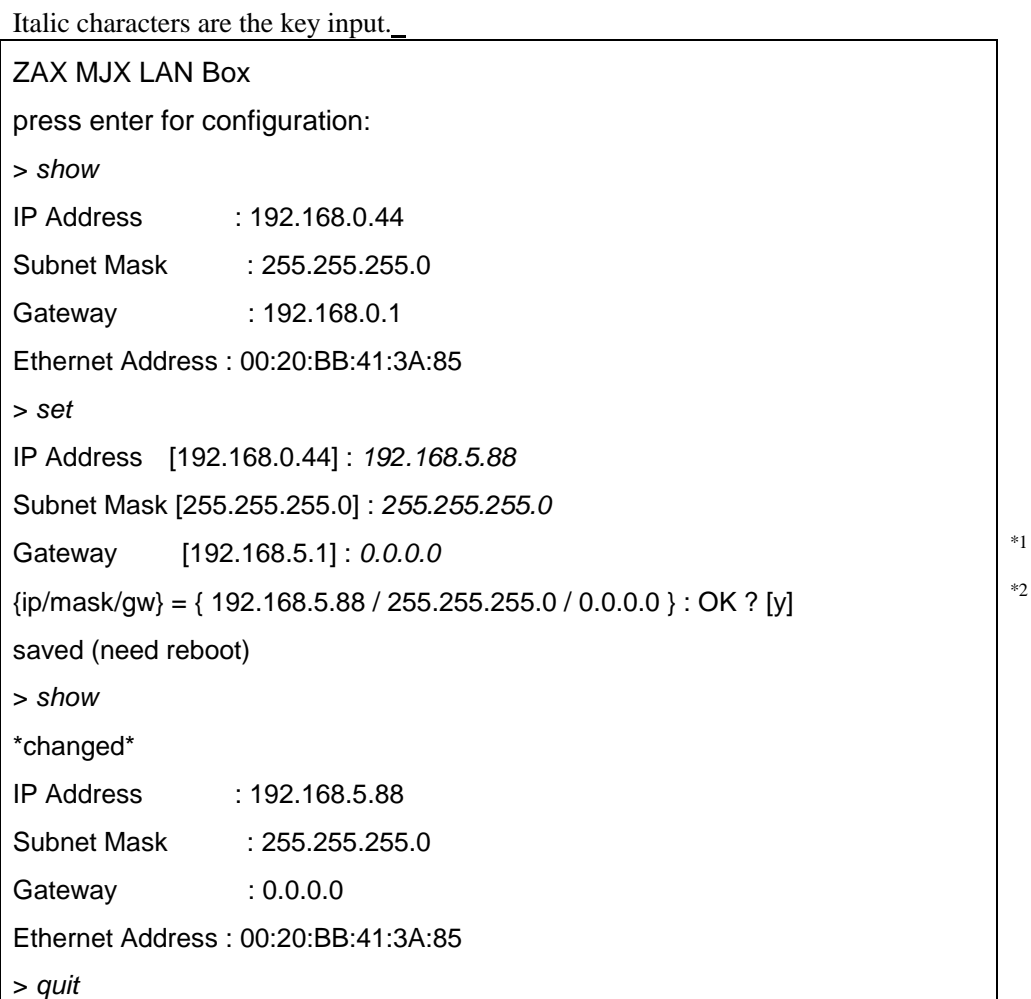

<sup>\*1</sup> When Gateway is useless, set to "0.0.0.0".

<sup>\*2</sup> When all settings are OK, please input only Enter key

#### **Setting Procedure in shipping**

- 1. set DIPSWIRCH of LAN Box as follows.
	- DIPSWITCH 1 ON(top)
	- DIPSWITCH 2 ON(top)
	- DIPSWITCH 3 OFF(button).
	- DIPSWITCH 4 OFF(button).
- 2. turn the POWERSWITCH of LAN Box to ON
- 3. wait for a few minute.
- 4. turn the POWERSWITCH of LAN Box to OFF
- 5. set DIPSWITCH2 of LAN Box to OFF(button).

# 4.3 Host PC setting

Add the Host name "mjx" for LAN Box to Host.

When the setting of IP ADDRESS is 192.168.5.88, add the next line to HOST file<sup>\*1</sup> on HOST.

192.168.5.88 mjx

Host name "mjx"is used as default Host name of MJXDEBW or MJXSERV. When you want to specify the Host name except default, please specify the option "-h". Next command specify mjx440 for Host name and start MJCSERV.

remote mjxserv –hmjx440

IP ADDRESS can be specified directly instead of Host name.

remote mjxserv –h192.168.0.44

<sup>\*1</sup> Windows 98 environment C:¥Windows¥HOSTS、Windows NT/2000environment environment C:¥WINNT¥system32¥drivers¥etc¥hosts、SOLARIS environment environment /etc/hosts File.

# Chapter 5. Troubleshooting

# 5.1 Your notebook PC freezes when PCMCIA card is inserted (Windows 98)

Some notebook PC\*1 may freeze when PCMCIA card is inserted for driver installation. In this case, turn off the POWER and insert PCMCIA card with the POWER off, and turn on it. After that, install the driver with "**Chapter 2. Device Driver Installation**

 $*1$  We confirm this phenomena with SONY VAIO PCG-505.

# 5.2 Resource conflict or no free resources (PCMCIA card, Windows 98)

When the device driver installation of PCMCIA card is finished, if not "ping" but "boo" sound make of, the driver installation is failed.

At first, double click on "**System**" in "**Control Panel" and click on "Device Manager**" tab. Start -> Settings -> Control Panel -> System -> Device Manager

Next, click on "**ZDIF**" class and display the property of "**ZDIF Interface Card [PCMCIA/PC Card]**". (double click or click on "**Property**")

The first "**!**" symbol shows that the installation of the device driver was failed.

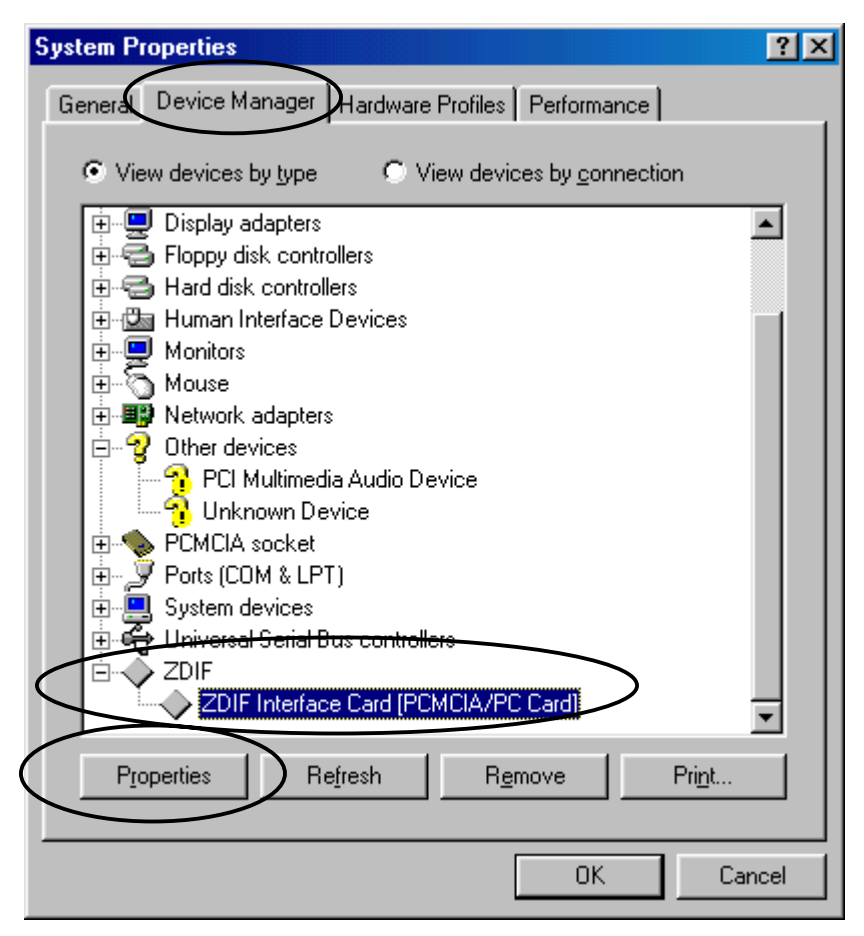

When you click on "**Resources**" tab, following windows opens and click on "**Set Configuration Manually**".

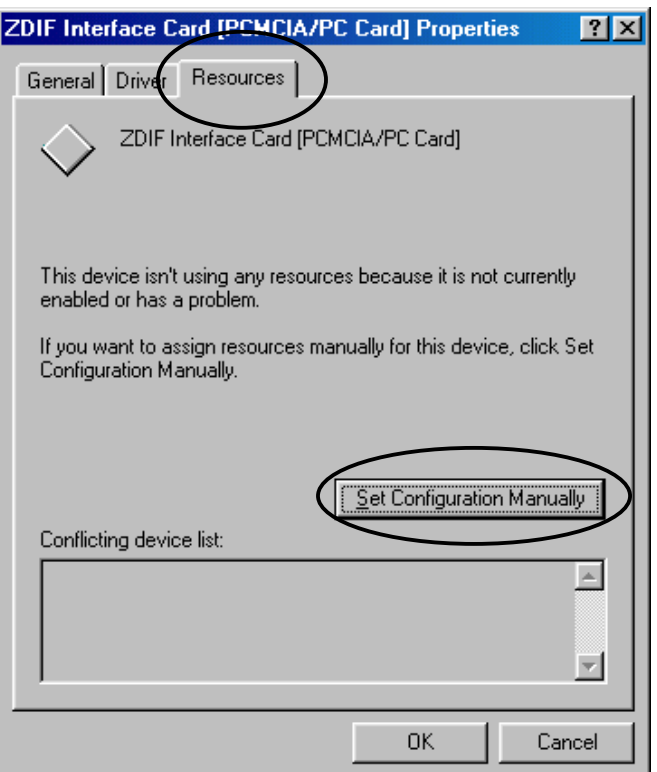

Make sure that "**Use automatic settings**" isn't checked(OFF) and "**Conflicting device list**" shows "**No Conflict**"

Make sure that "**Conflicting device list**" shows not "**No Conflict**" but other devices use resources(Conflicting).

#### 5. Troubleshooting

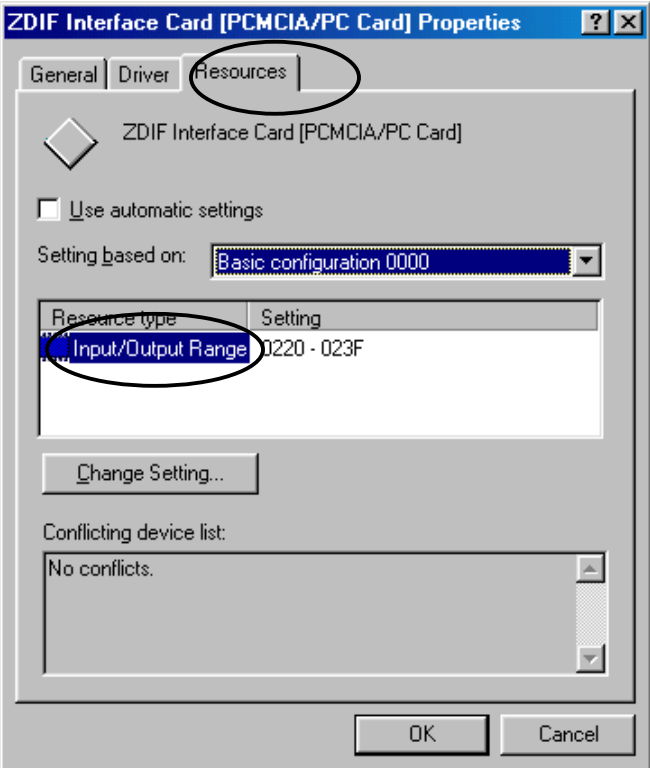

Select items in "**Setting based on:**" from "**basic configuration 0000**" to "**basic configuration 0004**" in order.

If "**No Conflicts**" is displayed in "**Conflicting device lists**" by one of above settings , it's setting can be used.

In this case, Warning is displayed because setting is done manually by Plug & Play structure, but you should ignore this warning and use above setting.

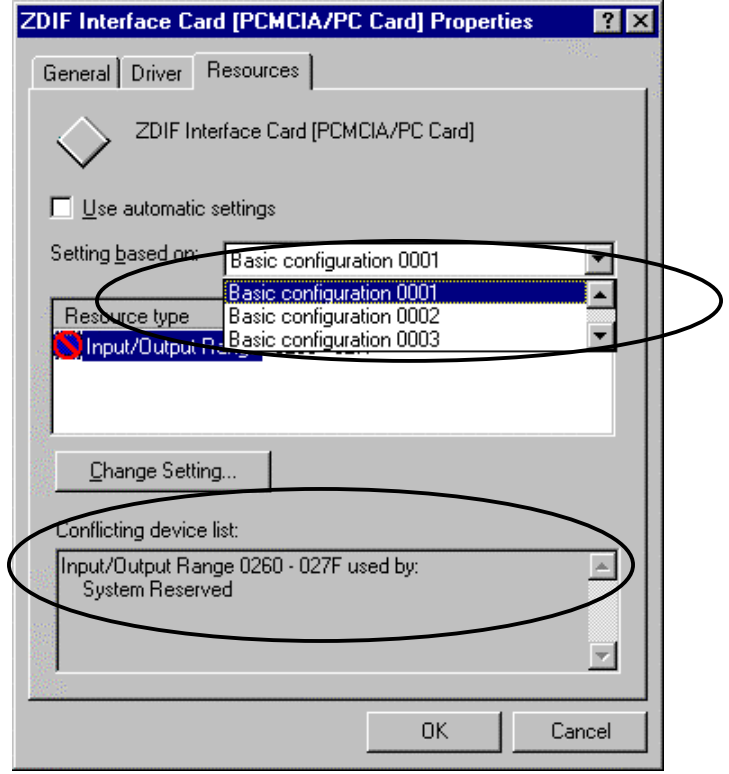

In case that devices are conflicting at the all settings of "**basic setting 000**" to "**basic setting 004**", if the resource of the other device ,which is conflicting , don't changed to make a space for it, PCMCIA card can't be used.

The resource (I/O port), which PCMCIA card use, is one of followings.

 $0220 - 023F$  =basic setting 000

 $0260 - 027F$  =basic setting 001

 $02E0 - 02FF = basic setting 002$ 

0320 – 033F =basic setting 003

03E0 – 03FF =basic setting 004

When the resource (I/O port) of the other device, which is conflicting, can't be changed, PCMCIA card can't be used.

# 5.3 Your notebook PC that does not accept PCMCIA cards that do not use interrupt (Windows 98)

This chapter shows the troubleshooting in case a device driver installation of PCMCIA card is finished but the installation is failed

When "ping" sound go off and you fail the installation, if the cause of the failure don't apply to "5.2" Resource conflict or no free resources". (There is no resource conflicting or it is not registered to Device Manager , or so), please try the following procedures.

Some notebook PC \*1 can't recognize PCMCIA card which don't use Interrupt.

In this case, "Installation, which set as Interrupt is used (Interrupt isn't used actually), is done after uninstalling driver .

At first, delete the device driver referring to "**Chapter 3. Device Driver Uninstalling Procedure"**. And delete INF file, too.

Turn off your notebook PC and pull out PCMCIA card.

Next, reinstall the driver referring to "**Chapter 2. Device Driver Installation Procedure**". At that time, specify

D:¥Driver¥Win9x¥ThinkPad

as a directory which driver file exist.

 $\overline{a}$ 

Driver files in this directory is the same as "D:¥Driver¥Win9x", but INF file which set as PCMCIA card using Interrupt is included in this directory.

By the way, it is necessary for installation that at least one Interrupt can be used.

 $*1$  We can make sure this phenomenon with the old model of some IBM ThinkPad series.

# 5.4 The Hardware Wizard does not start up; the driver cannot be installed (PCMCIA card, Windows 98)

Sometimes, Notebook PC can't recognize PCMCIA card whether it is inserted or not, and Hardware Wizard don't start.<sup>\*1</sup>

In this case, PCMCIA card can't be used.

Please contact our support department about details.

 $*1$  This problem is reported in "IBM ThinkPad 380ED 2635 7AJ".

# 5.5 There is no free resources (PCMCIA card, Windows NT4.0)

PCMCIA card uses the one of following resources (I/O port) which is useful.

0220 – 023F 0260 – 027F 02E0 – 02FF 0320 – 033F 03E0 – 03FF

When these resources aren't useful because other devices use above resources, if there is no resource for PCMCIA card, it is impossible to use it.

# 5.6 The system freezes when either MULTI or MJXDEBW debugger is started. (PCI card, Windows NT4.0)

When MULTI or MJXDEBW is started, the system sometimes stops in accessing to MJX440 via PCI card\*1.

You can avoid this problem by changing BIOS setting.

- ① Restart Windows NT4.0 and change your system to BIOS setting mode.
- ② Set the term ,which indicate whether OS corresponds to Plug & Play or not, to "**NO**".
- ③ Exit the BIOS Setting Mode and restart Windows NT4.0.

 $*$ <sup>1</sup> This problem is reported by following model.

NEC PC98 MateNX DA30D/S

<sup>+</sup> Windows NT 4.0 (+ Service Pack3)